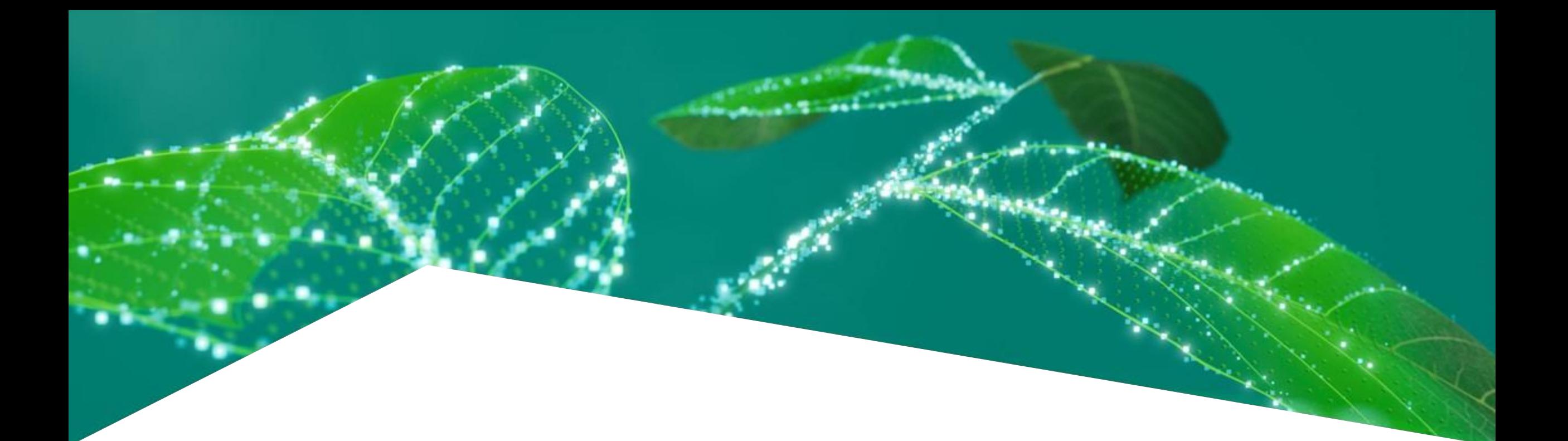

# **Getting Started with iMOTION™ Solution Designer**

Infineon Technologies AG January 2024

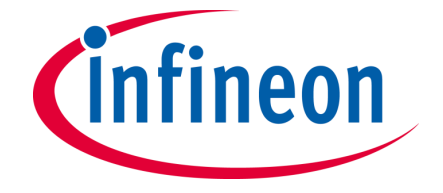

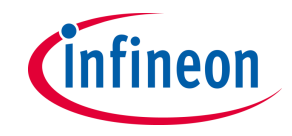

## **iMOTION™ Solution Designer (iSD)**

## **iMOTION™ Solution Designer**

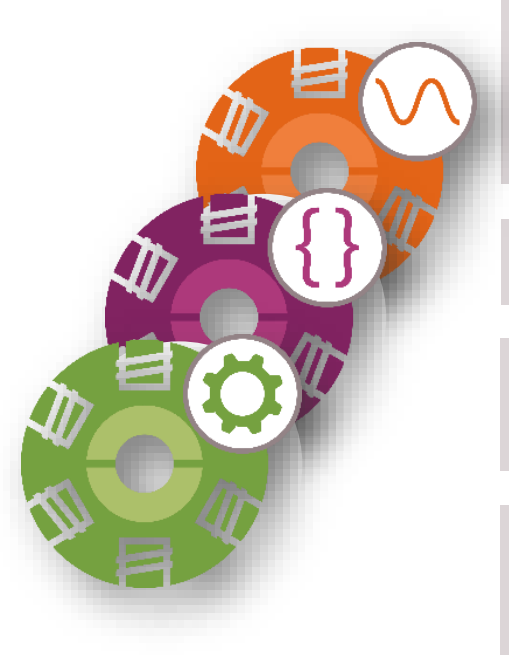

.. is an **integrated GUI-based tool** for iMOTION™ motor control solutions entire development process to replace MCEWizard and MCEDesigner

.. **simplifies** the use and design of inverterized drives through **catalog files** 

.. includes **configuration, customization, programming,** and **tuning** for users during the development phase

.. supports **in-app updates** for **SD packs** (FW / GUI definition, board database…) and **configuration files**

.. contains an **oscilloscope tool** to debug/tune motors and is **not an IDE** like Keil, IAR, or a multi-platform development tool with GitHub-hosted firmware libraries like Modus Toolbox

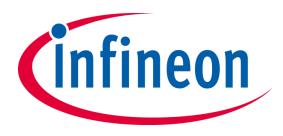

#### **Table of contents**

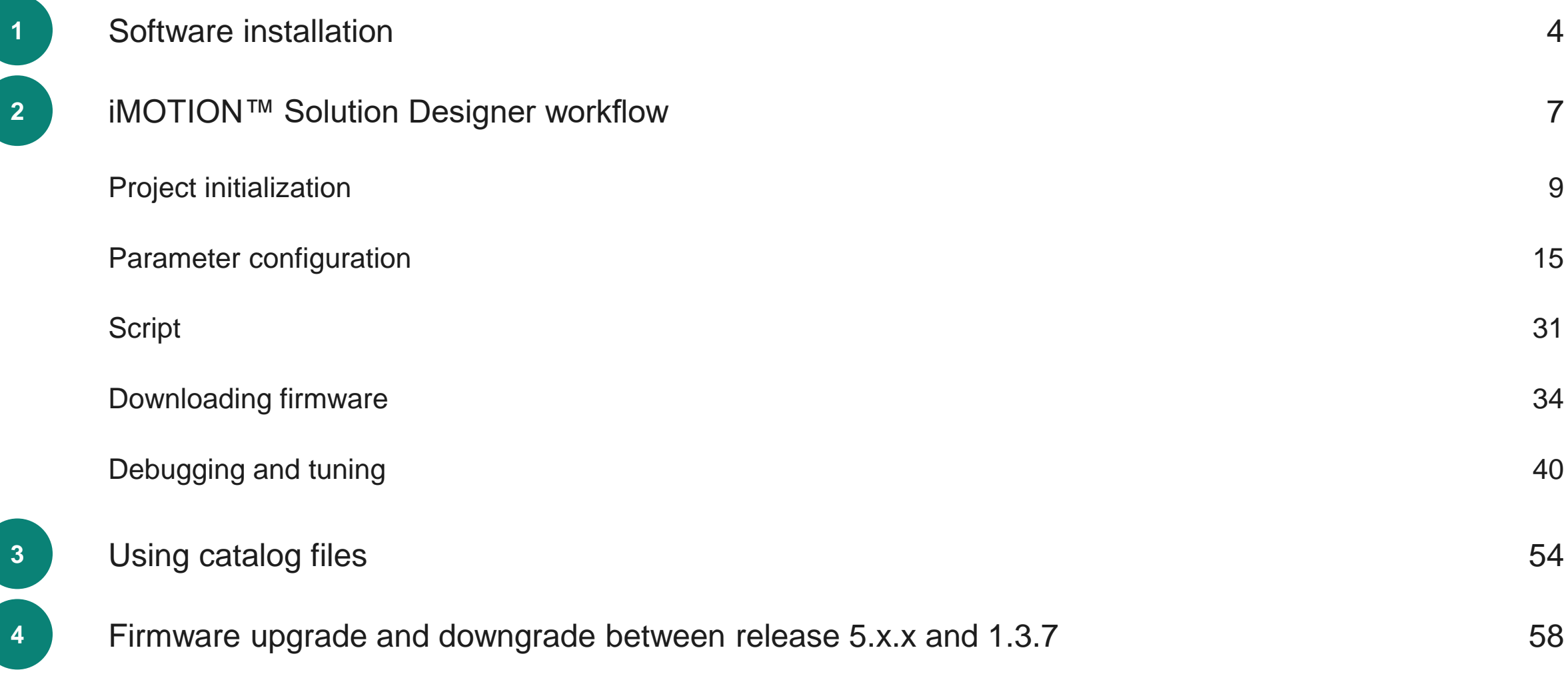

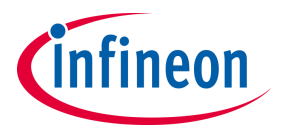

#### <span id="page-3-0"></span>**Table of contents**

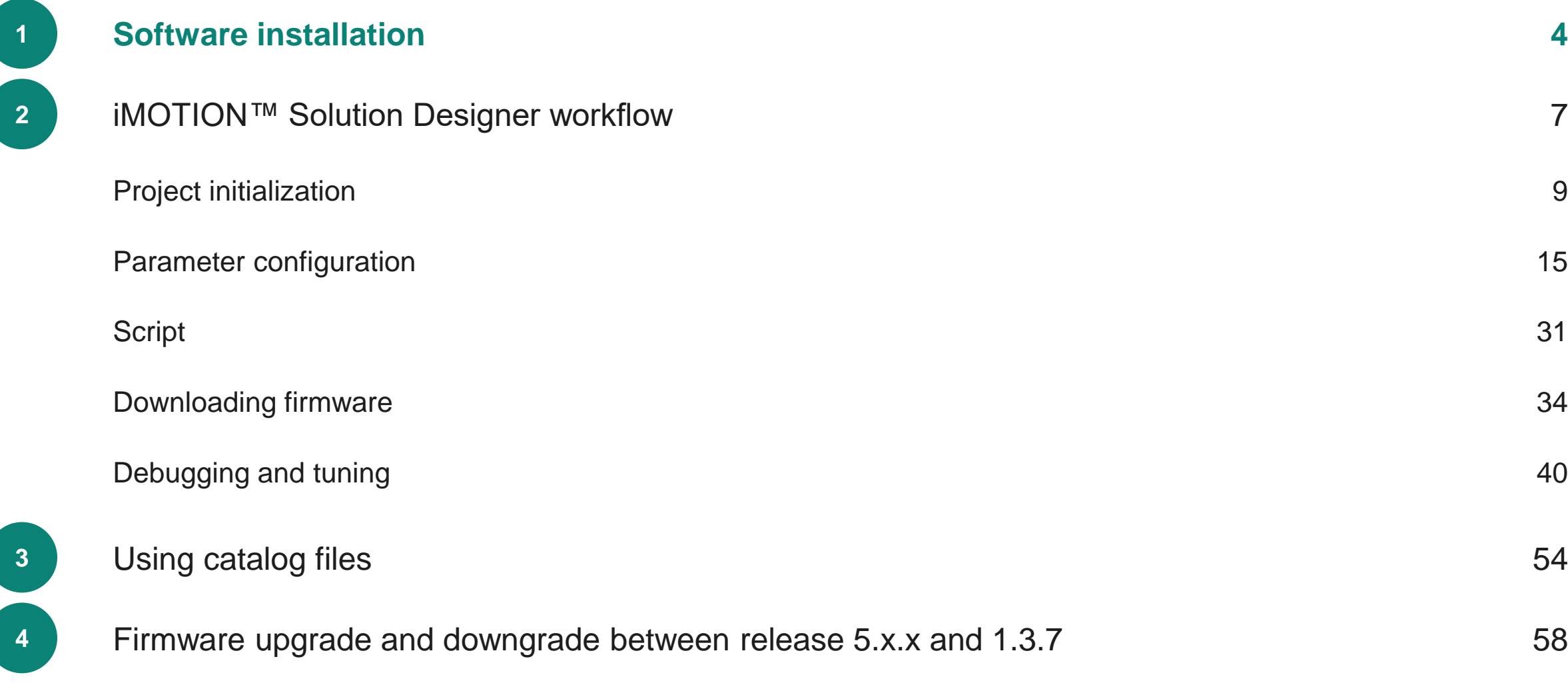

## **Installing iMOTION™ Solution Designer**

- 
- 

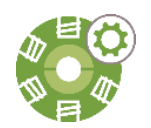

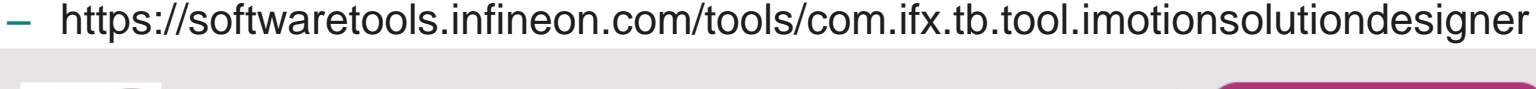

 $-$  iMOTION<sup>TM</sup> Solution Designer installation executable.

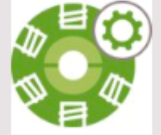

#### iMOTION™ Solution Designer

Solution Designer bundles all PC based support functions related to setting up and running iMOTION™ products. This includes the configuration, programming and live tuning using configurable oscilloscopes as well as script editing and debugging.

‒ Infineon Developer Center Launcher (to manage Infineon tools)

‒ <https://www.infineon.com/cms/en/tools/landing/infineontoolbox.html>

‒ Please **[register here](https://www.infineon.com/cms/en/myInfineon/registration/)** at myInfineon for exclusive information and tips for projects

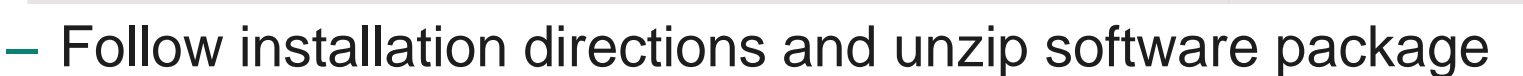

- ‒ It is recommended users shall enable local administrator rights to ensure smooth installation process.
- ‒ Installation tool will automatically install the driver for J-link and Microsoft Visual C++ during the installation process.

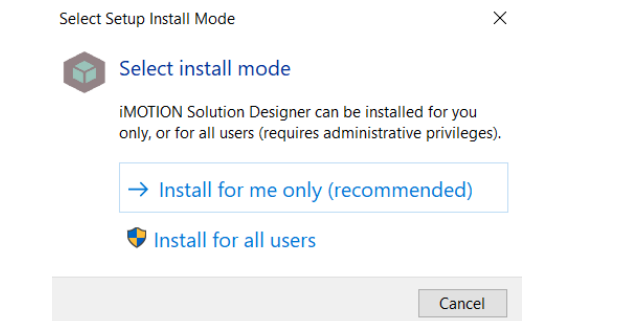

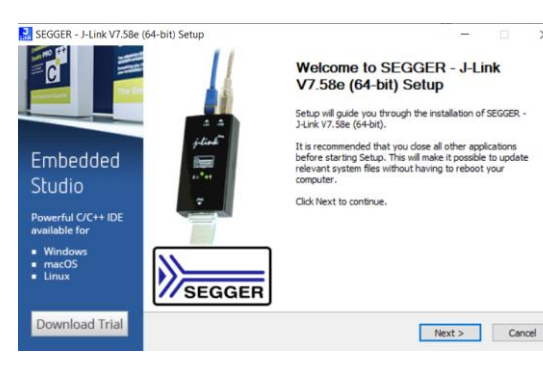

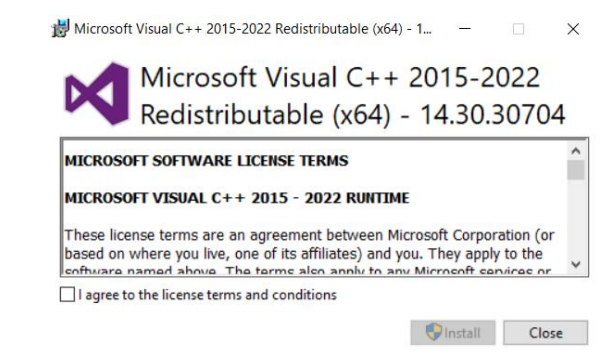

**Install** 

**Download** 

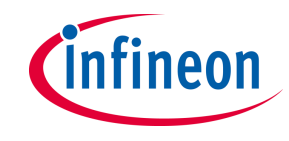

#### **Installing SD pack**

‒Open the **iMOTIONTM Solution Designer**, then press the **Package Manager.**

‒ Check and update the necessary SD pack(s).

① Select the latest package from **Available Package**

② Press **Install** button to install the package

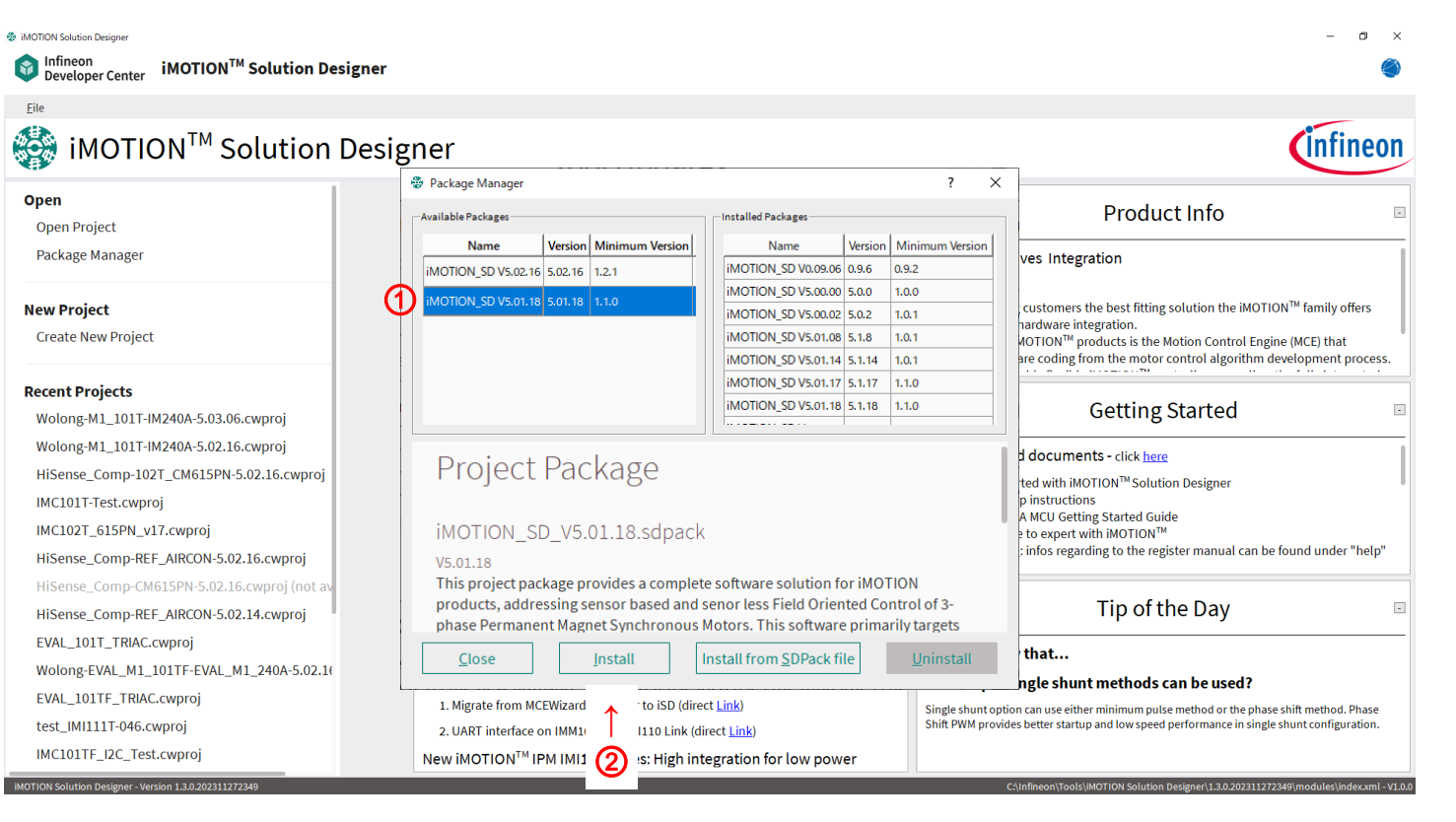

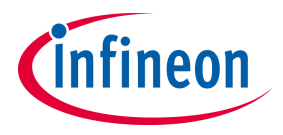

#### <span id="page-6-0"></span>**Table of contents**

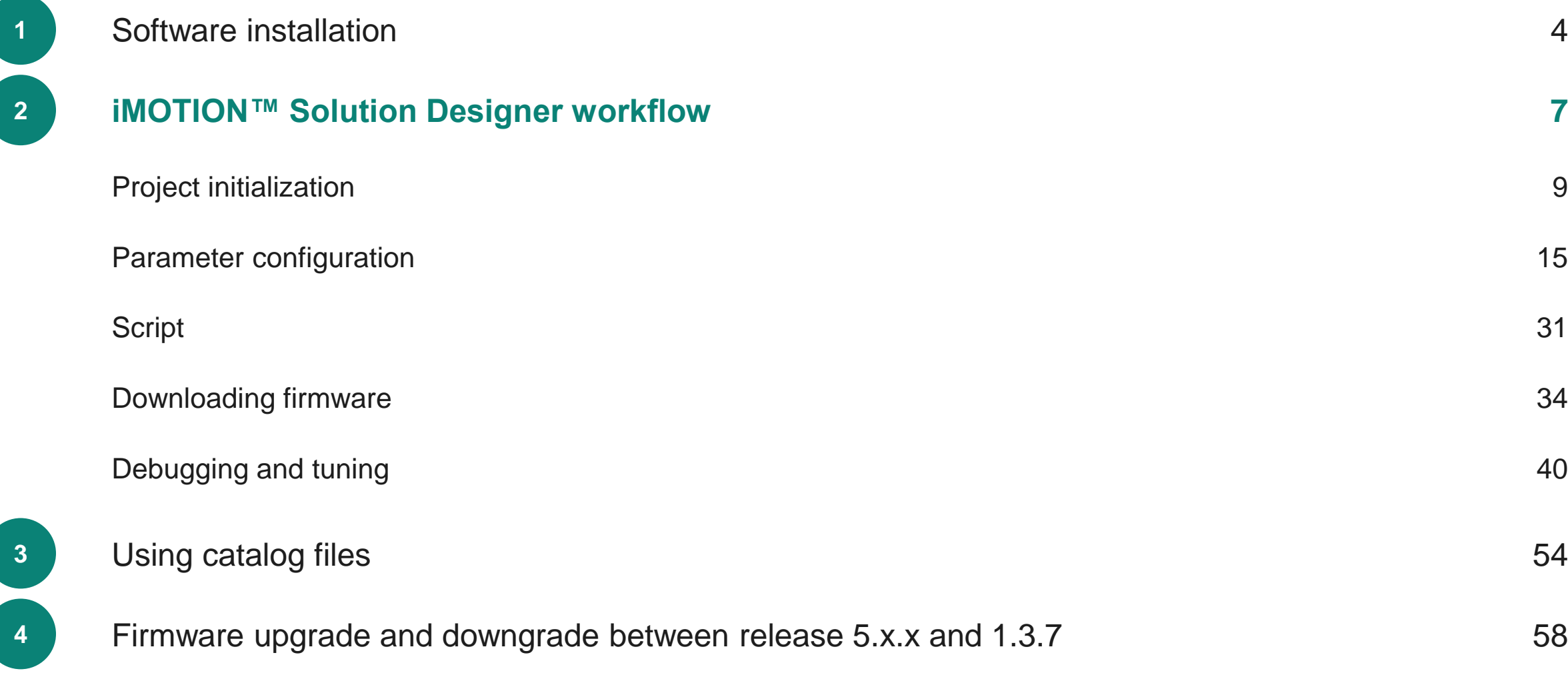

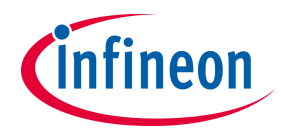

## **iMOTION™ Solution Designer Workflow**

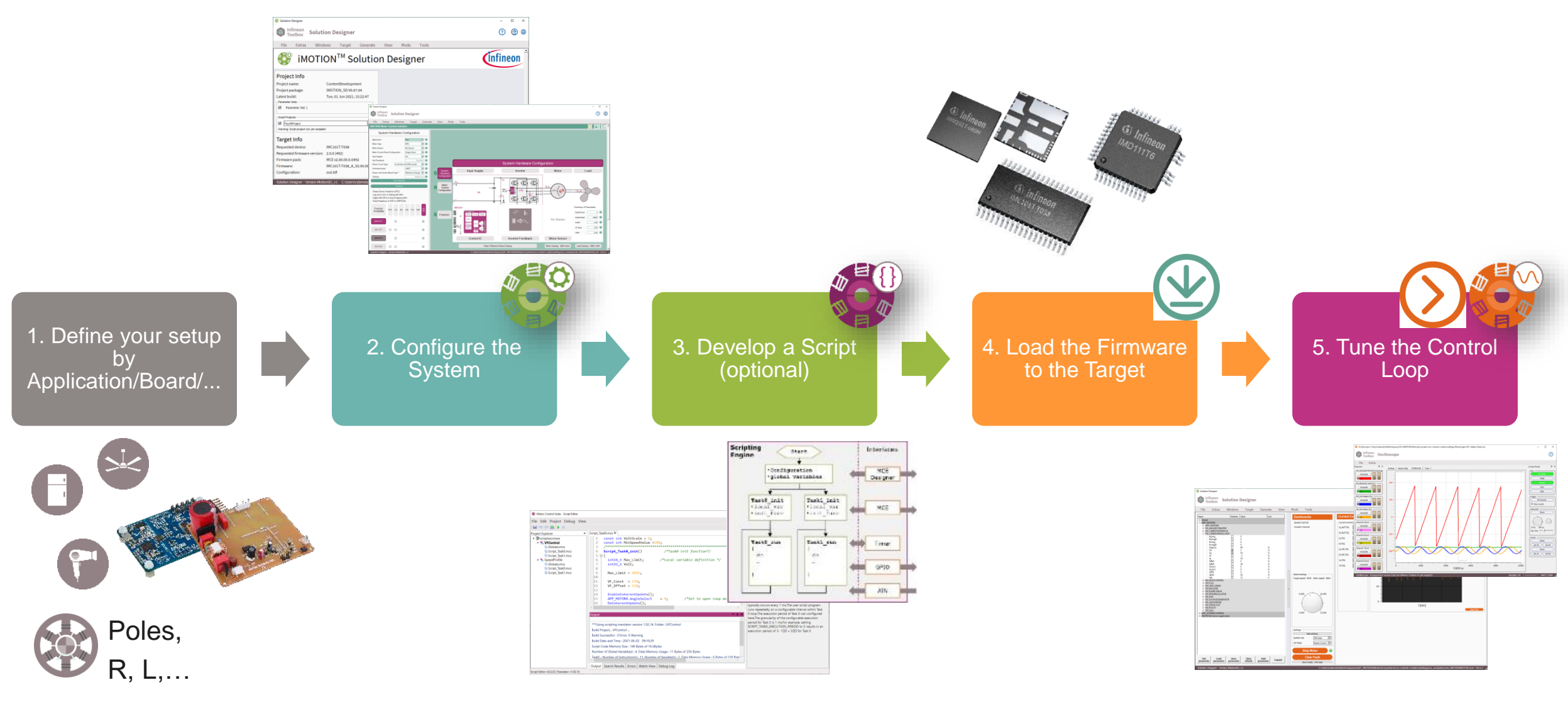

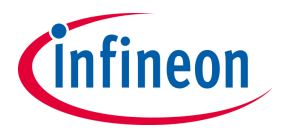

#### <span id="page-8-0"></span>**Table of contents**

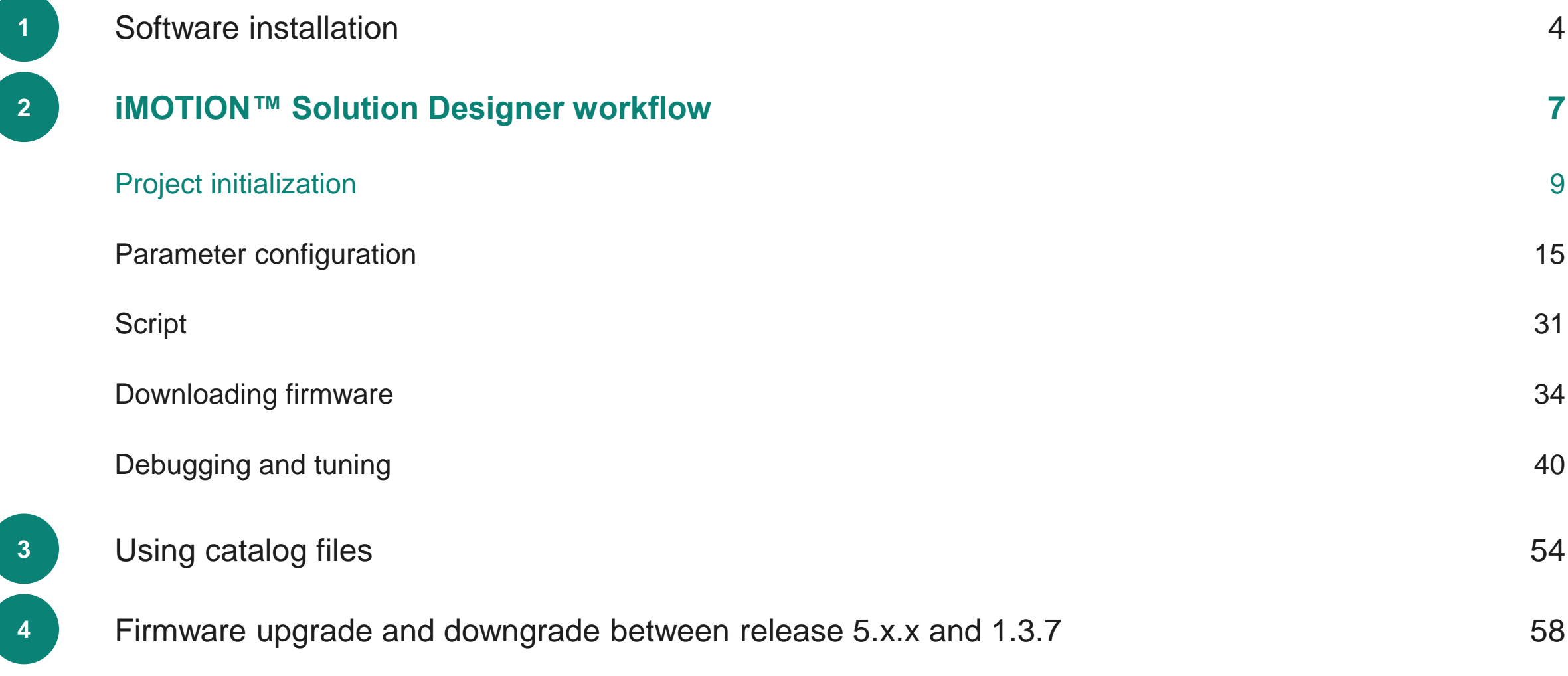

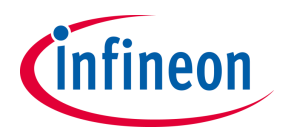

#### **Create new Project**

‒ Create a new project based on the installed SD pack and enter the following information ① Select **Create Project** under **New Project** ② Select SDpack to be used in the project ③ Input File name / Location / Project name

- ‒ File name: File name of the new project
- ‒ Location: Folder where the project to be created
- ‒ Project name: Project name

④ Press **Create** button

- ‒ (Optional) Check **Create self contained project,**  allowing easier distribution of the project files to other iSD users.
	- ‒ Self contained project includes system files, so project size becomes larger than the ordinary project.

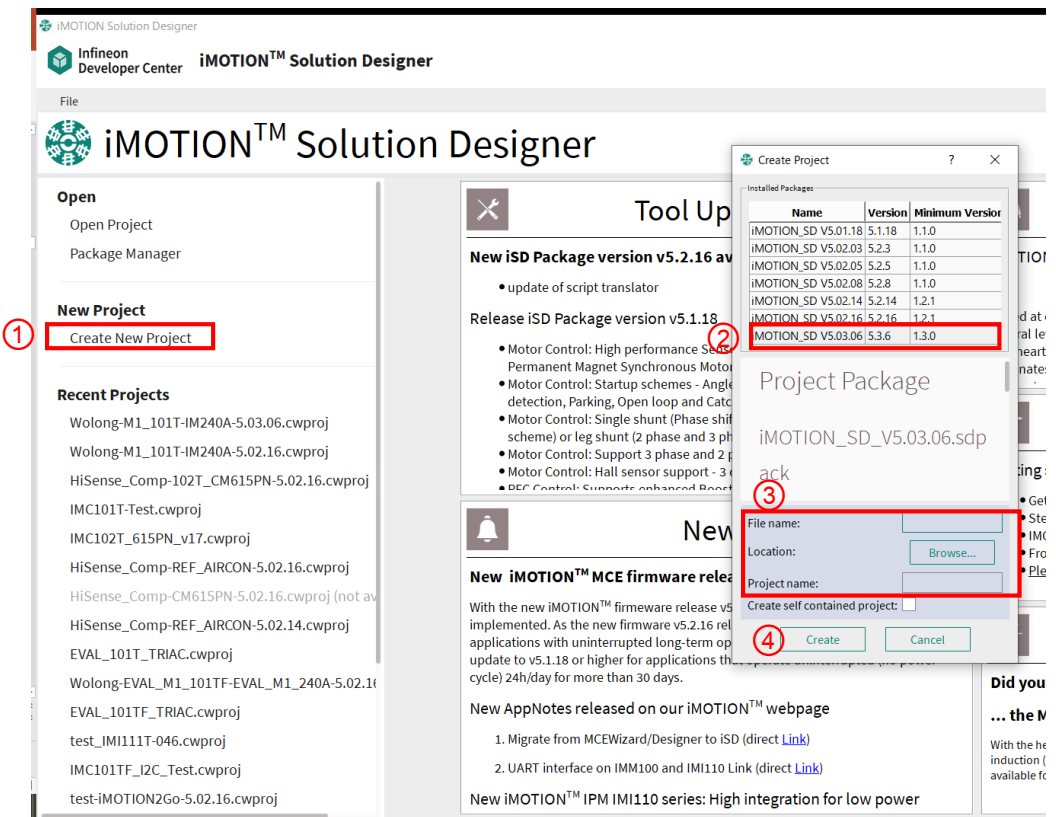

## **Initial project configuration Overview**

#### **3 ways to start a new project**

- **1. Board catalog files**
	- ‒ MADK boards
	- Reference design boards
	- ‒ Customer's boards

#### **2. Function selection**

- ‒ Communication interface
- ‒ Parameter selection method
- ‒ GPIO / analog input requirement
- ‒ Sensorless / analog Hall / digital Hall
- ‒ Current sense type
- ‒ PFC frontend
- ‒ Scripting

#### **3. Device selection**

- ‒ iMOTION™ Controller
- ‒ iMOTION™ Driver
- ‒ iMOTION™ IPM

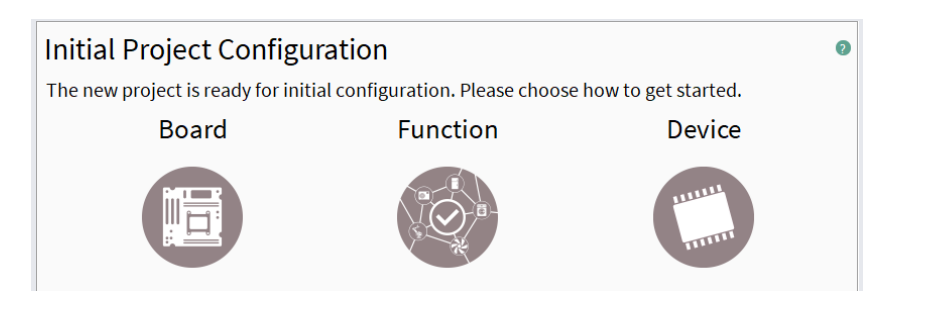

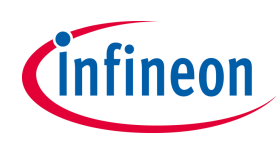

10 Jan 2024 Copyright © Infineon Technologies AG 2024. All rights reserved. **Infineon Proprietary 12**

## **Initial project configuration Board Catalog Files**

**Function** 

#### **Initial Project Configuration**

#### The new project is ready for initial configuration. Please choose how to get started.

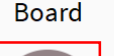

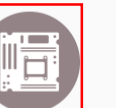

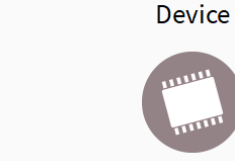

 $\Omega$ 

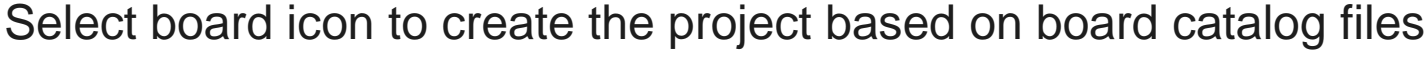

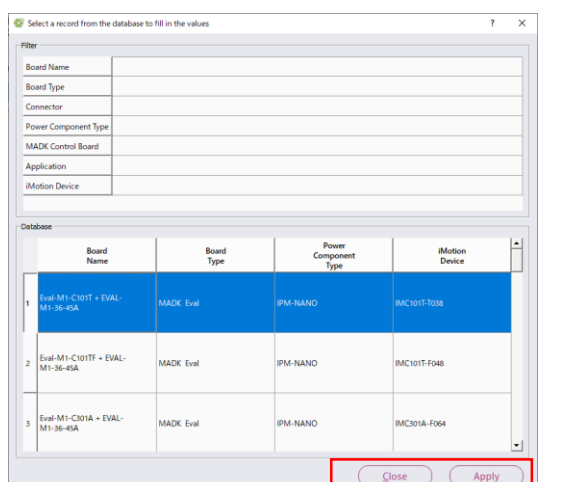

Select board file and press **Apply**, then press **Close**

If you would like to see the detail of board parameters, check **Show board parameters**

Initial Project Configuration

 $\Box$  Show board parameters

If OK, press **next** to create the new project. If you would like to change board file, press **back**.

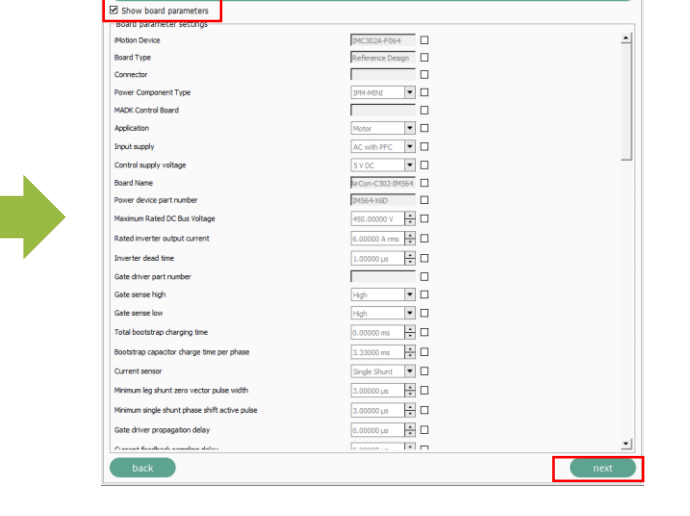

**Initial Project Configuration** 

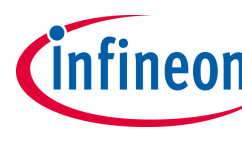

# **Initial project configuration Function selection**

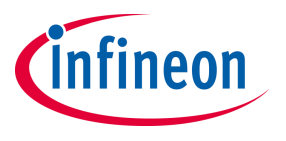

- ① Select the required functions from **Available functions**.
- ② Select proper device from the list in **Available devices**. Devices that do not support required functions are grayed out and cannot be selected.

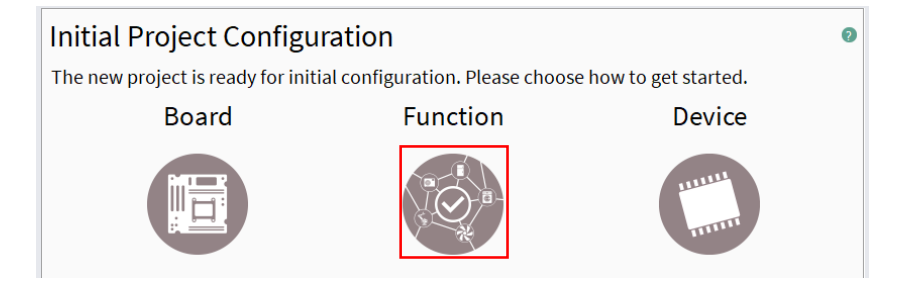

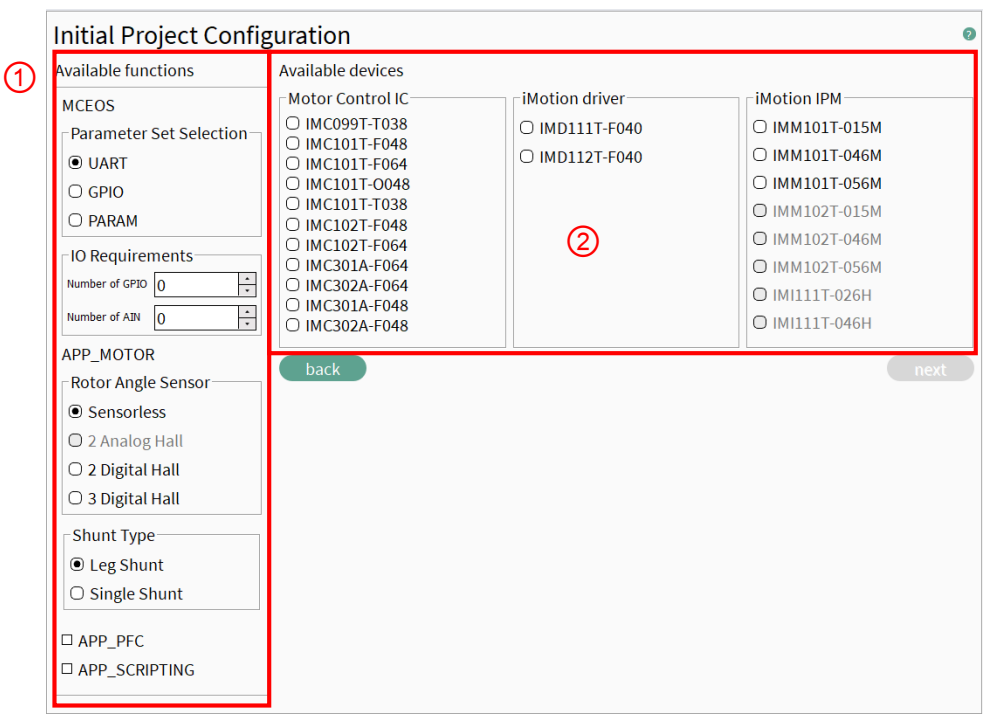

#### **Initial project configuration Device selection**

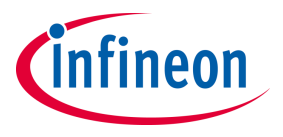

Select proper device from the list in **Available devices**.

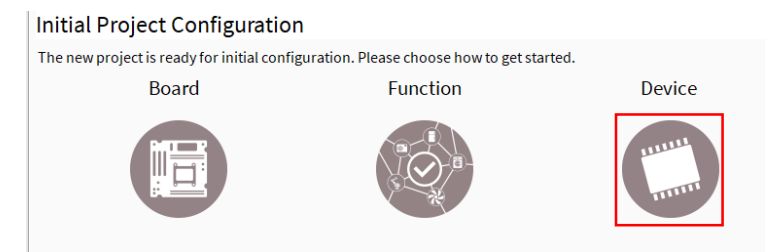

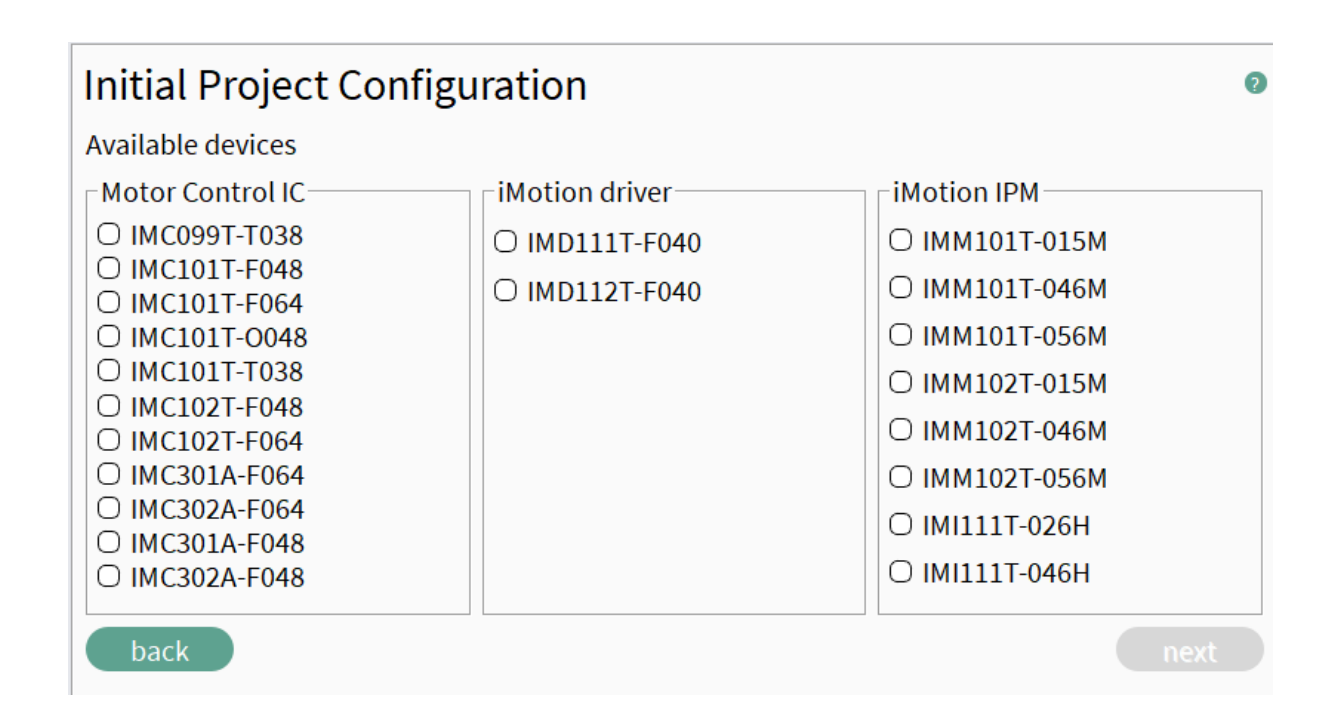

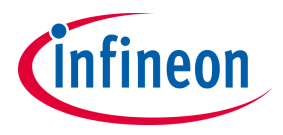

#### <span id="page-14-0"></span>**Table of contents**

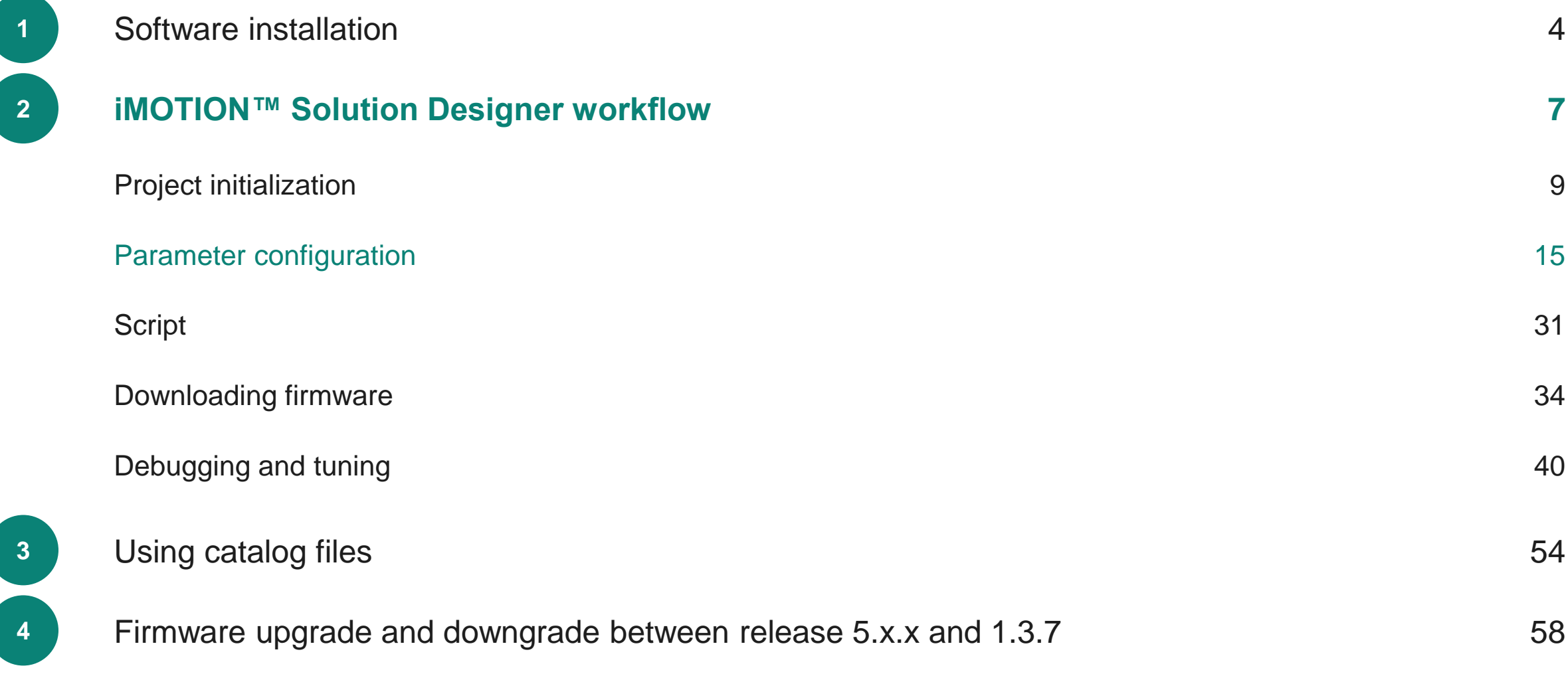

## **iMOTION™ Solution Designer Parameter Configuration Wizard**

iMOTION Solution Designer - Version 1.3.0.202311272349

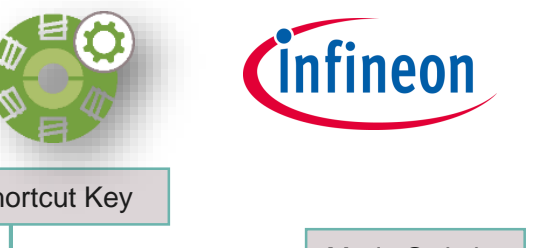

Shortcut Key Title Bar | Menu Bar | Parameter Configuration: White background box -> can be changed Mode SwitchGreen background box -> just updated **参 iMOTION Solution Designer**  $\Box$  $\overline{\mathsf{x}}$ Gray background box -> read only Infineon  $i$ MOTION<sup>TM</sup> Solution Design Config Wizard  $\circled{2}$  Programmer (bashboard Script Editor **Community** Developer Center Oscilloscope റി Eile Project Catalogs Target Tools  $A + I$ **UTTERUS** Different parameter sets DC Bus Sensing Feedback **Project verification: Selected lower resistor for Vdc sensing** based on the same set **Global Configuration IC Configuration:** Summan Dc bus voltage feedback circuit low side resistance of global configurations IC Configuration Verify  $26.74V$ Vdc feedback max Typically, a resistor divider is used for the DC Bus voltage sensing. The value of the low **User Pin Configuration** Verify resistor of the resistor divider should be entered here. Warning: Incorrect resistor values DC Bus Sensing Feedback **Scripting:** may lead to failure of the voltage protection functions and unsafe operation of the drive. Selected lower resistor for Vdc sensing 23.00 kQ DC bus **Parameter set configuration** Selected upper resistor for Vdc sensing  $100.00 k\Omega$ **System Hardware** 186,9919 mv/V Vdc feedback attenuation High **Configuration:** myFirstParameterSet Vdc counts per volt 153.1463 Count/ Resistor System Hardware Configuration Verify **Motor Control Input Supply** ڪ **Configuration: DC Bus Sensing Feedback** To VD Inverter Low **Protection: Motor Current Sensing** Resistor Motor Load ↔ **Motor Control Configuration** Verify Verify Protection Detailed Help Doc is available by clicking the green question mark

10 Jan 2024 Copyright © Infineon Technologies AG 2024. All rights reserved. **Infineon Proprietary 16**

E:\temp\test-5.3\settings\cw\_modules\cwm\_iMOTIONMOTOR.xml - 2022-12-21;5.01.00.5.108

## **Parameter Configuration Wizard Normal vs. Expert Mode**

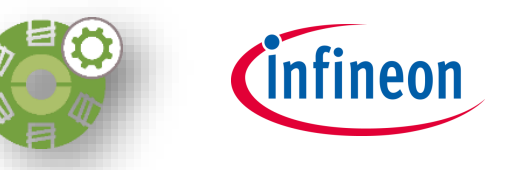

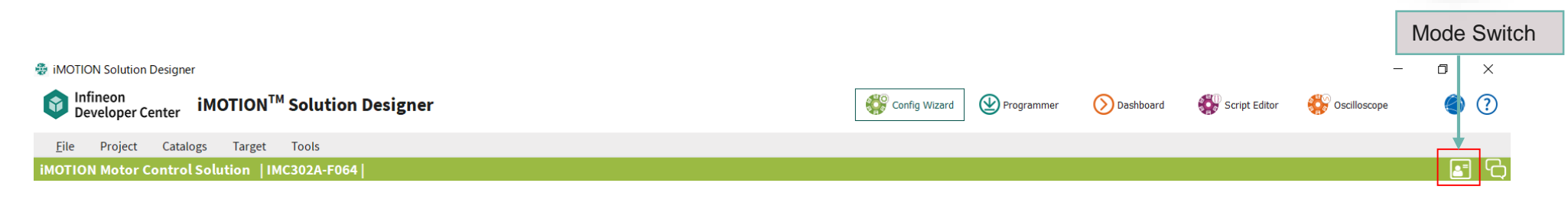

#### **Normal Mode**

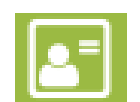

Shows the most commonly used and required parameters only

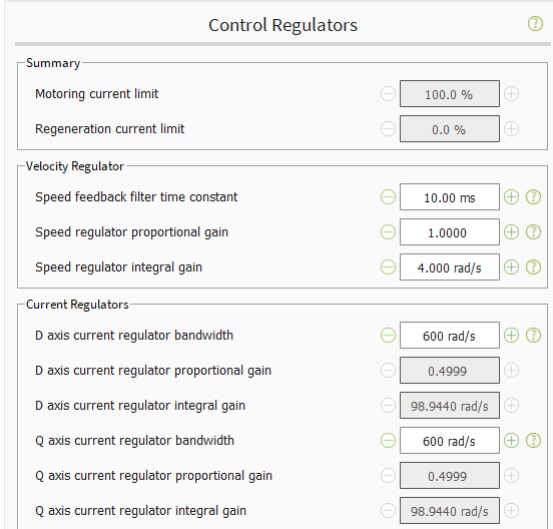

#### **Expert Mode**

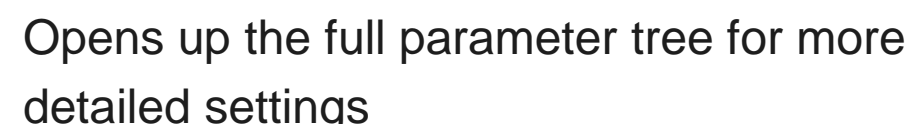

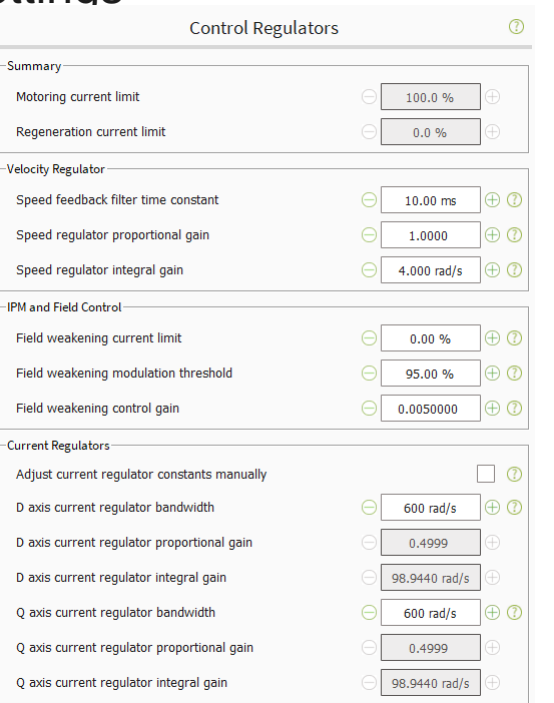

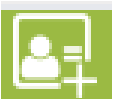

## **Parameter Configuration Wizard in Explorer View Motor Control**

#### **6 top level parameter groups**

#### **1. IC Configuration**

- ‒ General IC configuration
- ‒ ADC, UART, Class B, Clock compensation, Control input method

#### **2. GPIO & analog input resource configuration for scripting**

‒ Scripting related settings

#### **3. System hardware configuration**

- ‒ System (inverter/board related settings)
- ‒ Input supply, DC bus sensing, Inverter and feedback, Motor, Load

#### **4. Motor control configuration**

- ‒ Motor specifics
- ‒ Motor control configuration, Control regulators, FOC and inverter, Application (start-up method…), Angle feedback

#### **5. PFC Control Configuration (only shown for limited devices)**

- PFC control parameters
- PFC control configuration

#### **6. Protection**

- ‒ Motor and system protection
- ‒ UART Link Break, CPU Execution Fault, Parameter load fault

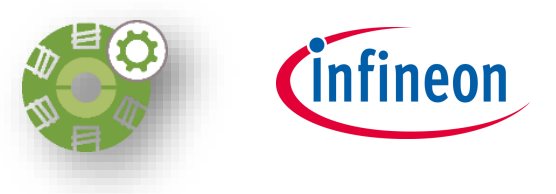

#### **B** *iMOTION* Solution Designs

#### iMOTION™ Solution Designer Developer Center

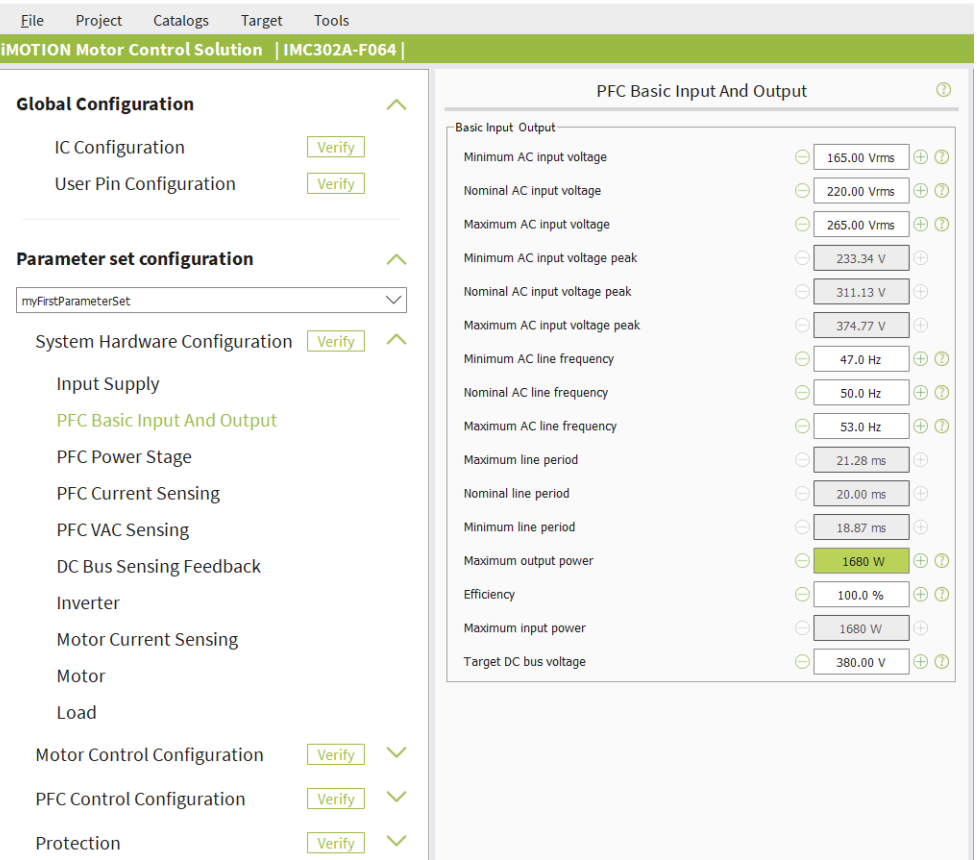

- ‒ **Hierarchical configuration tree with logical parameter grouping**
- ‒ **Integrated parameter help**

### **Parameter Set Configuration 1. IC Configuration**

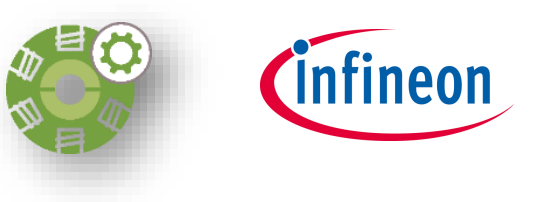

Specify IC configuration

- Communication
- Functional
- options
- Gatekill source
- Class-B safety
- Standby mode

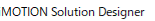

 $\oplus$ 

**iM** 

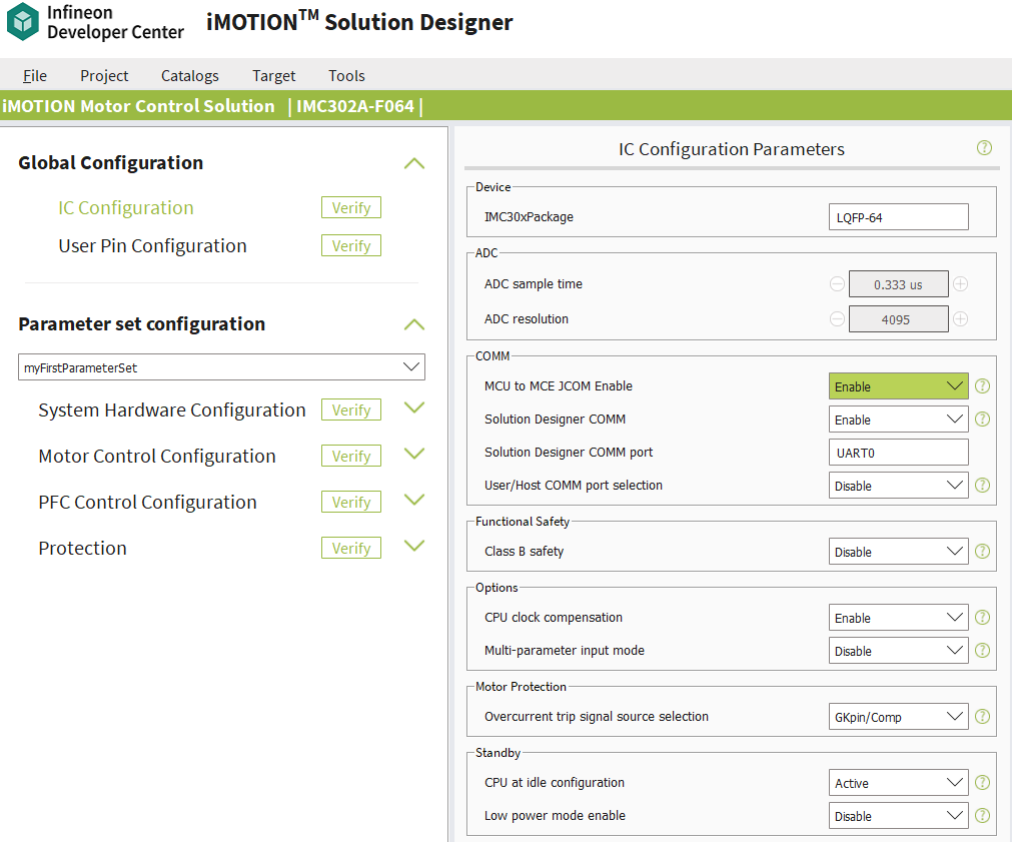

## **Parameter Set Configuration 2. User Pin Configuration**

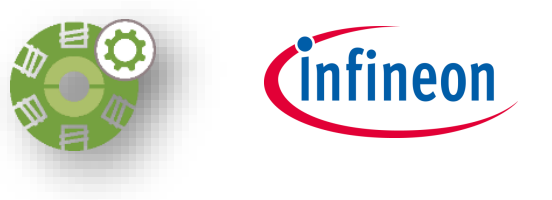

Specify user pin configuration used in scripting

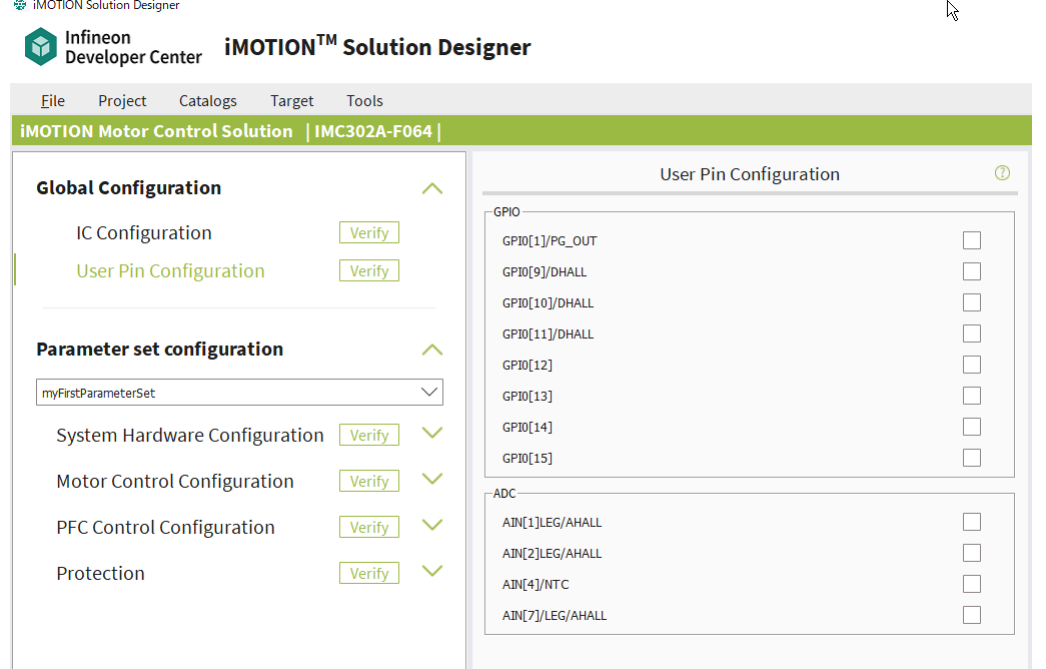

## **Parameter Set Configuration 3. System Hardware Configuration**

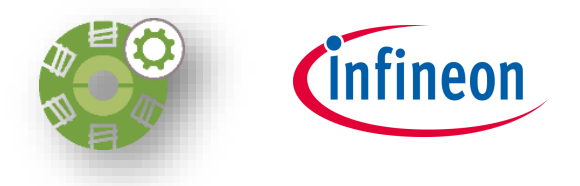

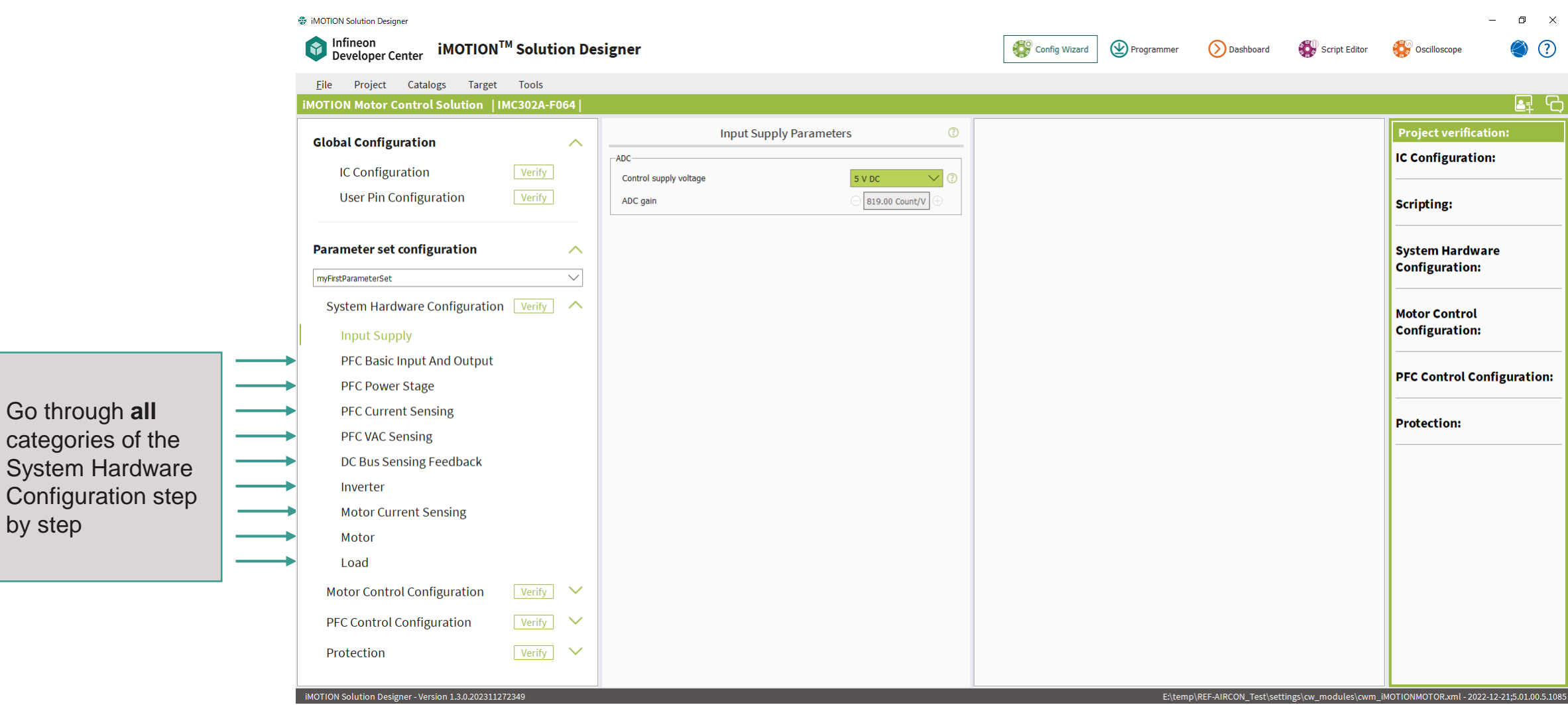

by step

Go through **all**

## **Parameter Set Configuration 4. Motor Control configuration**

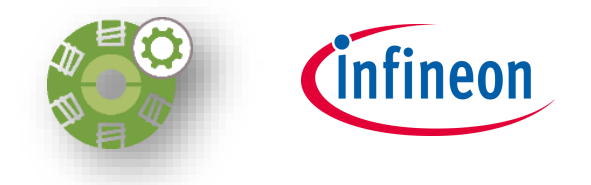

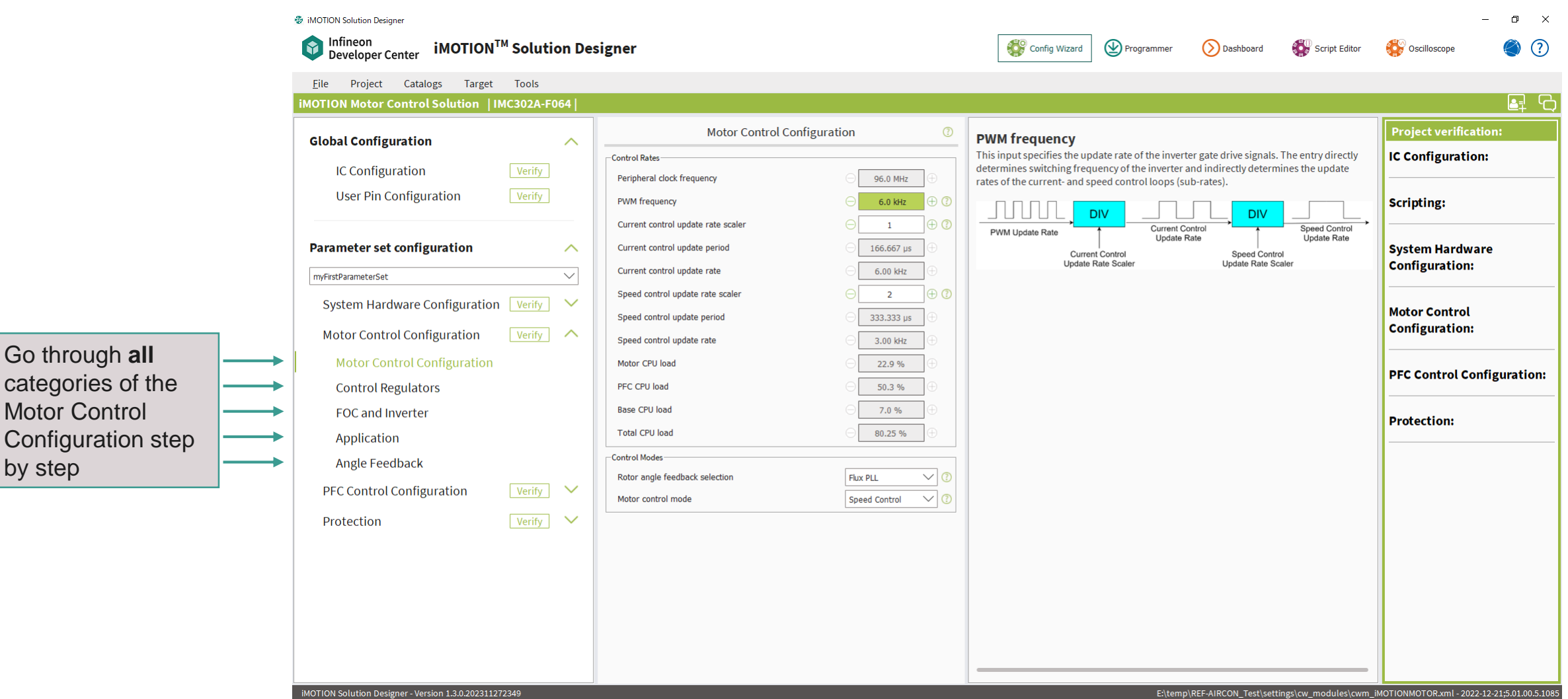

Go through **all**

Motor Control

by step

## **Parameter Set Configuration 5. PFC Control Configuration**

 $\bullet$ 

File

● iMOTION Solution Designer

Infineon

myFirstParameterSet

Protection

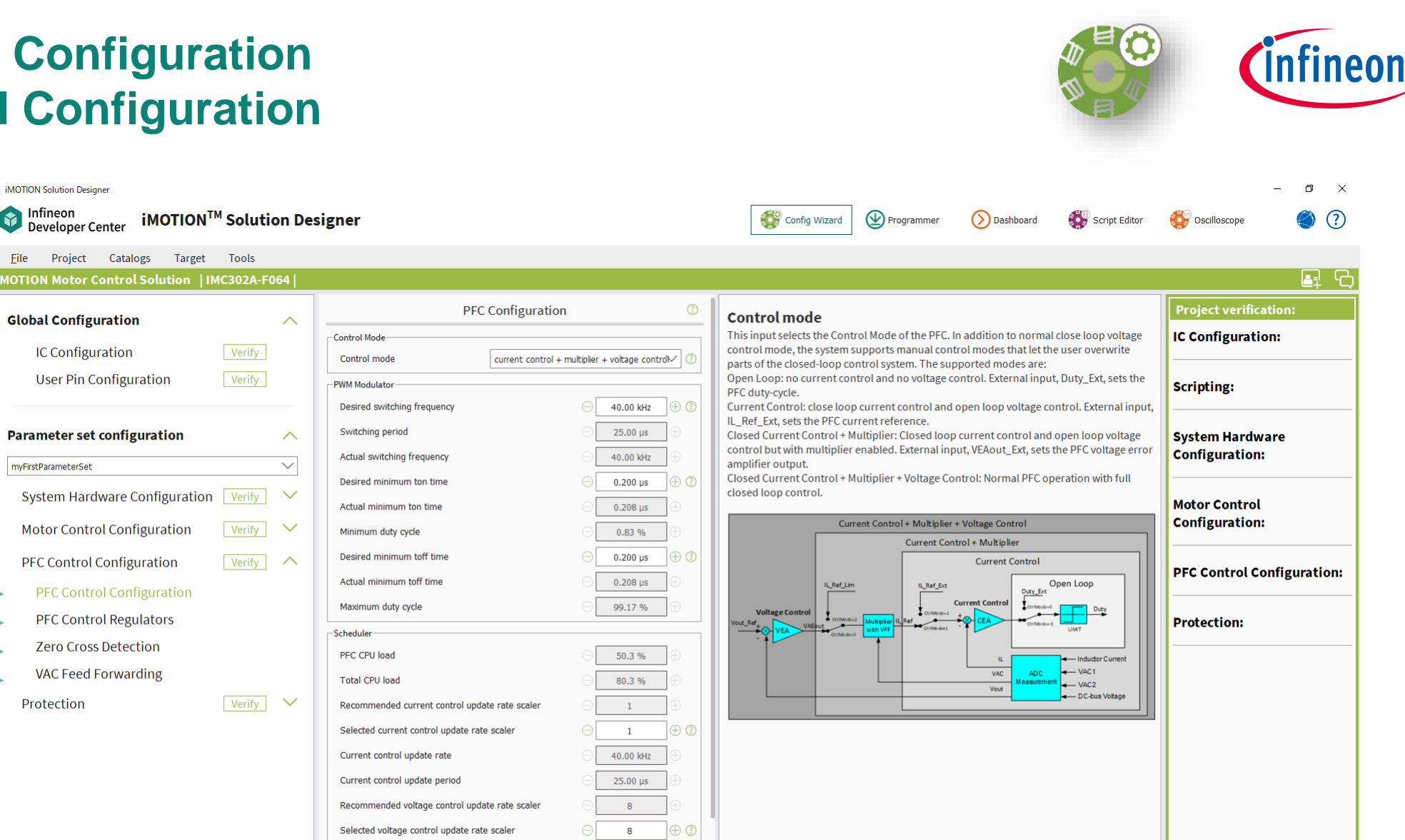

※This section is shown for specific devices only which have PFC function

iMOTION Solution Designer - Version 1.3.0.202311272349

Go through **all** categories of the PFC Control

by step

Configuration step

5.00 kHz

 $200.00 \text{ }\mu\text{s}$ 

Voltage control update rate

Voltage control update period

E:\temp\REF-AIRCON\_Test\settings\cw\_modules\cwm\_iMOTIONMOTOR.xml - 2022-12-21;5.01.00.5.1085

## **Parameter Set Configuration 6. Protection**

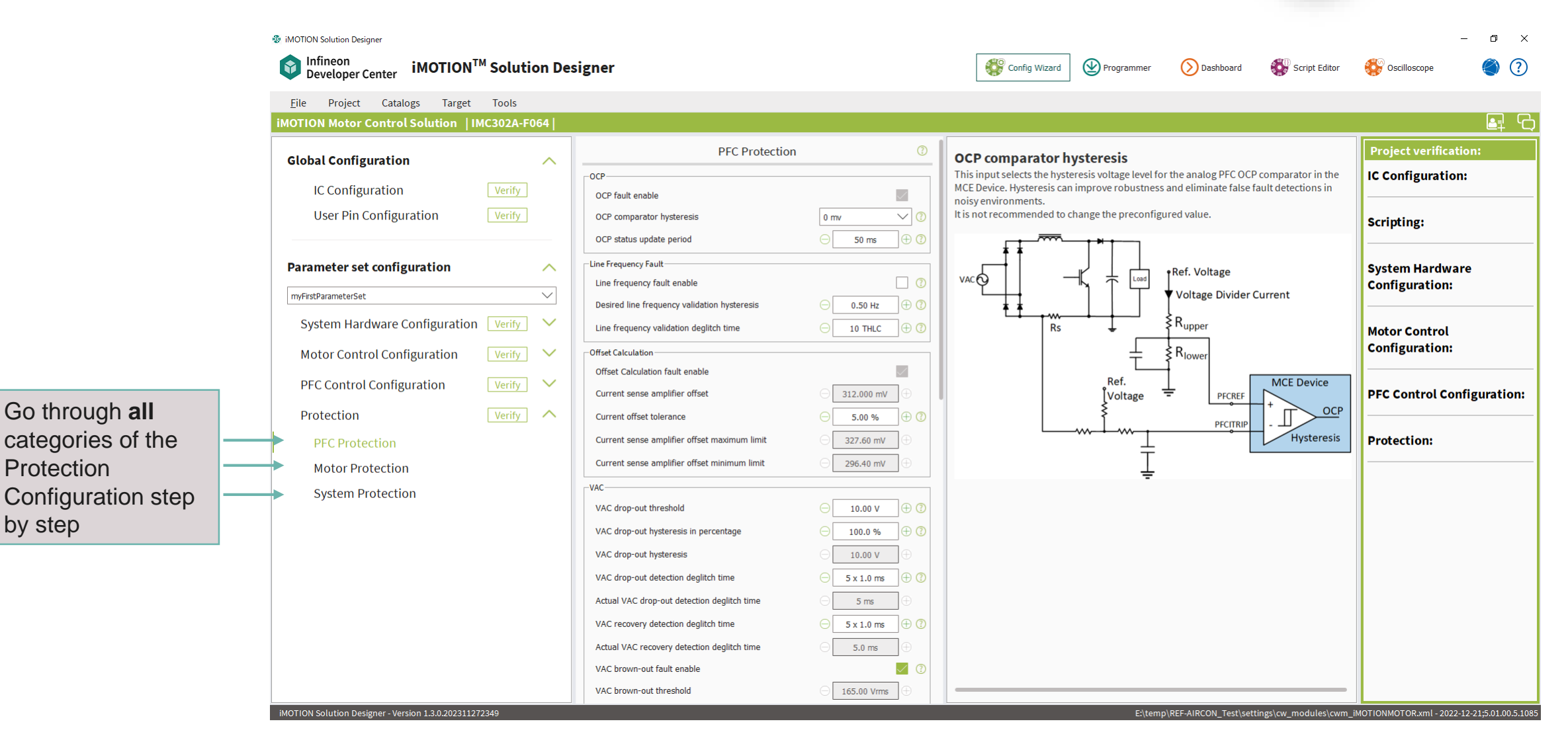

※PFC protection is shown for specific devices only which have PFC function

**Protection** 

by step

nfineon

## **Parameter Verification**

#### **Parameter Verification**

- $-V$ erification results are shown in the following color code:
	- $\mathbb{K}$  Success
	- <sup>®</sup> Warning
	- ‒ Error (**must** be corrected before proceeding and turns dark orange when selected)
- ‒Guidelines are shown for why the error or warning occurred
- ‒Visually directs you to the parameter in question

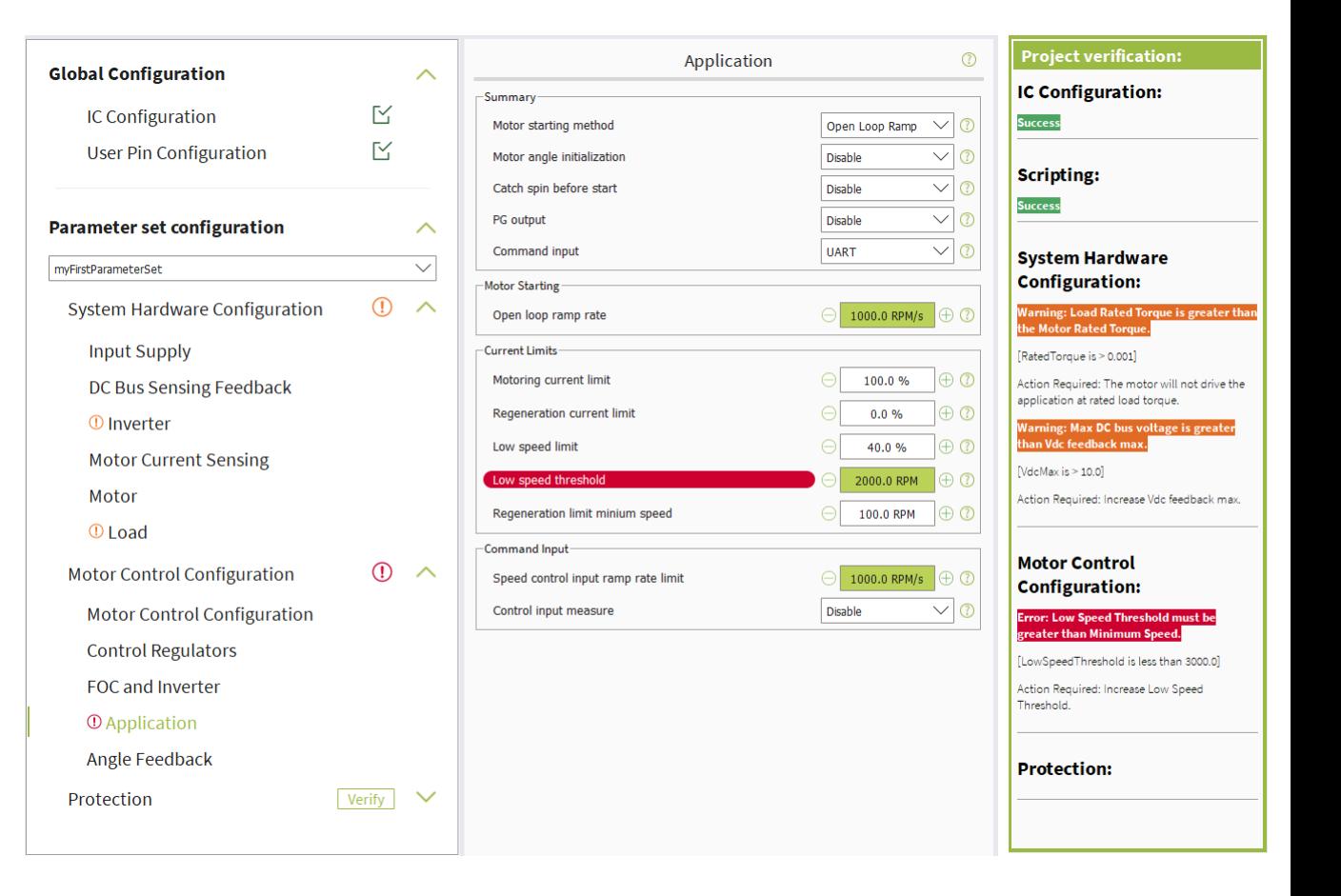

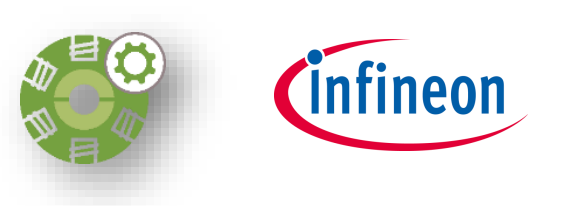

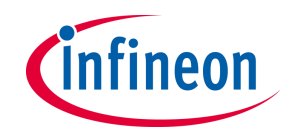

#### **Parameter Set Manager**

- ‒ Select **Project** in the menu bar and then select **Parameter Set Manager**, then **Parameter Set Manager** will open.
- ‒ User can configure parameter sets, and import or export parameter set data from/to external file.

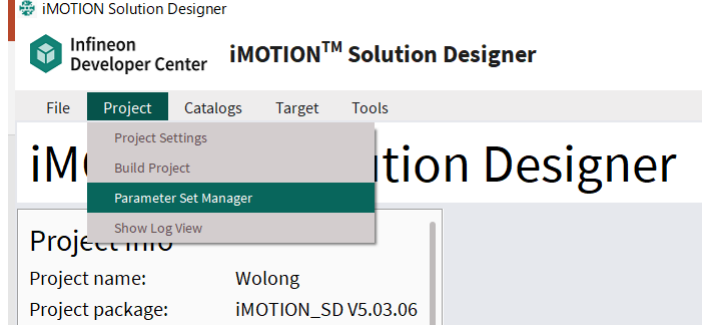

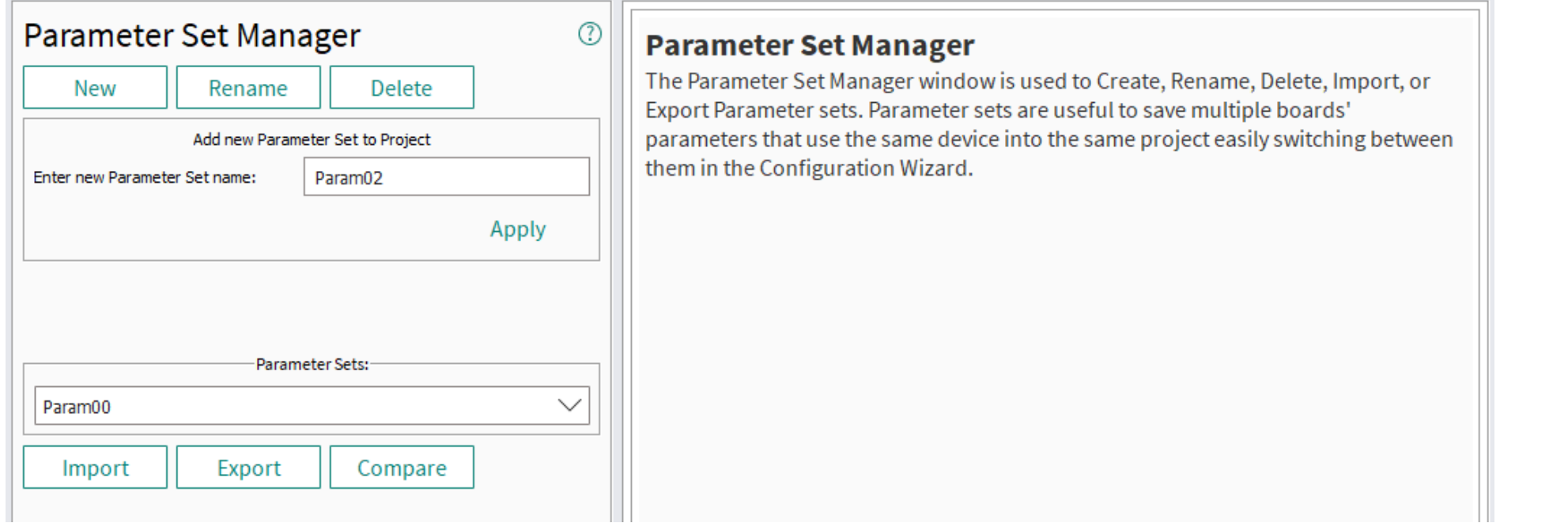

## **Configure Parameter Set**

- 1. Add new parameter set
	- Press **New**
	- Enter parameter set name in **Enter new parameter set name**
	- Press **Apply**
- 2. Rename parameter set
	- Press **Rename**
	- Select parameter set that you would like to rename in

#### **Current Parameter Set name**

- Enter new parameter set name in **Enter new Parameter Set name**
- Press **Apply**
- 3. Delete parameter set
	- Press **Delete**
	- Select parameter set that you would like to delete in **Select Parameter Set to be deleted**
	- Press **Apply**

*Note: It is highly recommended to build the project after parameter set is configured*

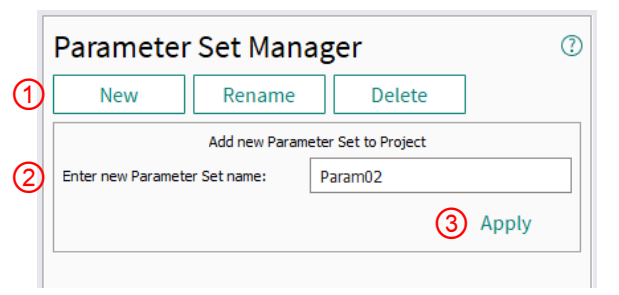

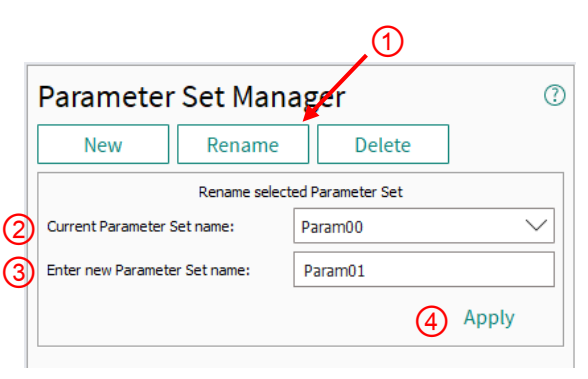

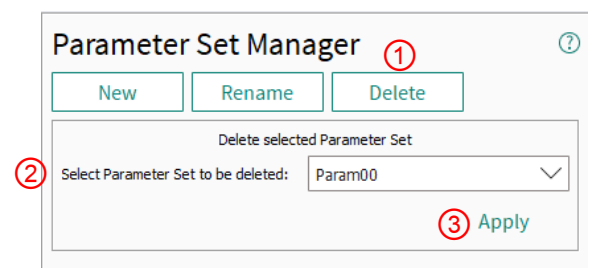

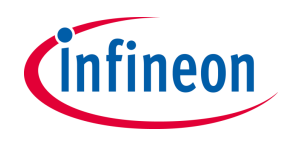

#### **Import Parameter Data from External File**

Select parameter set in the list box

Press **Import**

- Select *\*.sddata* file from explorer window
- Window with **Calculation in progress** appears.
- When import process is finished, **Successful Import** windows appears. Press **OK** to close the window.

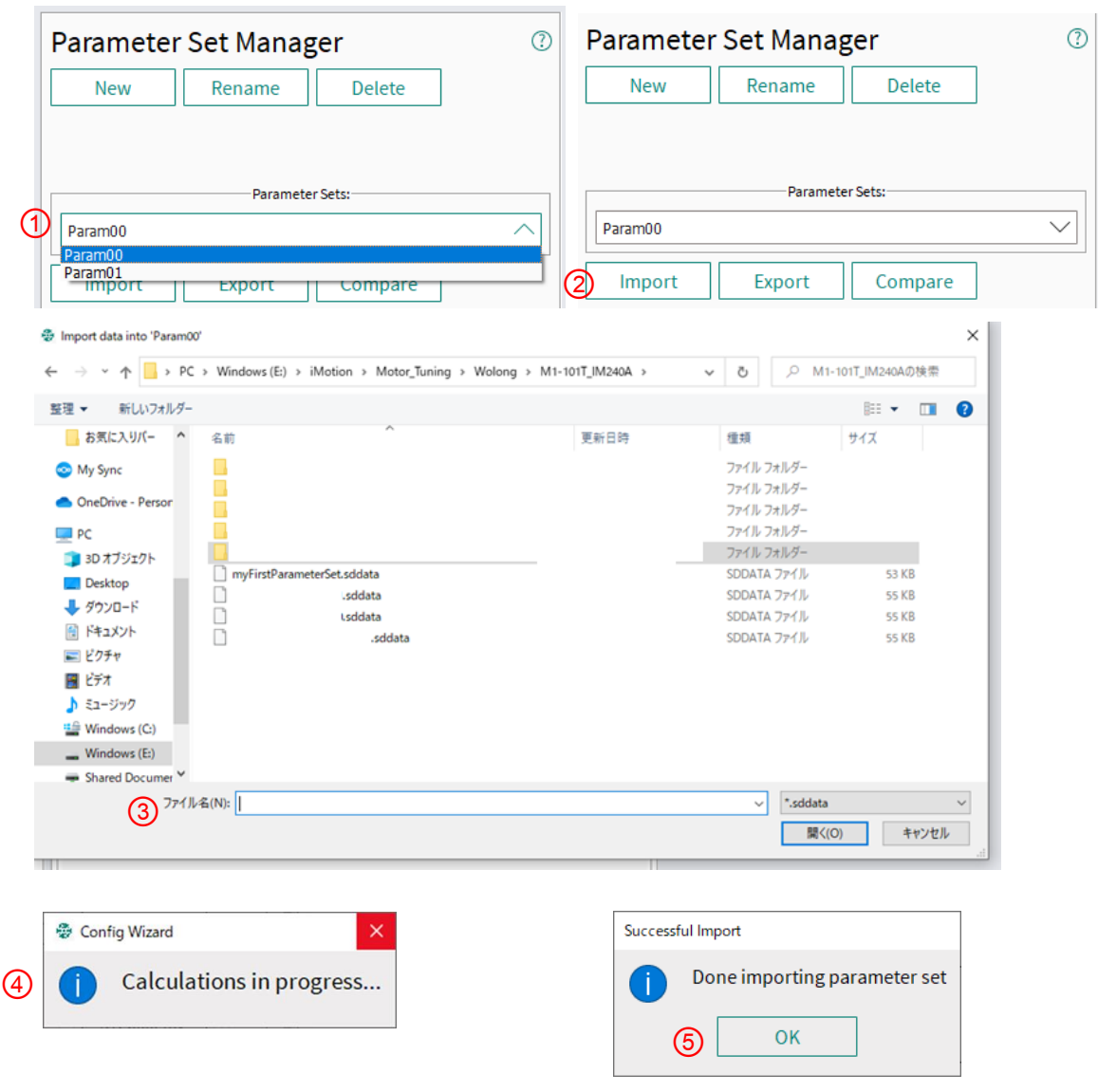

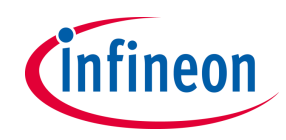

#### **Export Parameter Data to External File**

① Select parameter set in the list box

#### ② Press **Export**

③ Select folder to save parameter data in explorer window

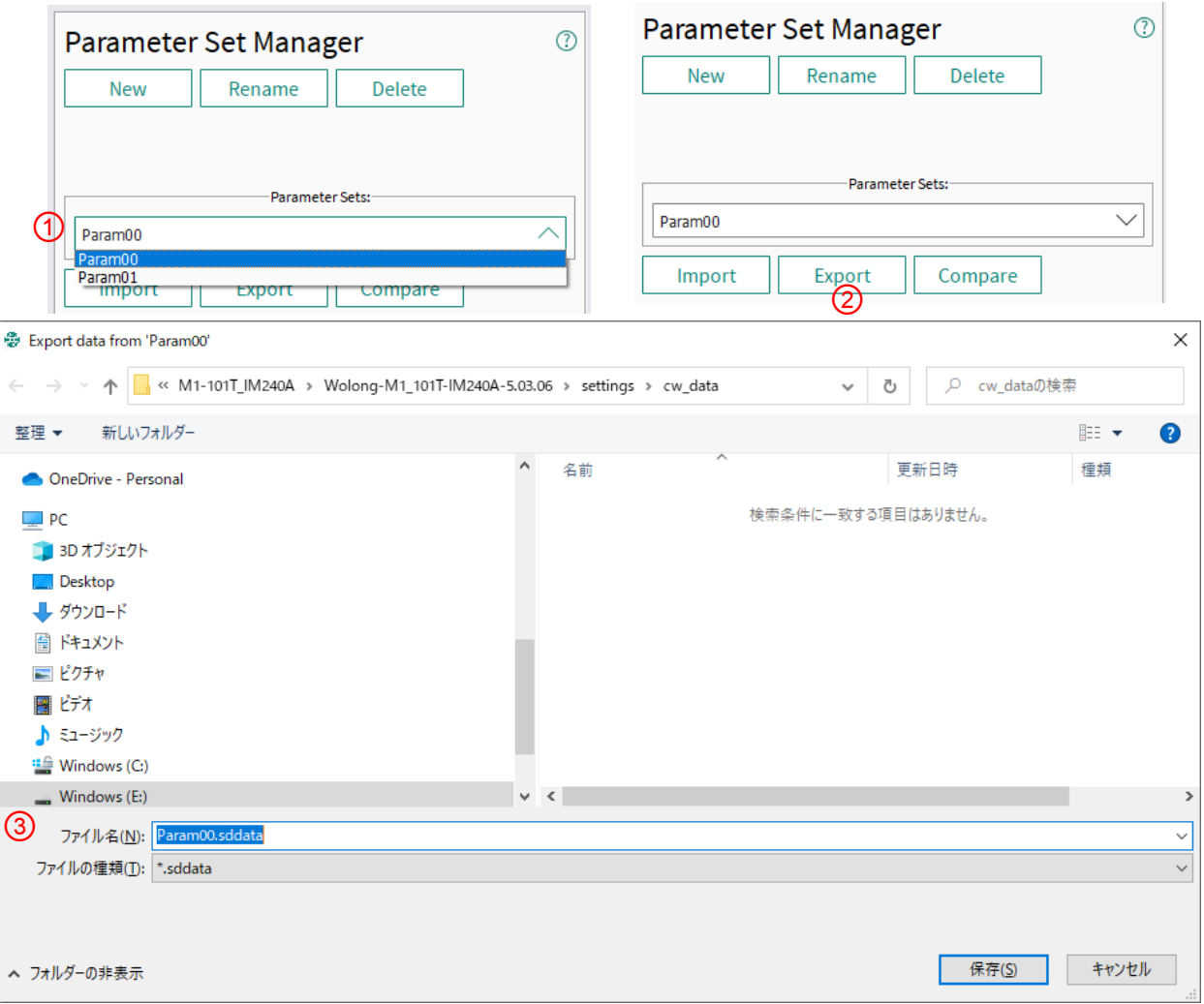

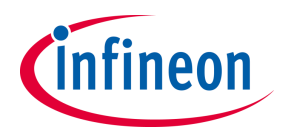

#### **Parameter Set Selection in Configuration Wizard**

User can select parameter set to be edited in Configuration Wizard by selecting parameter set in the list box.

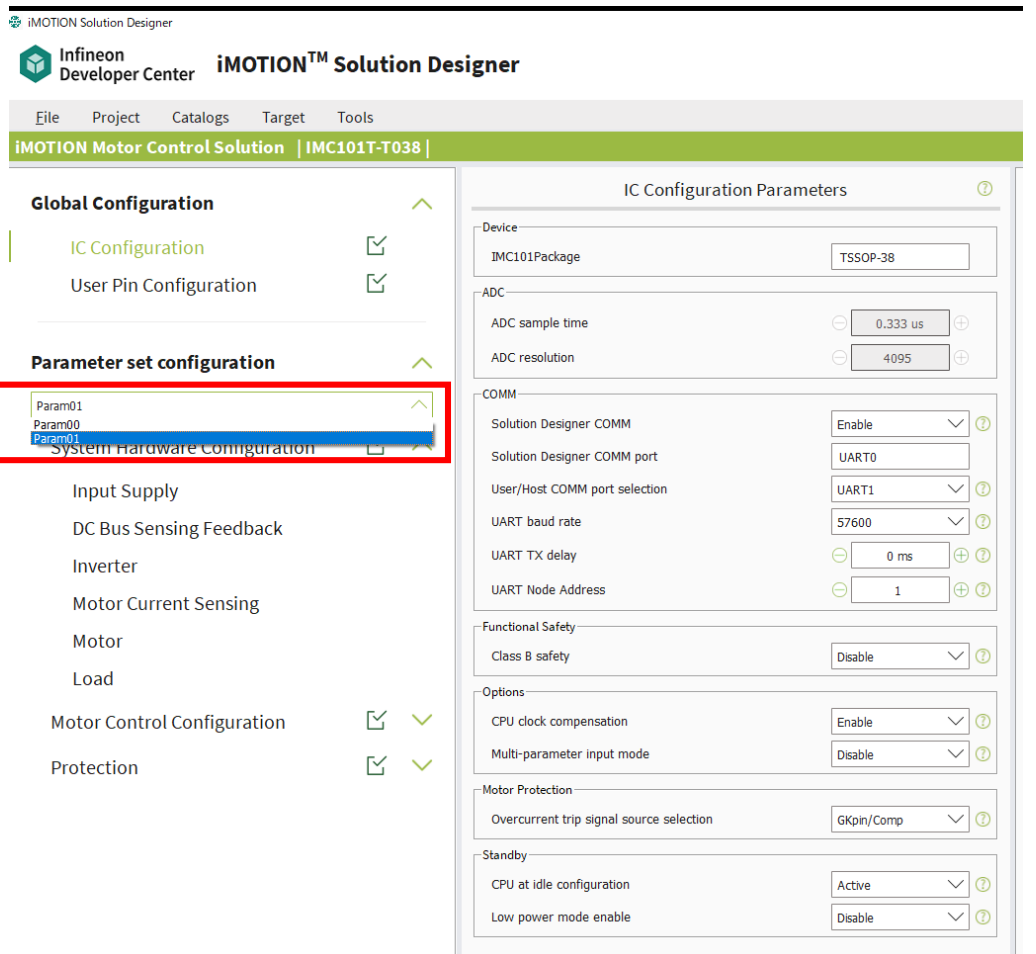

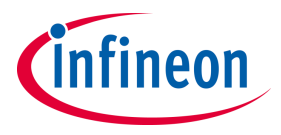

#### <span id="page-30-0"></span>**Table of contents**

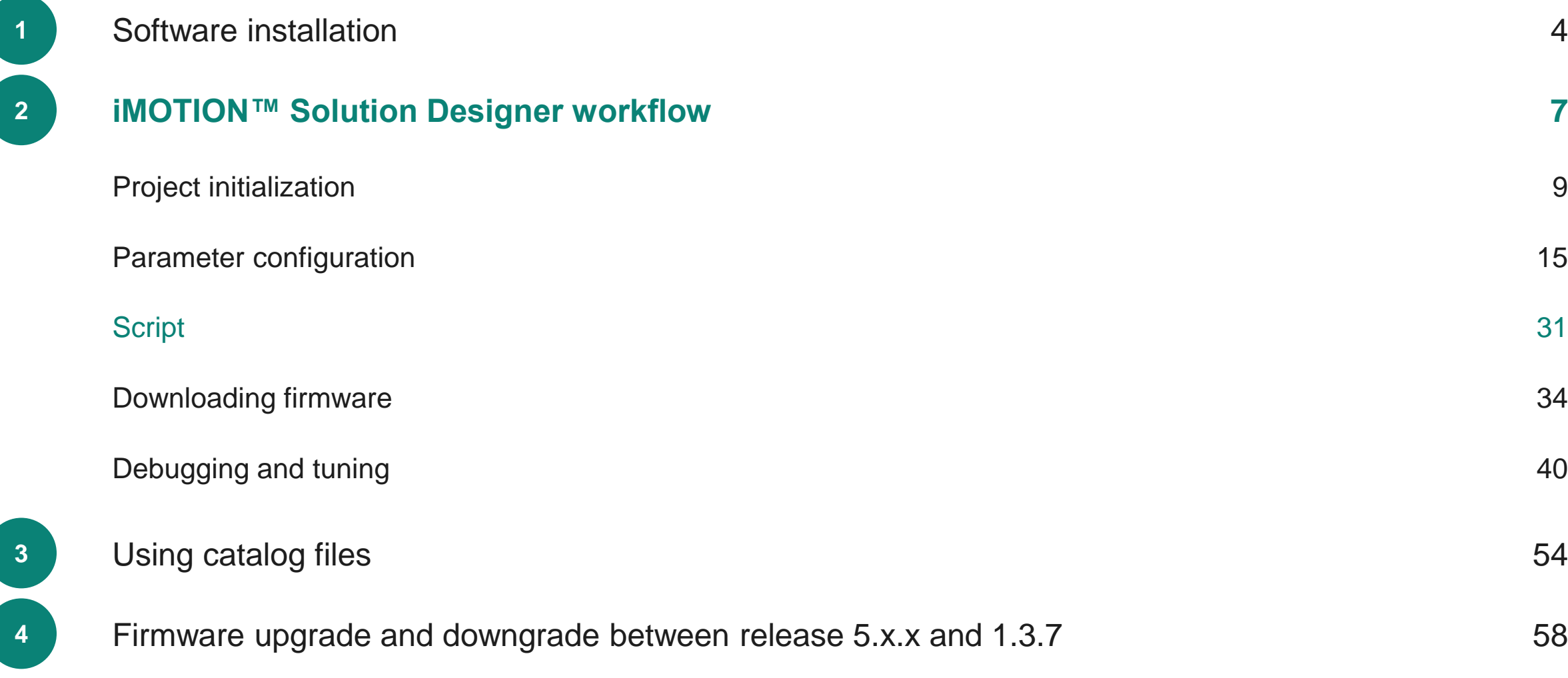

#### 10 Jan 2024 Copyright © Infineon Technologies AG 2024. All rights reserved. **Infineon Proprietary 32**

# **Script Editor Graphical User Interface**

#### **Script Editor and Debugger**

#### ‒ **Script editor**

- ‒ Runtime syntax checking
- ‒ Project management
- ‒ Keyword highlighting and auto completion
- ‒ Online help system

#### ‒ **Script translator**

- ‒ Integrated script code compilation
- ‒ Optimized byte code generation to reduce code size and execution time
- ‒ Enhanced data memory usage, supports 8, 16 and 32 bit integer variable type
- ‒ 256 Byte memory allocated for global variables and 128byte data memory for local variables

#### ‒ **Script debugger**

Support for break points, variable watch window, and execution control

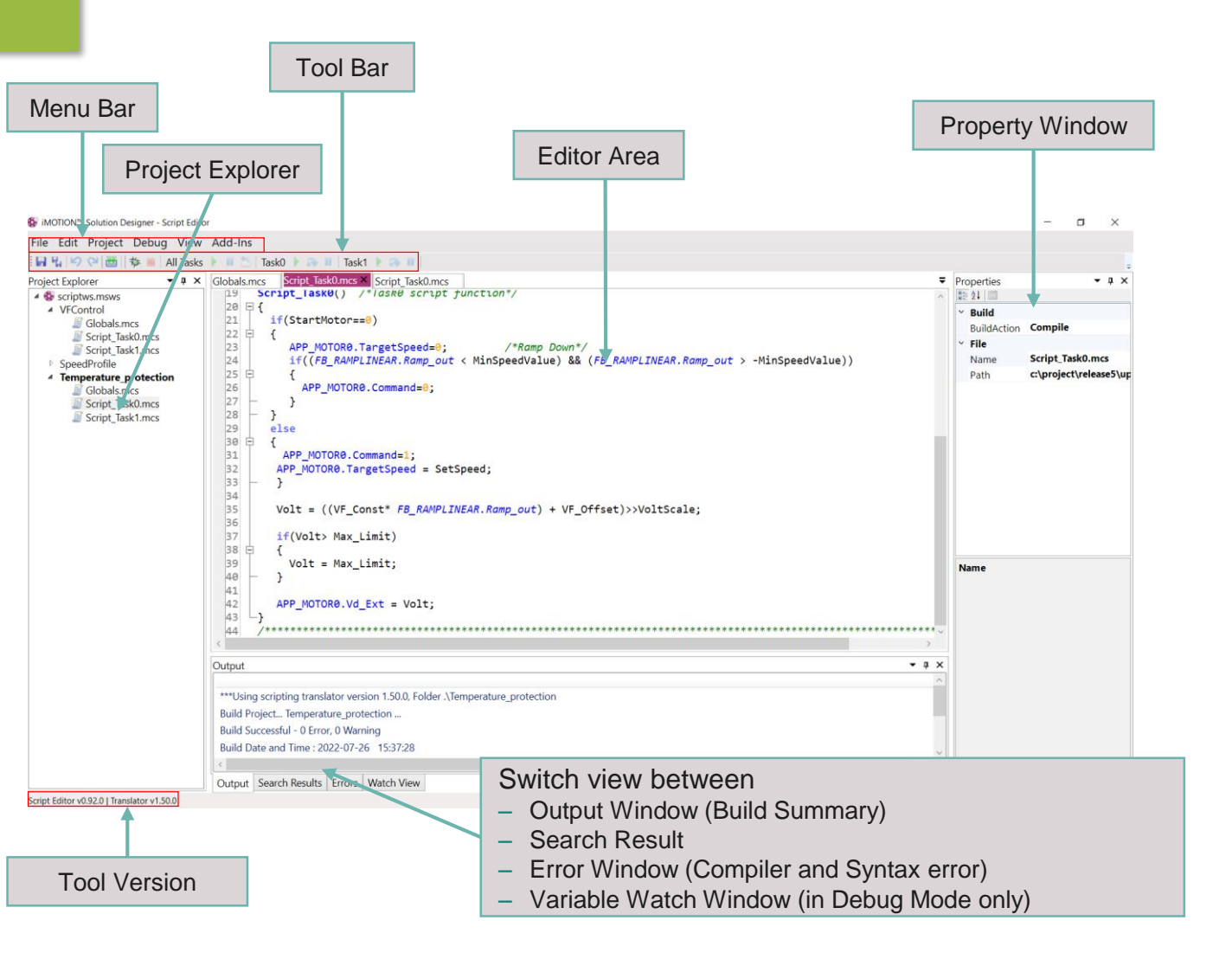

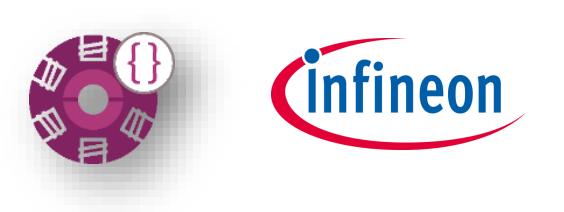

## **Script Editor Step by step**

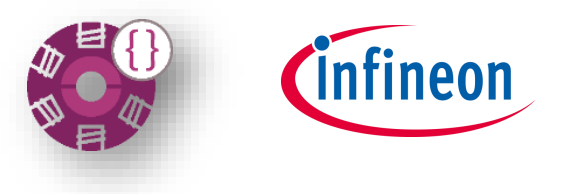

‒ After opening the Script Editor, a new Script Project **must** be created.

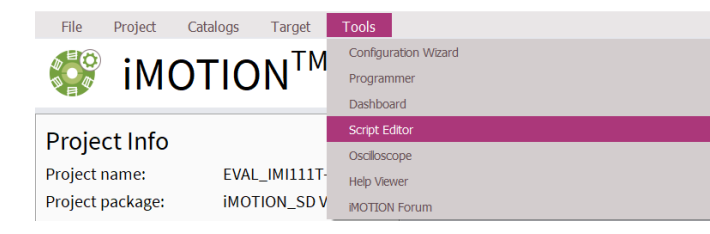

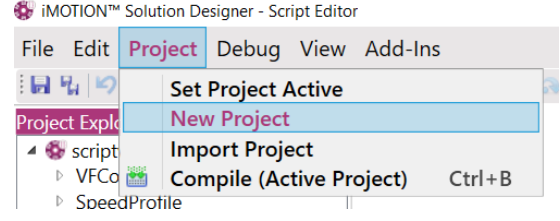

‒ The Script development process consists of defining the Global parameters, Task0, and Task1.

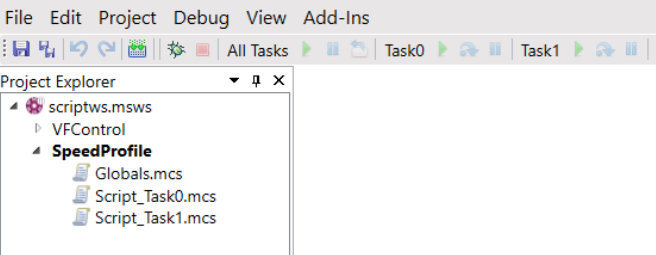

‒ User needs to assure that the script is **selected** in the Project Build settings.

#### iMOTION Solution Designer

Infineon iMOTION™ Solution Designer ............<br>Developer Center

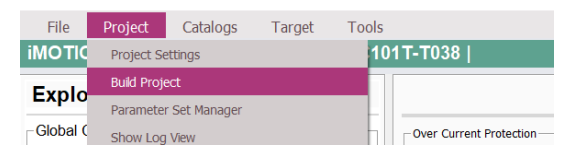

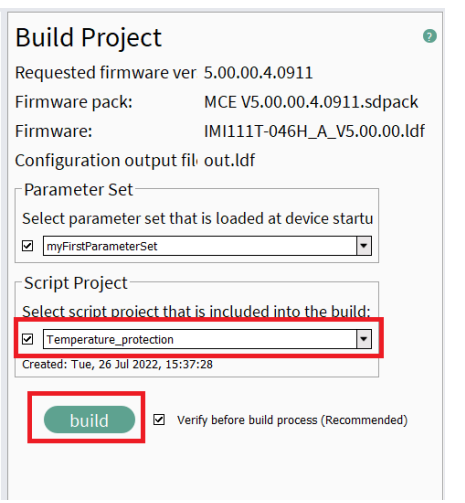

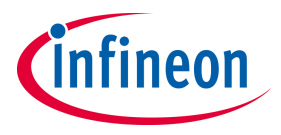

#### <span id="page-33-0"></span>**Table of contents**

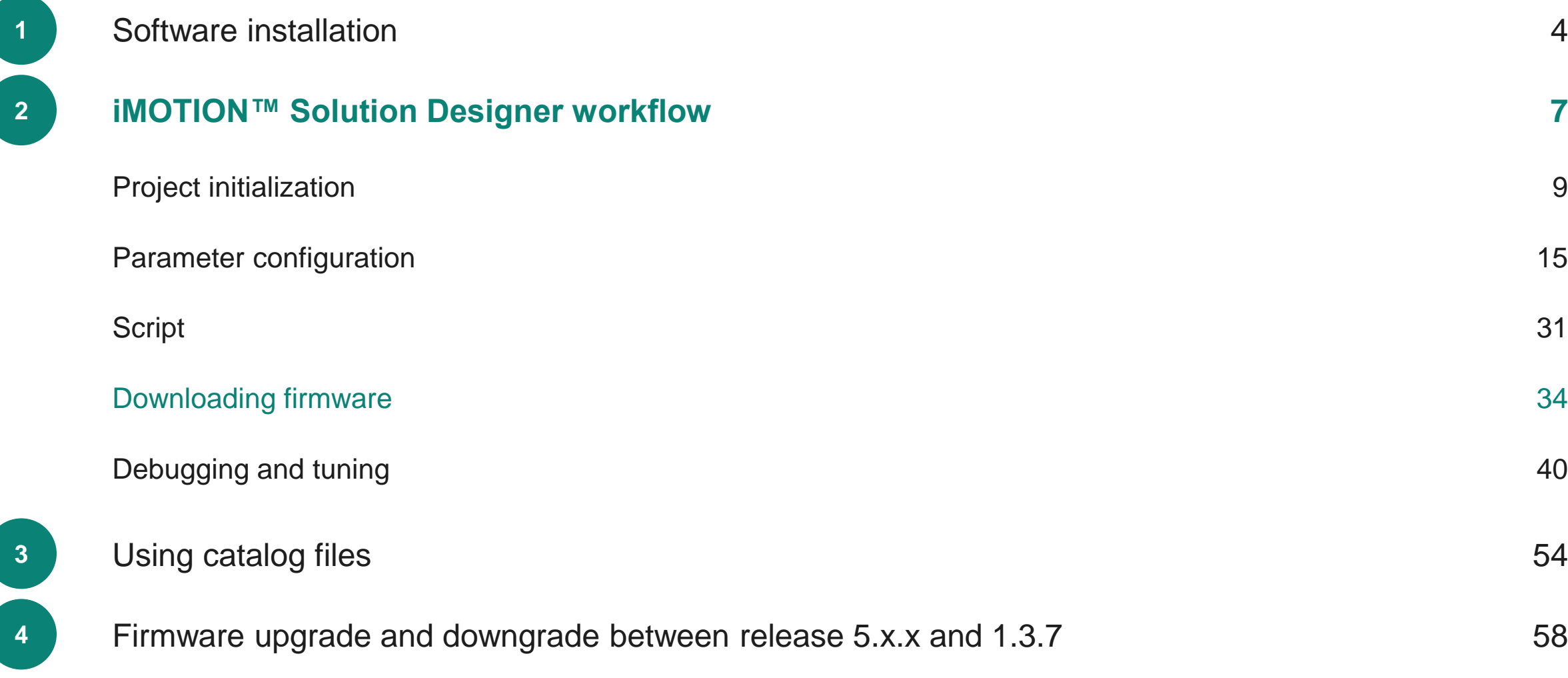

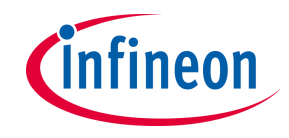

#### **Build, Connect and Program**

‒ After opening or creating a project, select **Dashboard** via menu or toolbar.

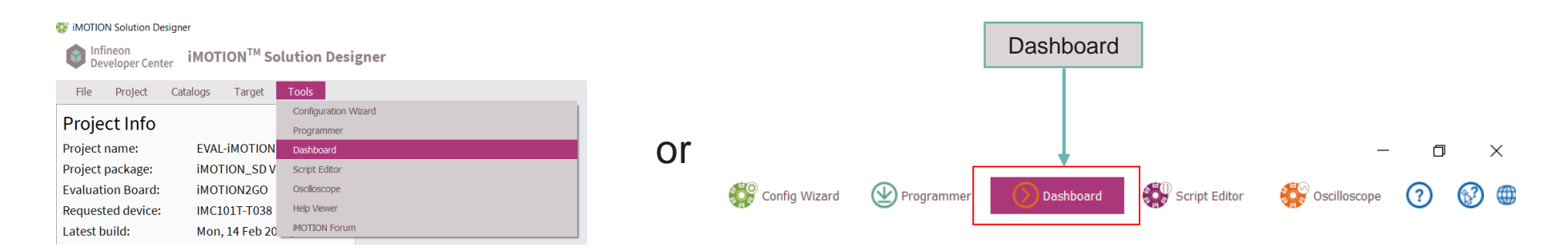

‒ The **Build**, **Connect**, and **Program** steps will be done as required (through popups).

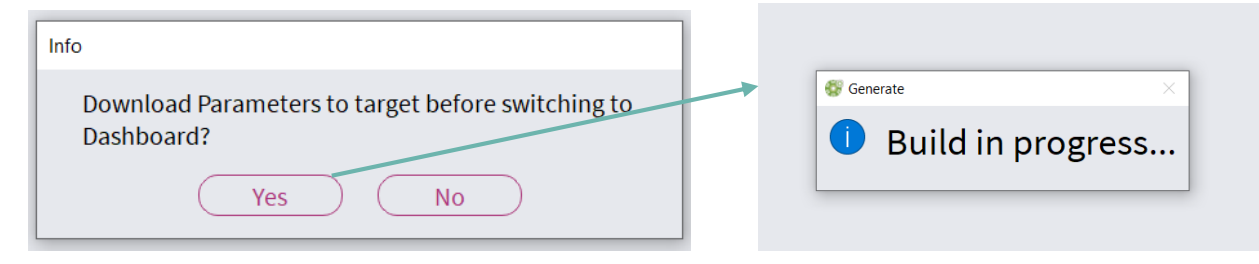

‒ Steps (Build, Connect, Programer) can be done individually and are explained on the next slides.

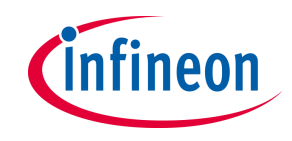

#### **Build the Program**

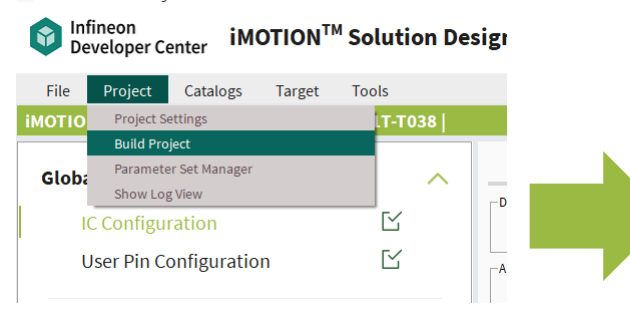

#### Select **Project** → **Build Project**

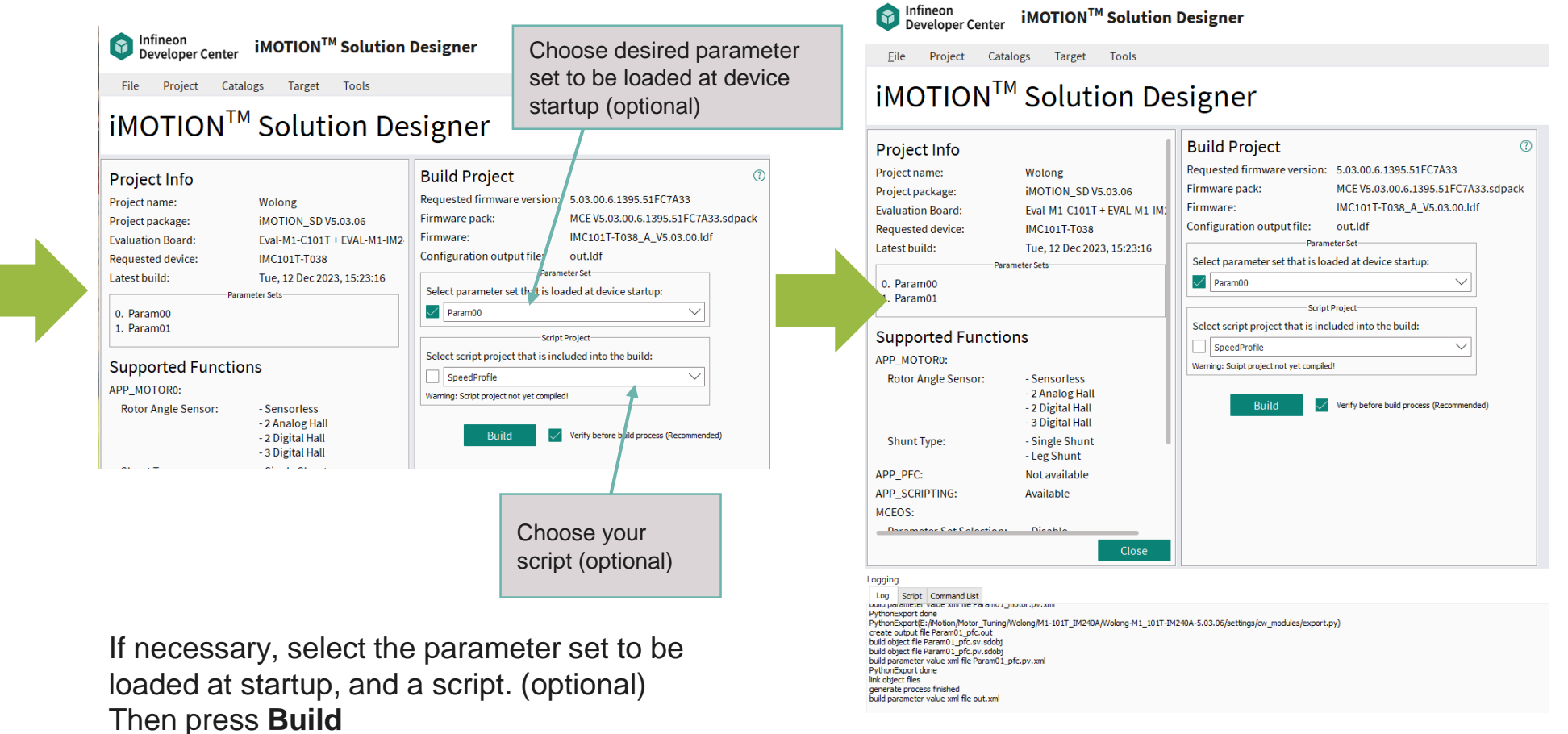

After build process done, log is shown in log window. In order to open log window, select **Project** → **Show Log View**.

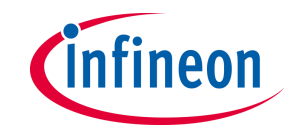

#### **Connect with Target**

‒ It is necessary to connect to the target device for program or debug.

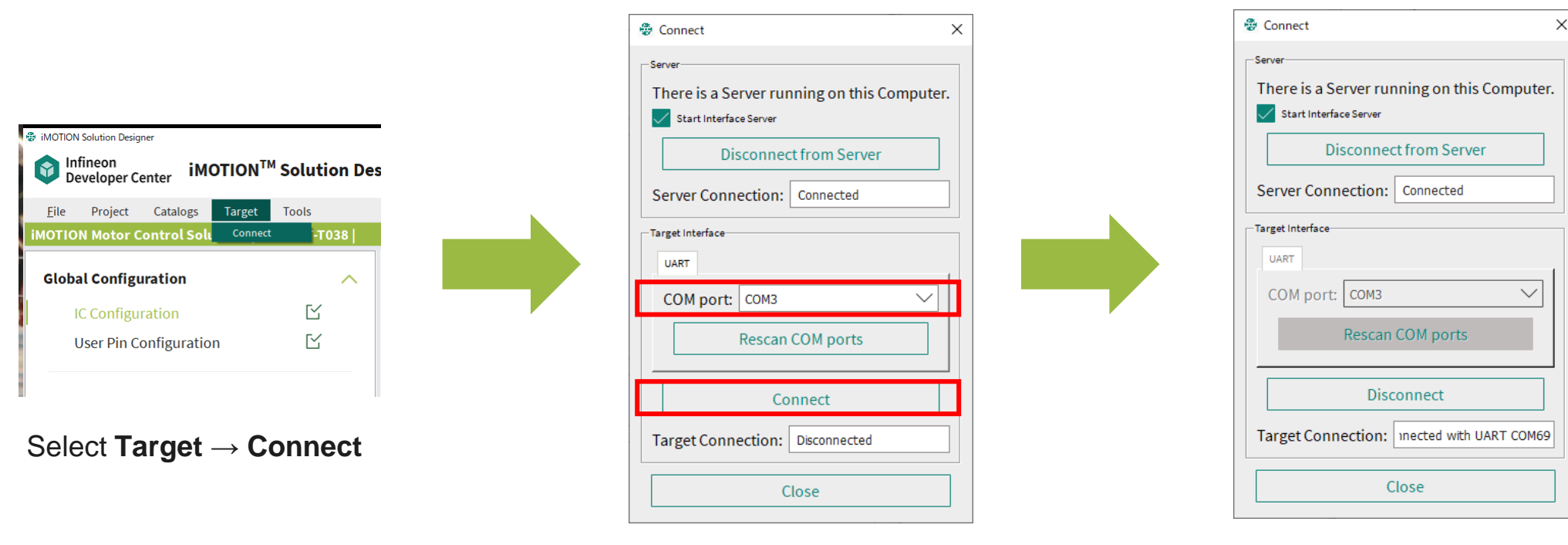

- Select COM port that target device is connected
	- ‒ If the desired COM port cannot be found in the list, press **Rescan COM ports** to refresh the port list, and then select the desired COM port.
- ‒ Press **Connect**

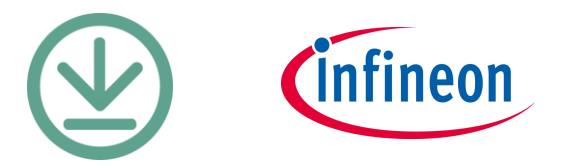

#### **Connect and Program**

‒ By using **Programmer** tool, user can program built project to the target device.

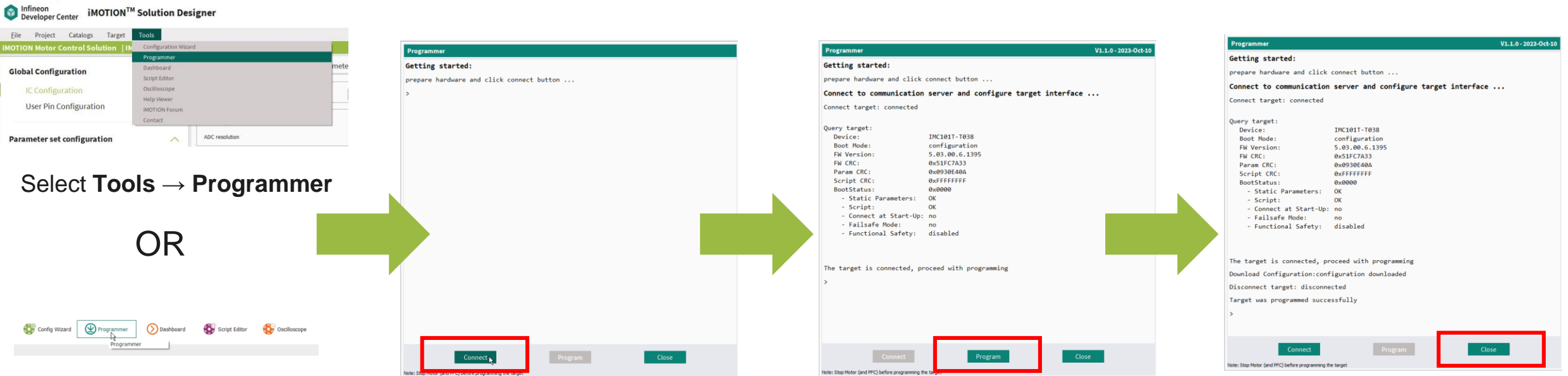

Press **Programmer** icon

Press **Connect** button to connect the target device, as shown in the previous page

If connection is successful, device information is shown in the window. Then press **Program**.

If programming is successfully done, press **Close** to close Programmer window.

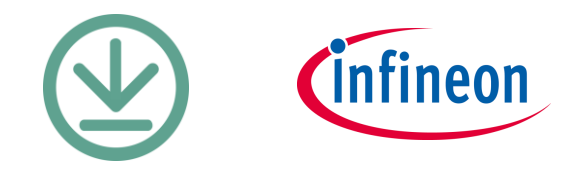

### **Connecting to Secure loader**

In case of problems connecting to the **secure loader (SBSL)**  the following connection sequence can be used.

- ‒ Plug-in device, open 'Programmer' window,
- ‒ Press **'Connect**' to open the connection window
- ‒ Select the COM port and press **'Connect**' (this will fail, but it will set the correct COM port)
- ‒ Close 'Programmer', unplug and re-plug the device
- ‒ Open 'Programmer', press **'Connect**'
- ‒ In the connection window press **'Close**' (there is no need to select the COM port here)

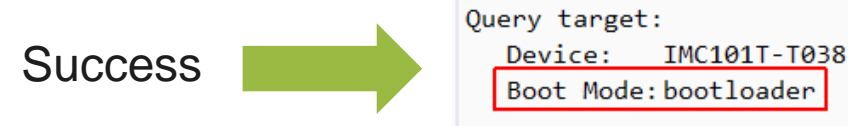

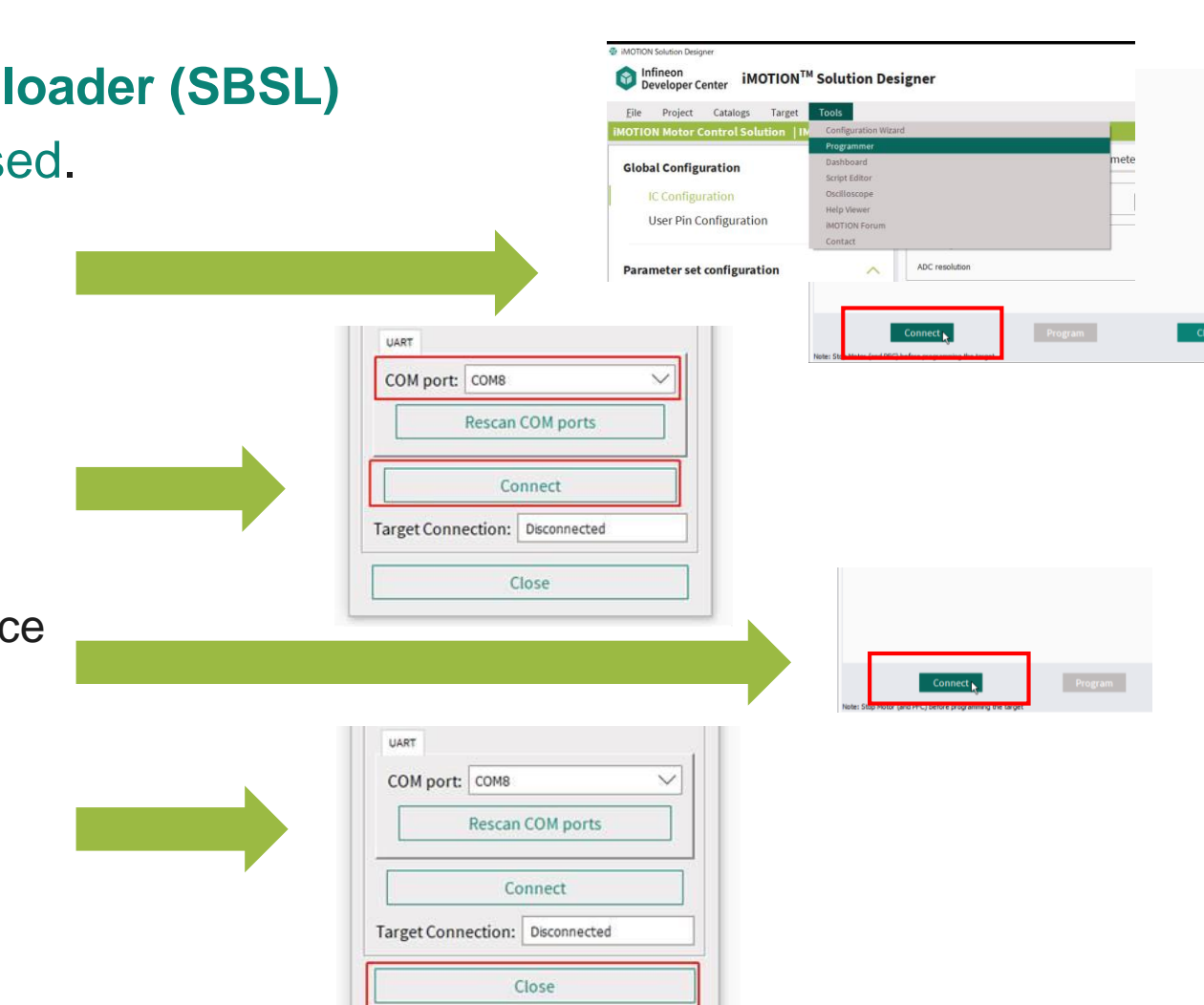

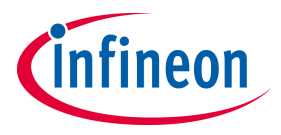

#### <span id="page-39-0"></span>**Table of contents**

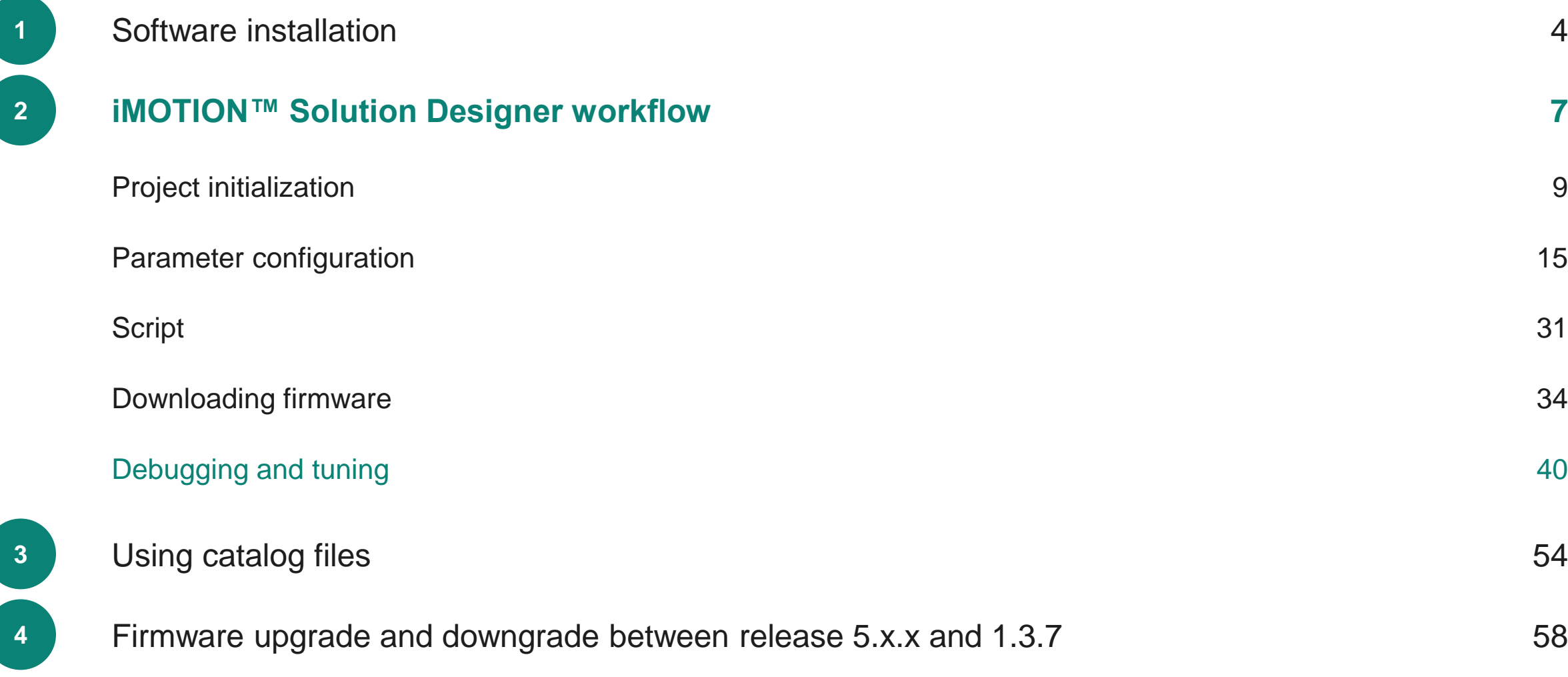

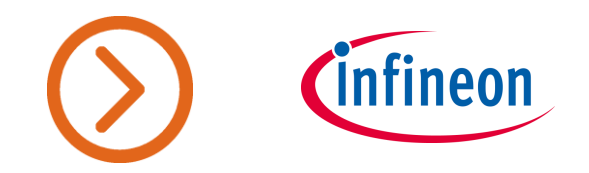

## **Run Motors with Dashboard**

#### **Dashboard**

- ‒ This tool gives users an **interactive** environment for motor **tuning** work
- ‒ **Parameter tree** is updated in real time
- ‒ Pre-configured motor **tuning use cases**
	- Current sensing
	- ‒ Current loop tuning
	- Speed loop tuning
	- ‒ And more
- $-$  Motor / PFC **operation control and indicato** 
	- ‒ Start / stop motor control
	- ‒ Target speed configuration
	- ‒ Rotation direction configuration
	- ‒ Motor speed estimation
	- ‒ CPU load
	- ‒ Fault status

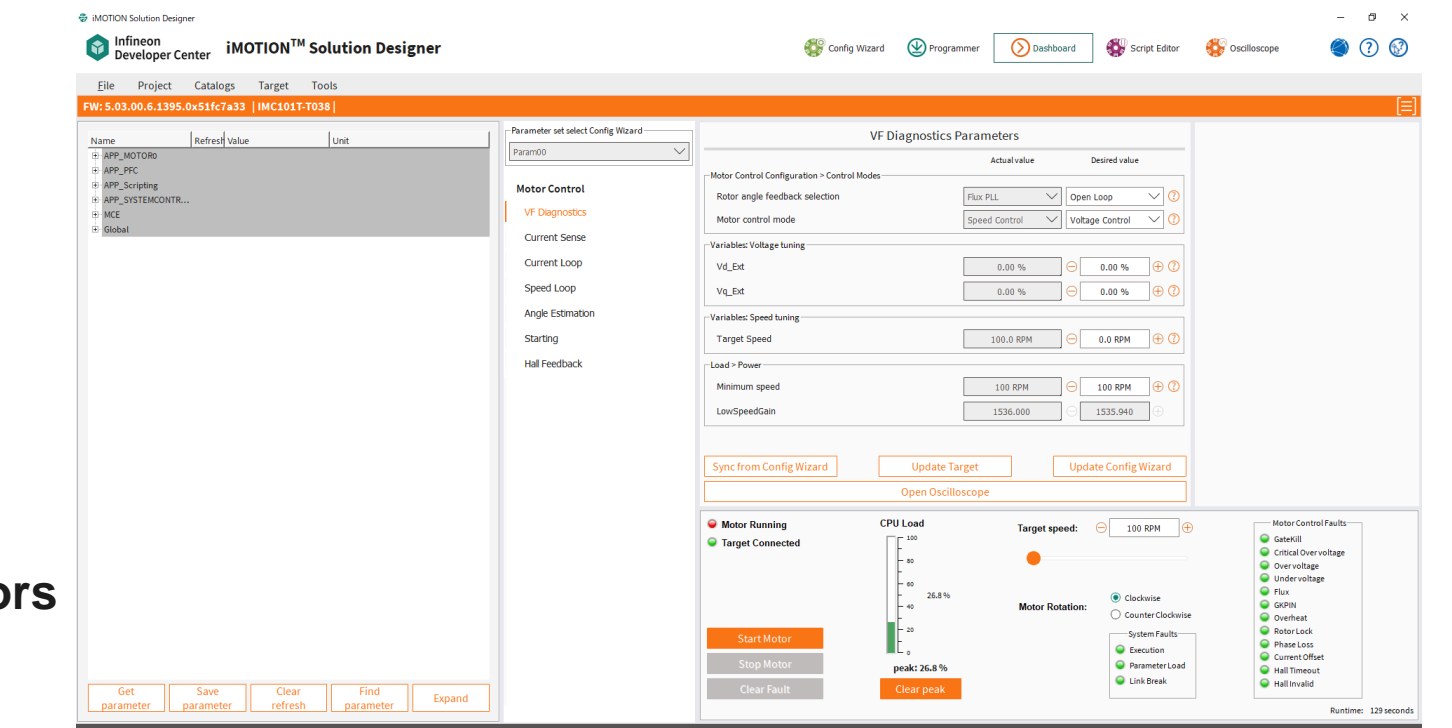

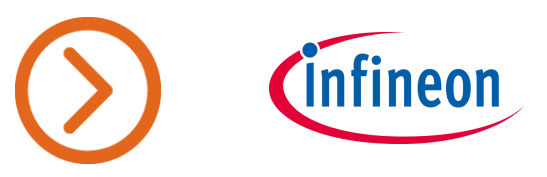

## **Dashboard Overview (w/o PFC)**

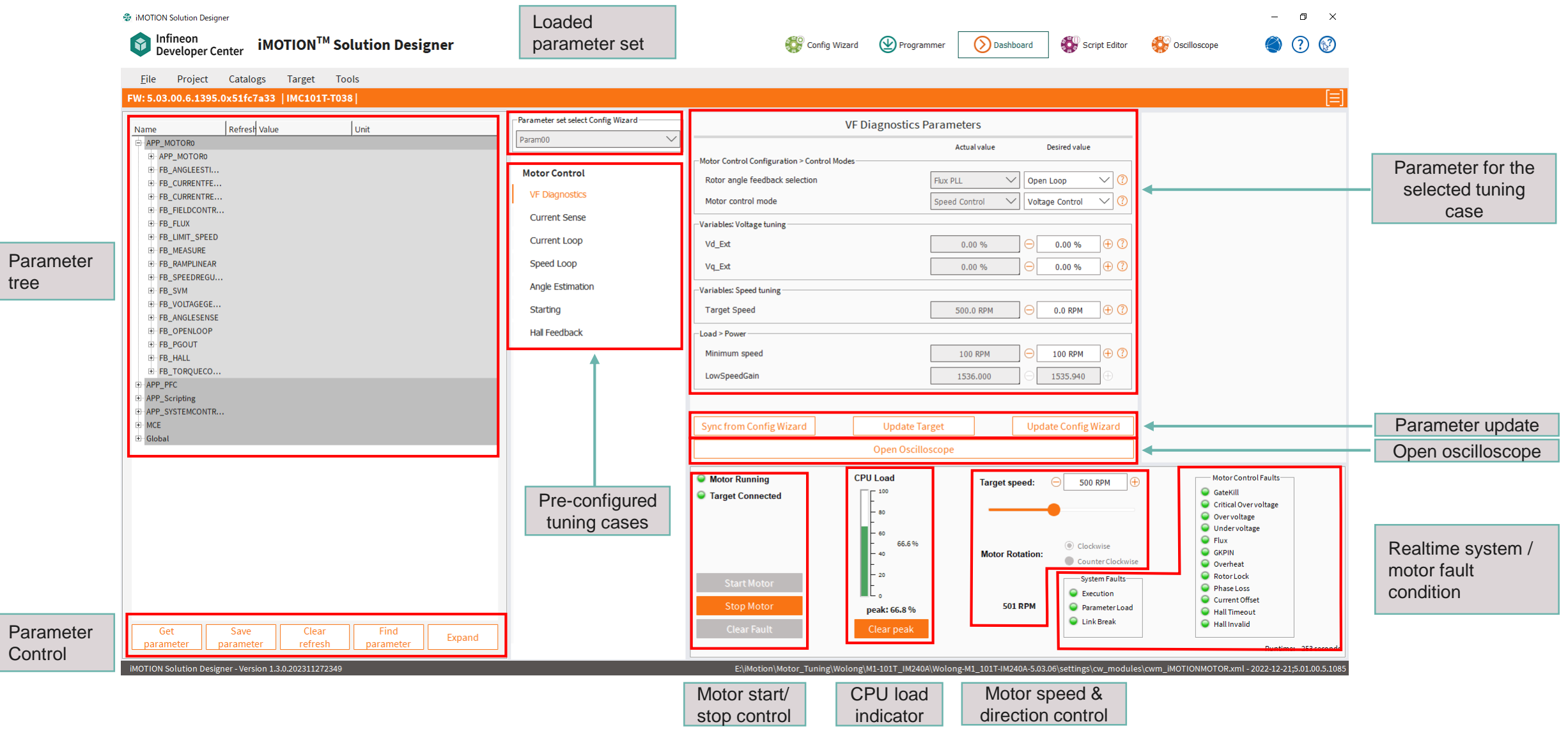

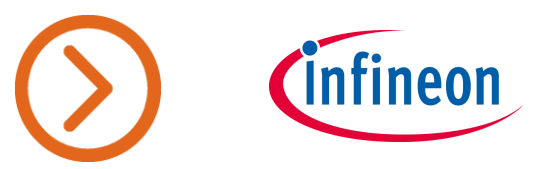

## **Dashboard Overview (w/ PFC)**

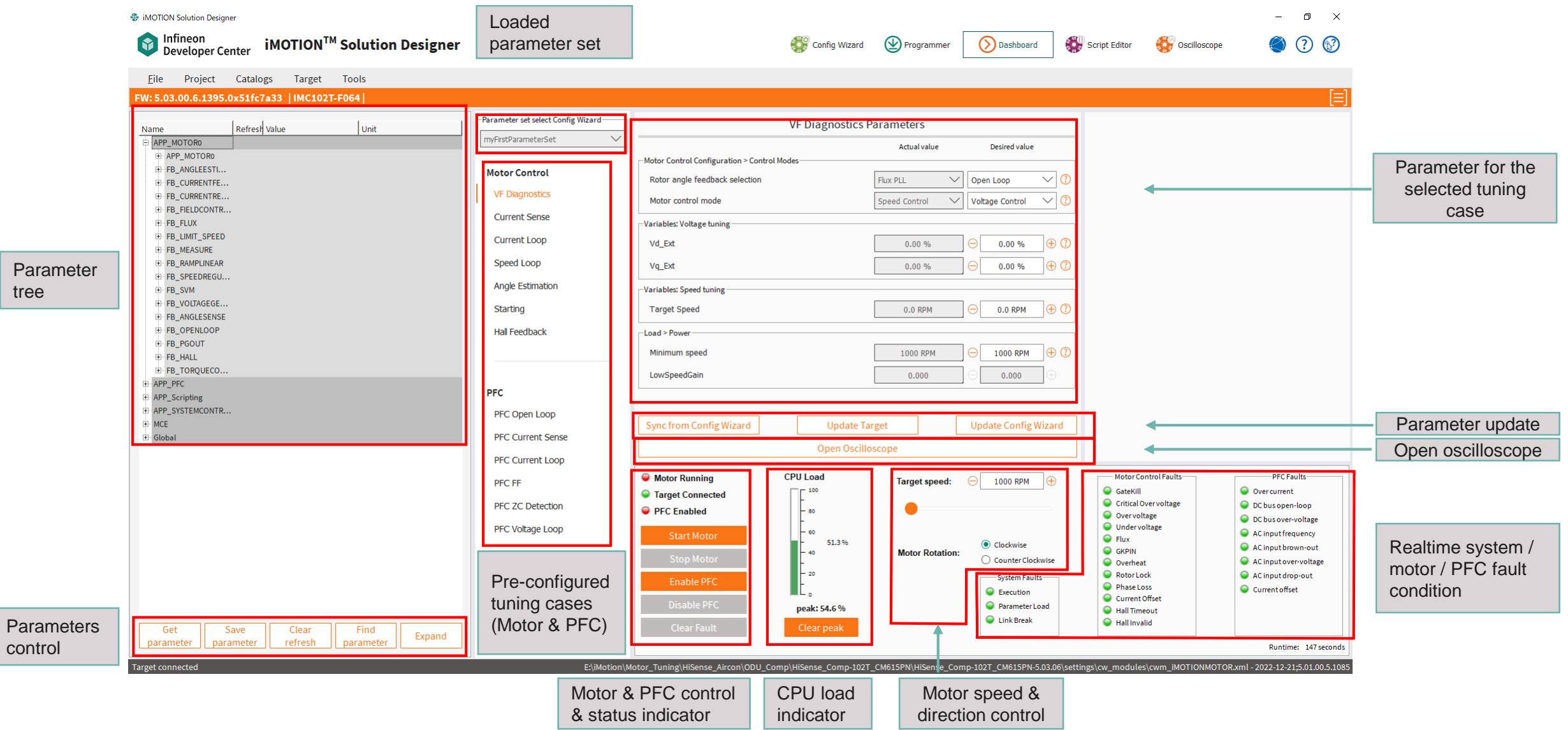

#### **Register Read/Write**

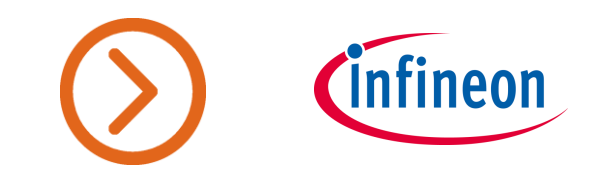

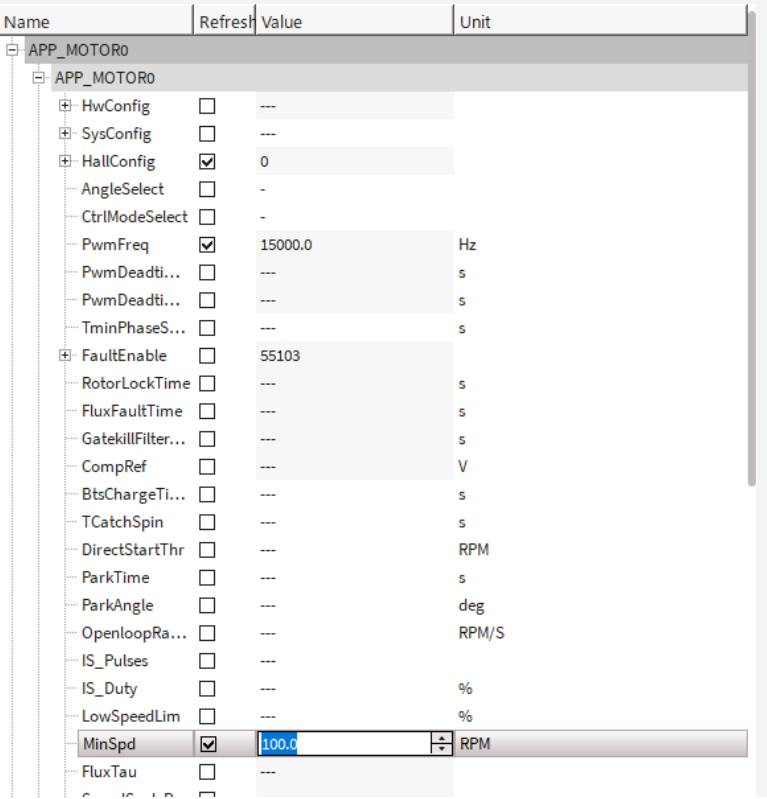

- ‒ If **Refresh** check box is checked, the register value is updated automatically.
	- ‒ It is recommended to execute **Get parameter** (see next page) the 1st time when the Dashboard is opened after programming.
- User can configure register values.
	- ‒ By double clicking **Value**, user can edit register value in the text box.
	- Read only or STATIC registers cannot be edited. The text box does not open after double clicking.

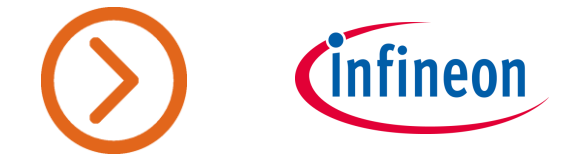

#### **Parameters Control**

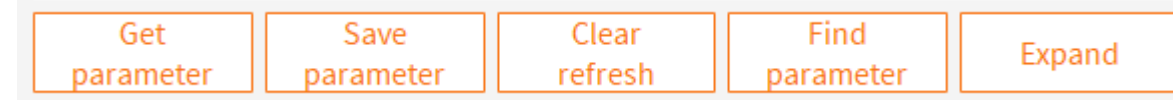

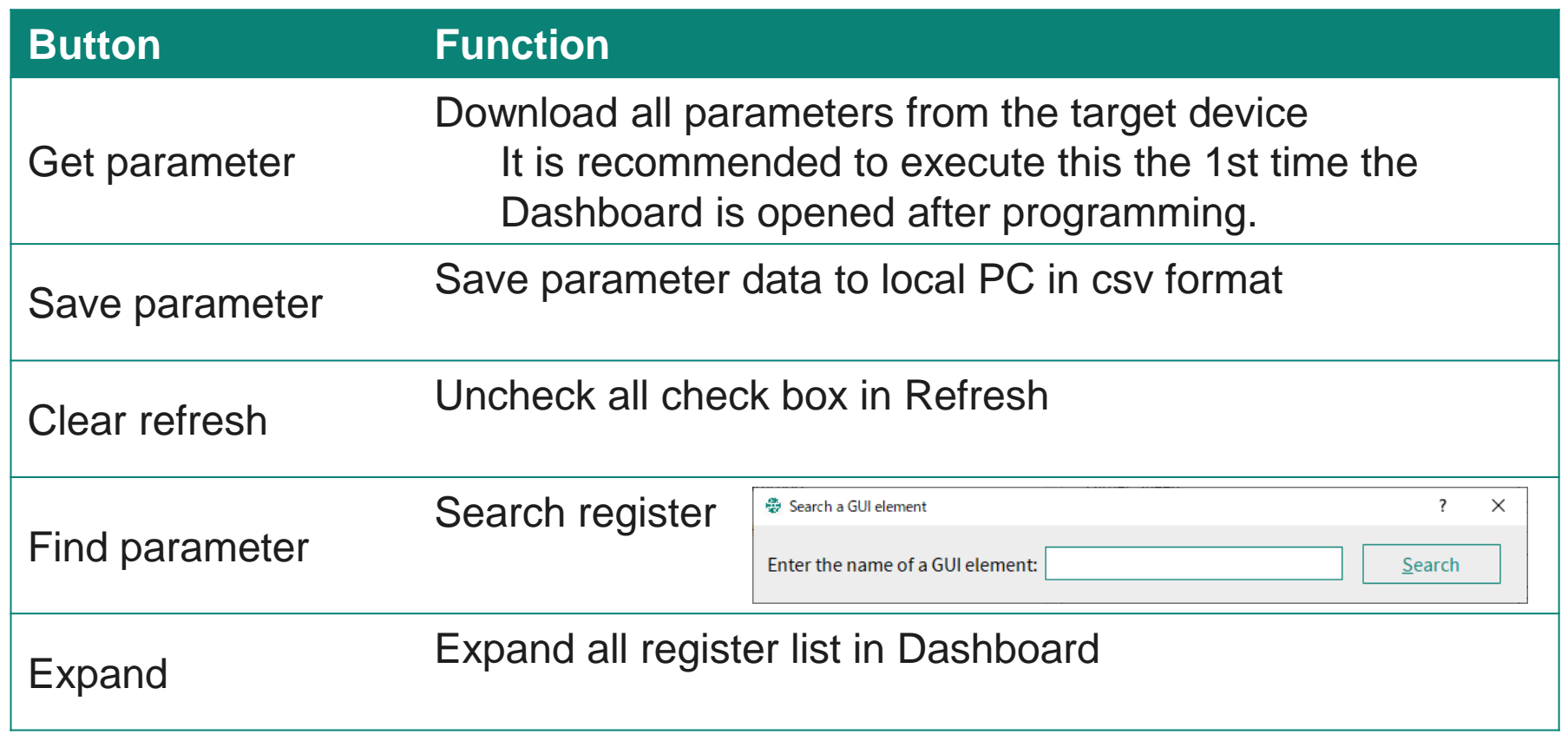

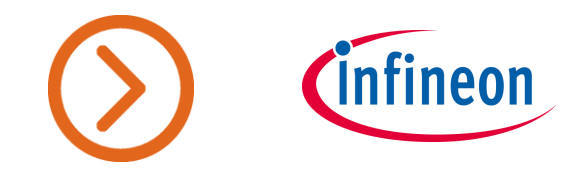

#### **Parameter Tuning for Use Cases**

- iSD provides some parameter tuning use cases for easy parameter tuning.
- User can change or undo parameters.

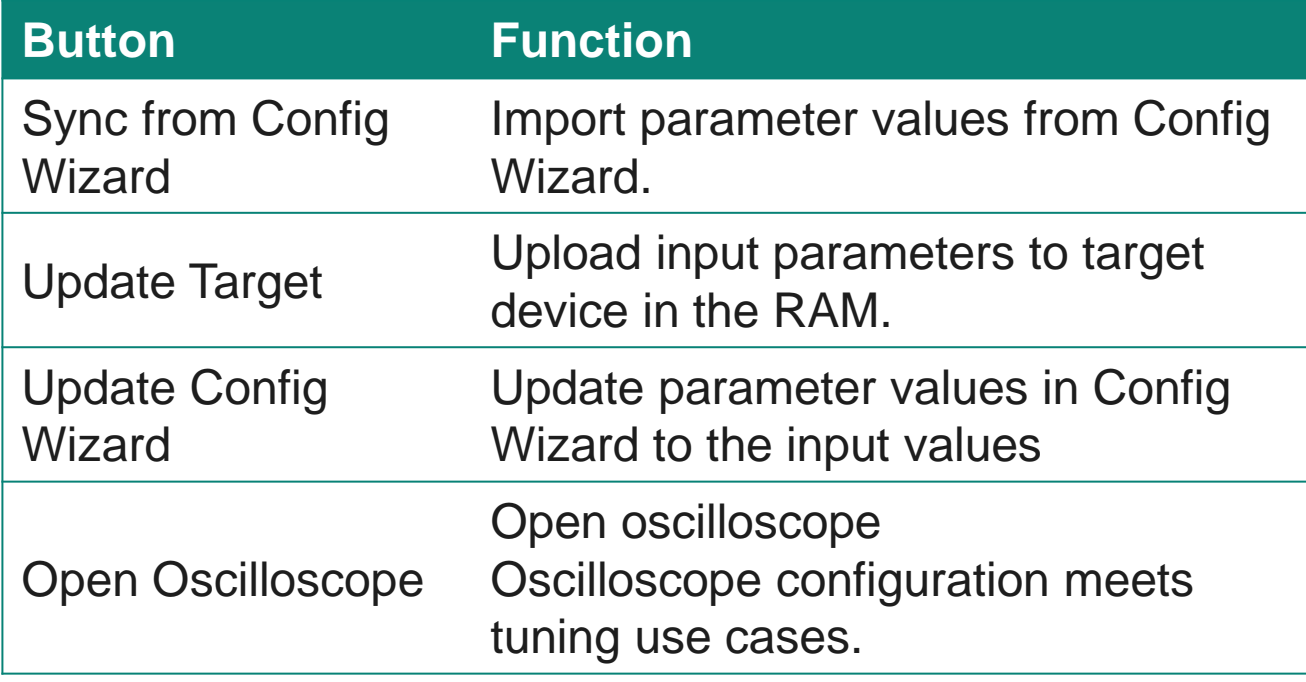

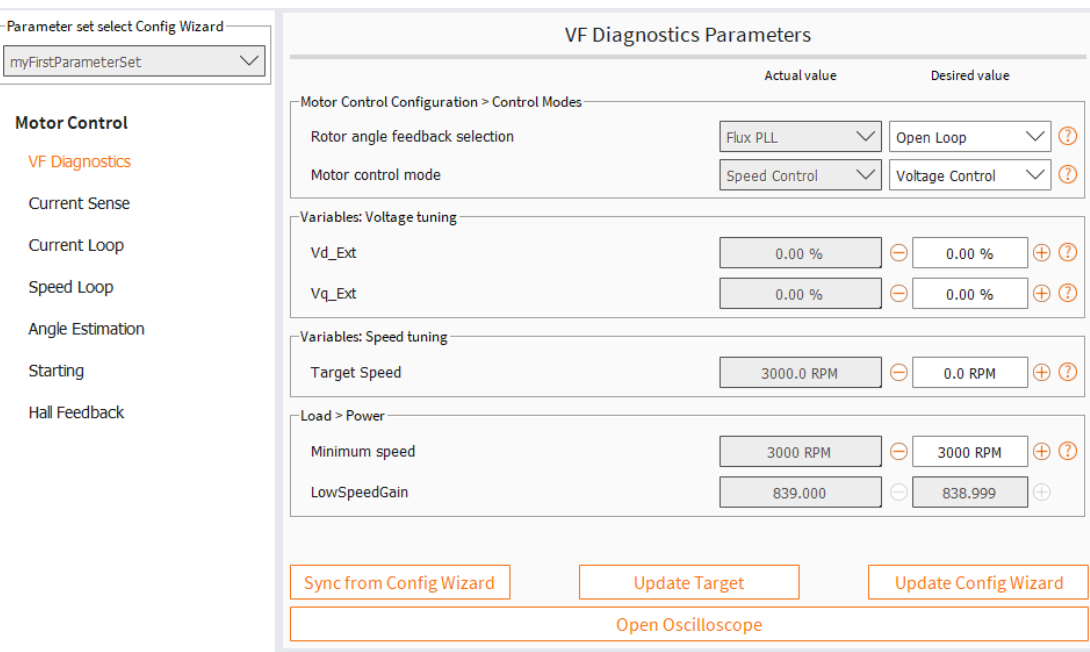

**Starting** 

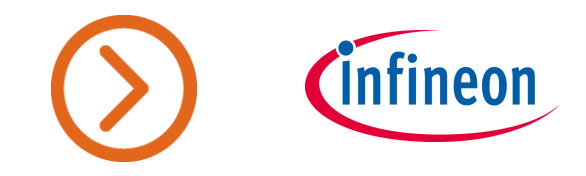

## **Change Speed and Direction of the Motor Rotation**

- The target speed can be configured by either entering desired speed value in RPM or by sliding the bar to the left or right.
- The rotation of the motor can be changed and will be shown with a positive (clockwise) or negative (counter clockwise) speed value.

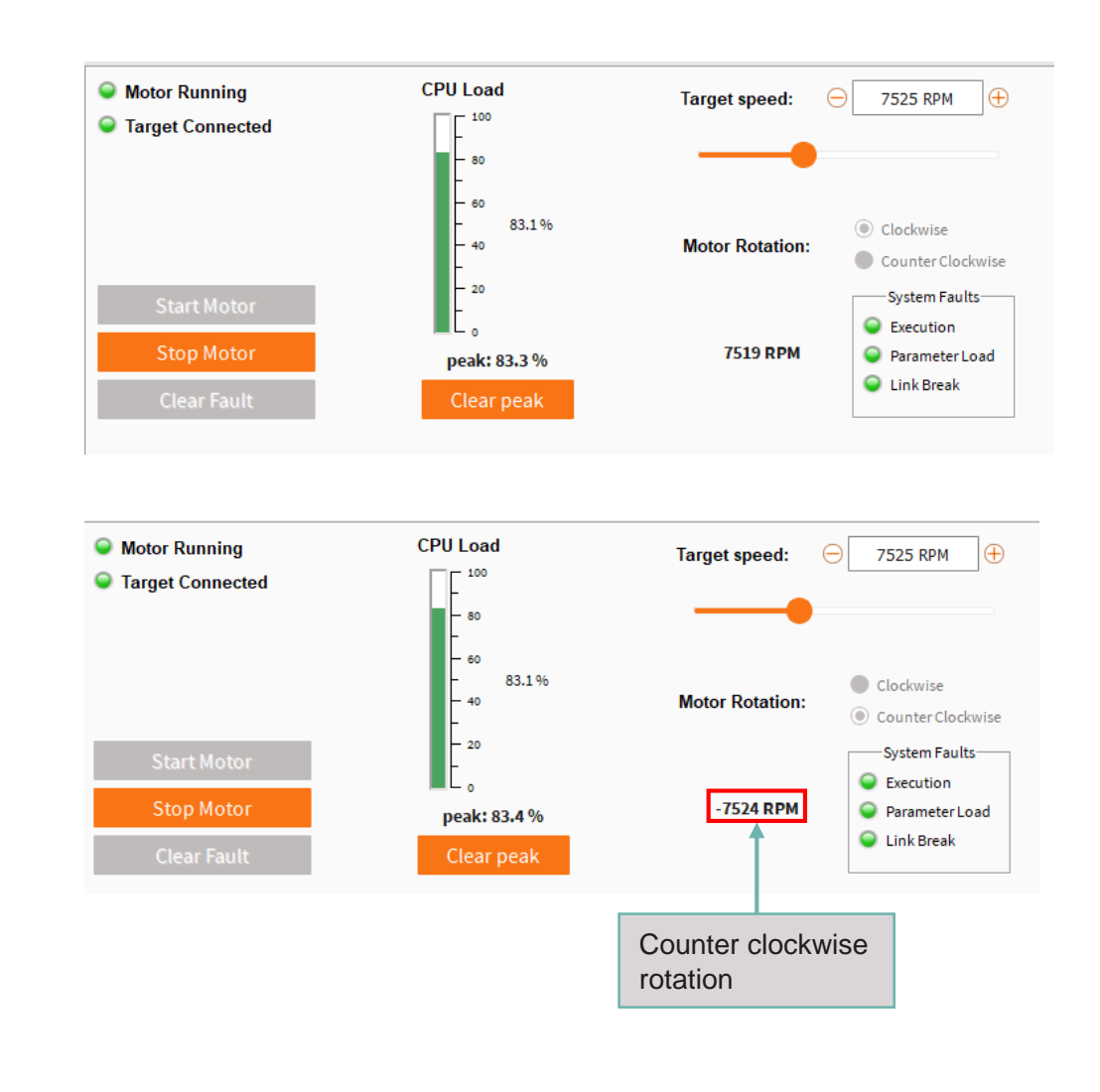

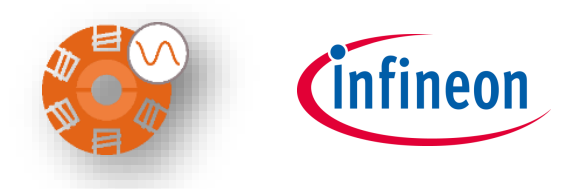

## **Debugging and Tuning Motors with Oscilloscope**

#### **Oscilloscope**

- ‒ Up to 8 Channels of Real-Time **Tracing**
- Sampling has three options
- ‒ Synchronized with motor PWM
- ‒ Synchronized with PFC PWM
- Advanced trigger methods available (Edge, Slope, Comparison)
- ‒ Autoscaling
- ‒ Cursor function

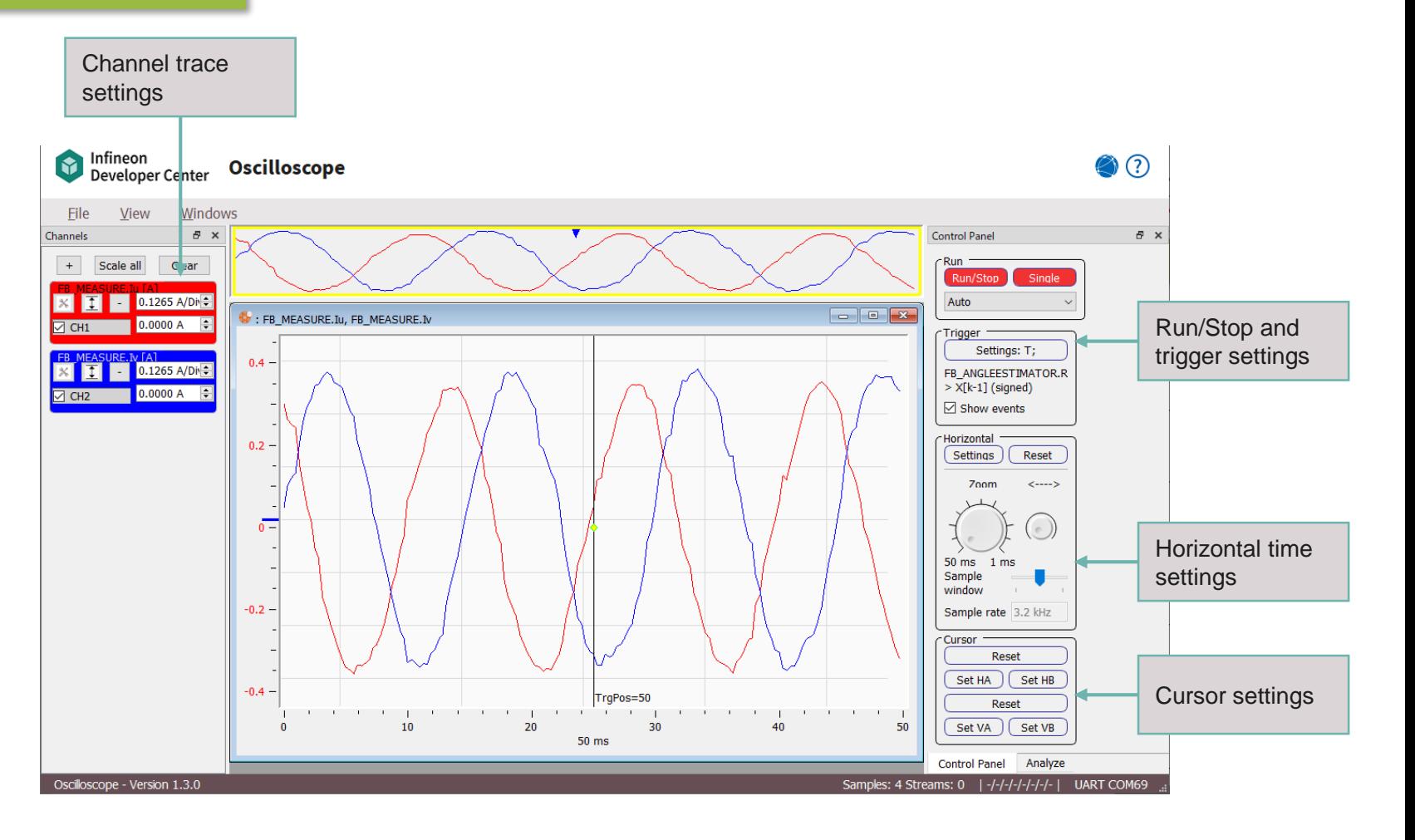

## **Channel Configuration**

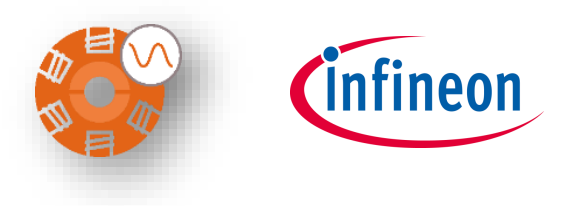

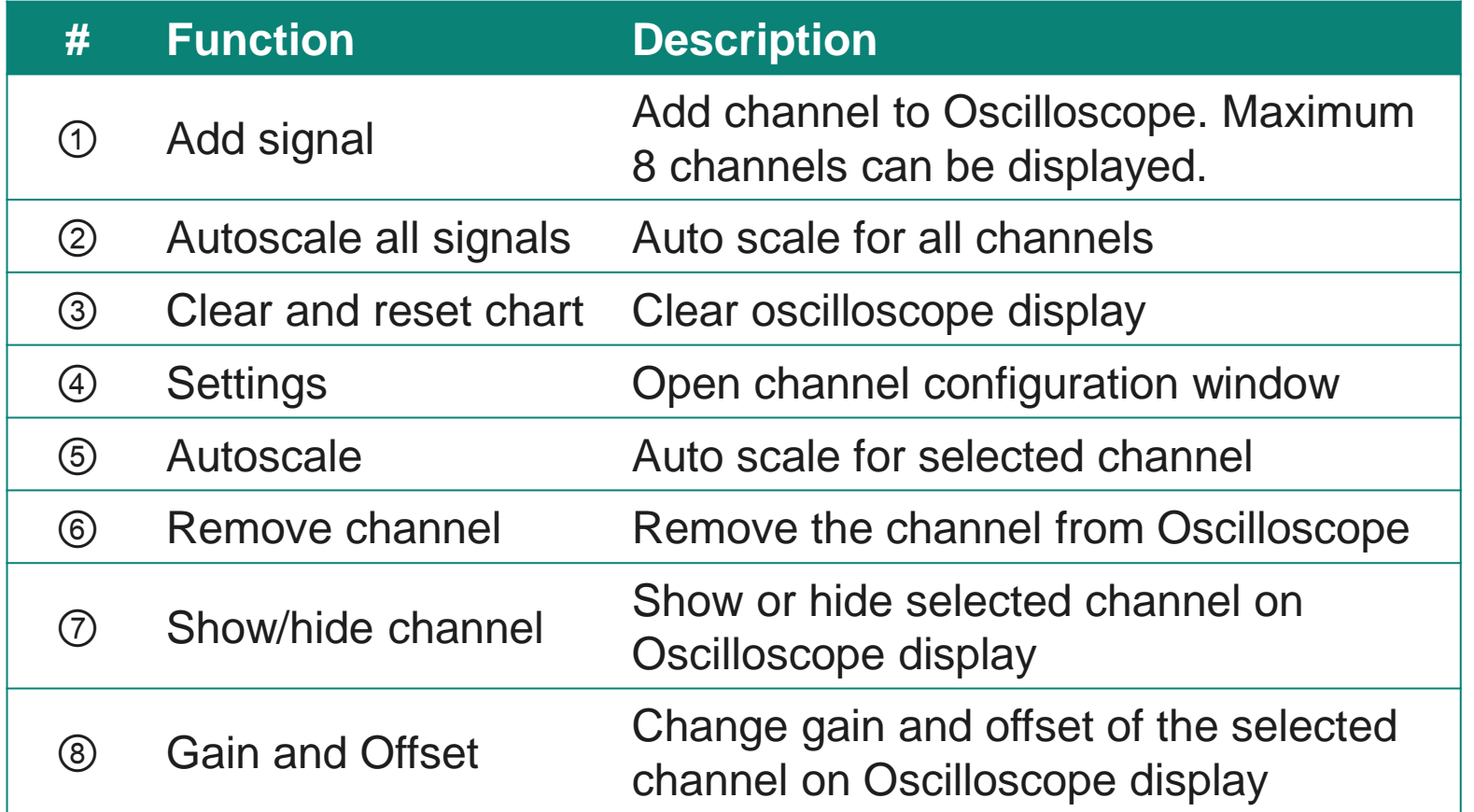

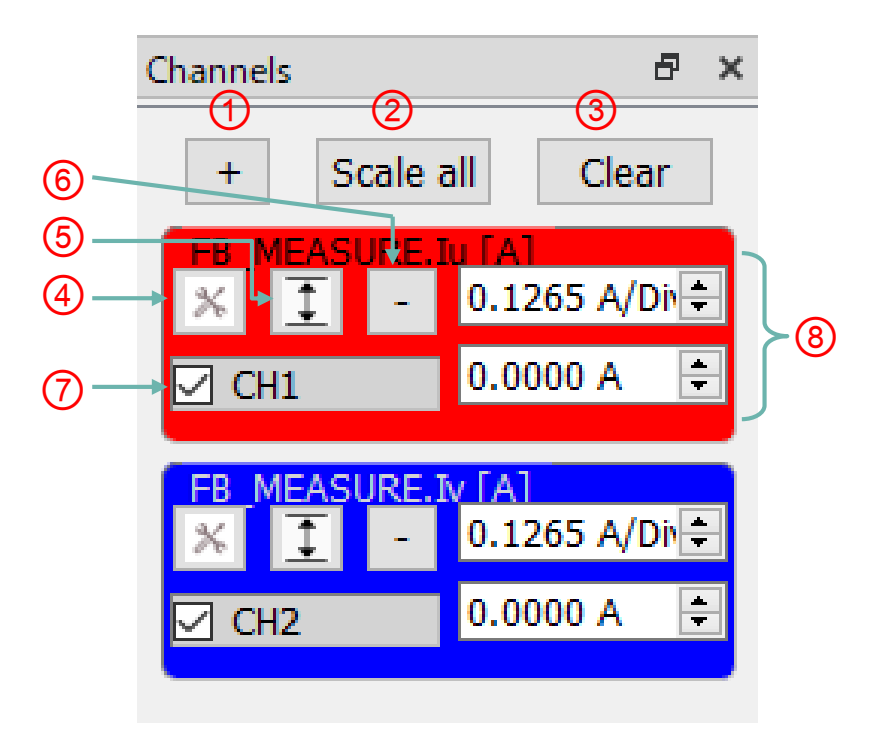

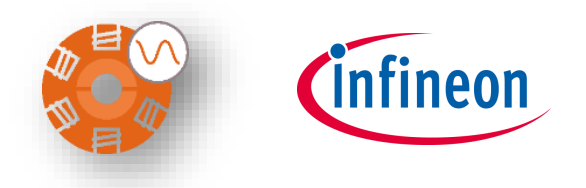

## **Channel Setting**

1. Press **Settings** icon

2. Select signal by pressing **S** Select signal from parameters tree

Color of the channel is also configured here.

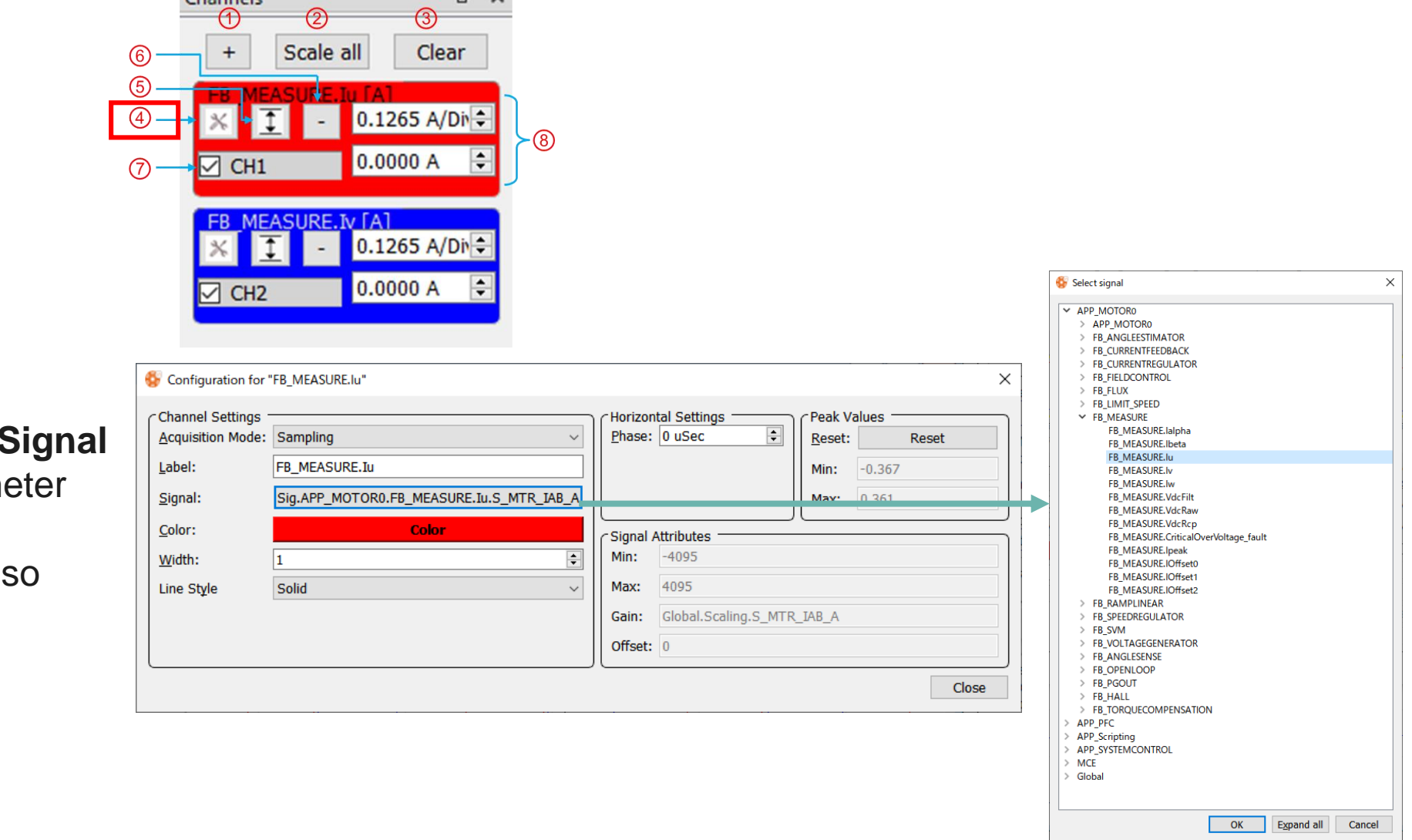

A x

Channels

## **Event Trigger**

**Event Trigger Configuration** window opens when pressing **Settings: T;** button.

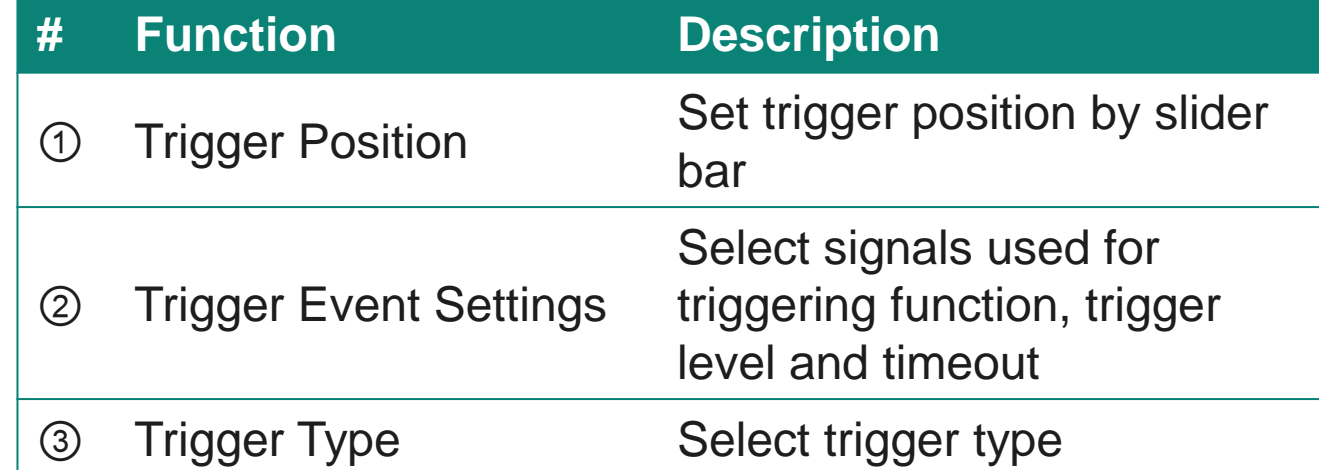

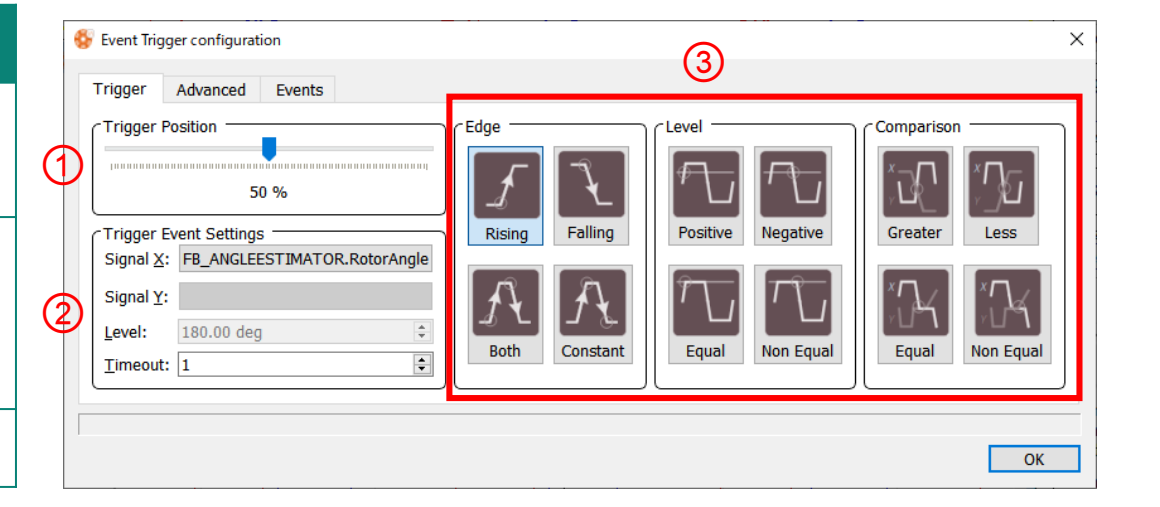

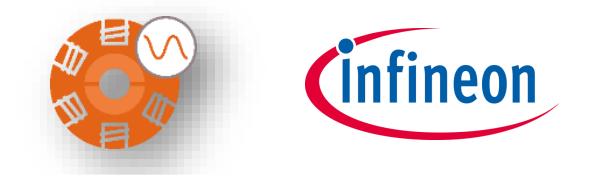

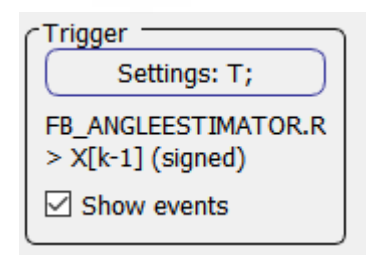

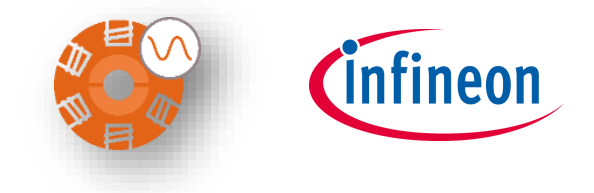

### **Configuration of Horizontal Axis**

Horizontal range can be configured via slider.

- ‒ Whole horizontal range is shown in the upper display.
- ‒ It is possible to use zoom and change zoom range by two dials.

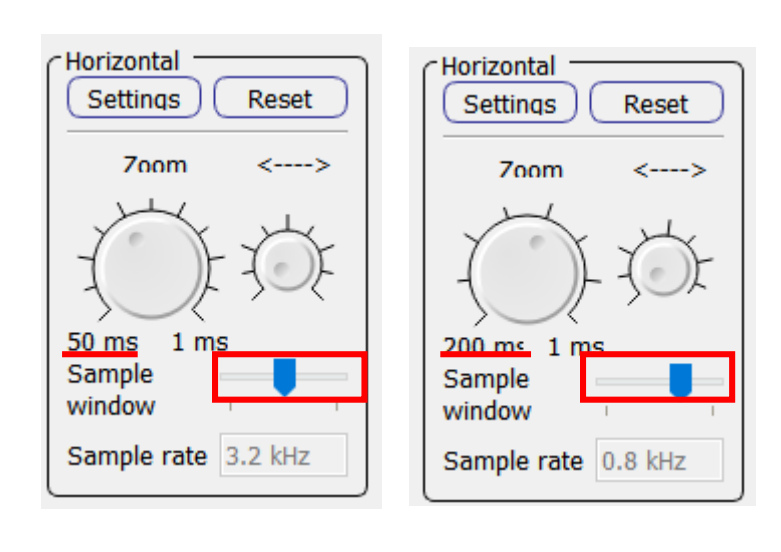

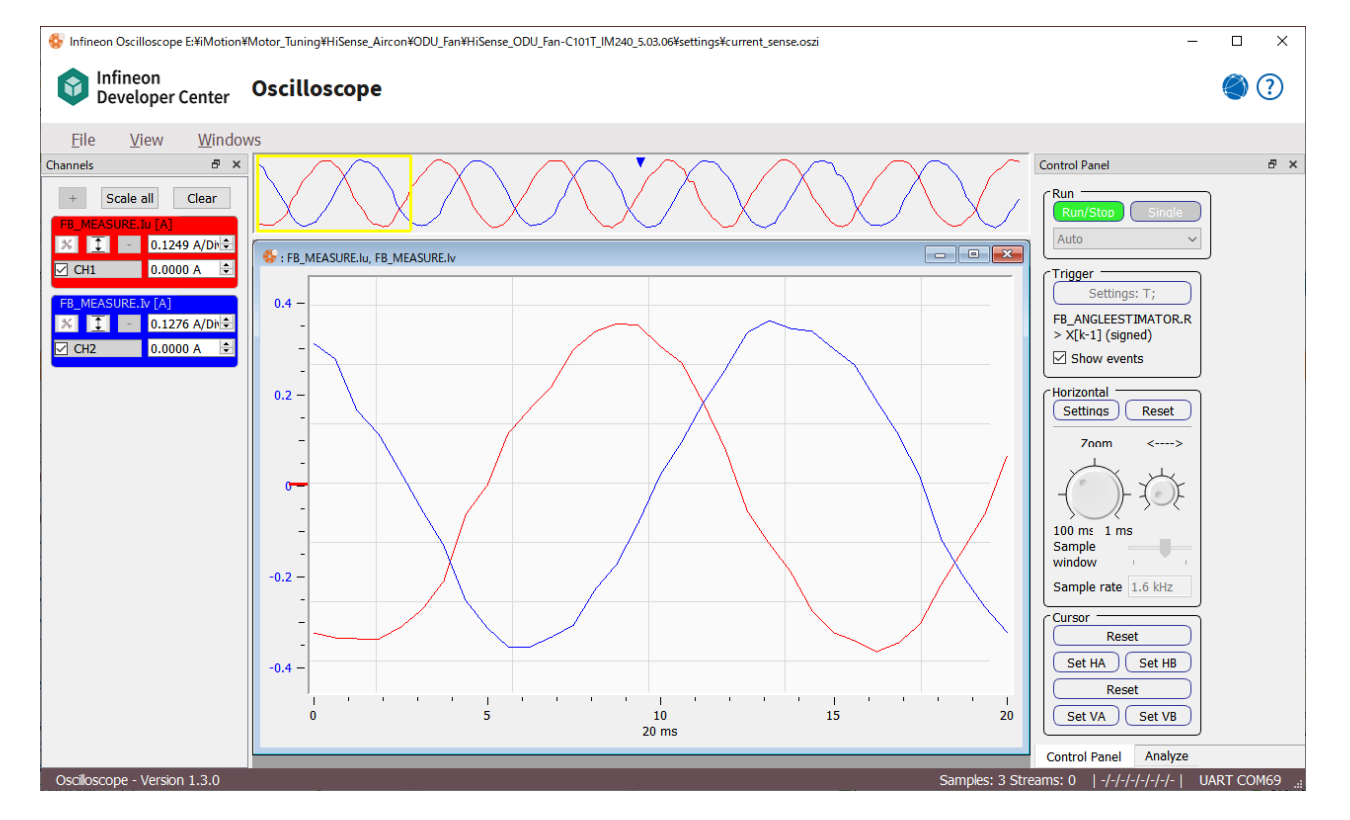

#### **Oscilloscope Control**

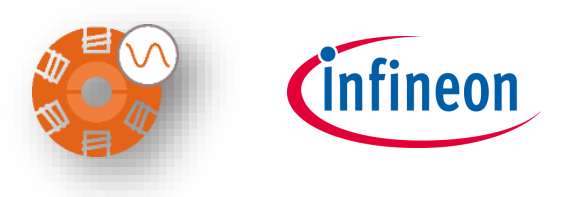

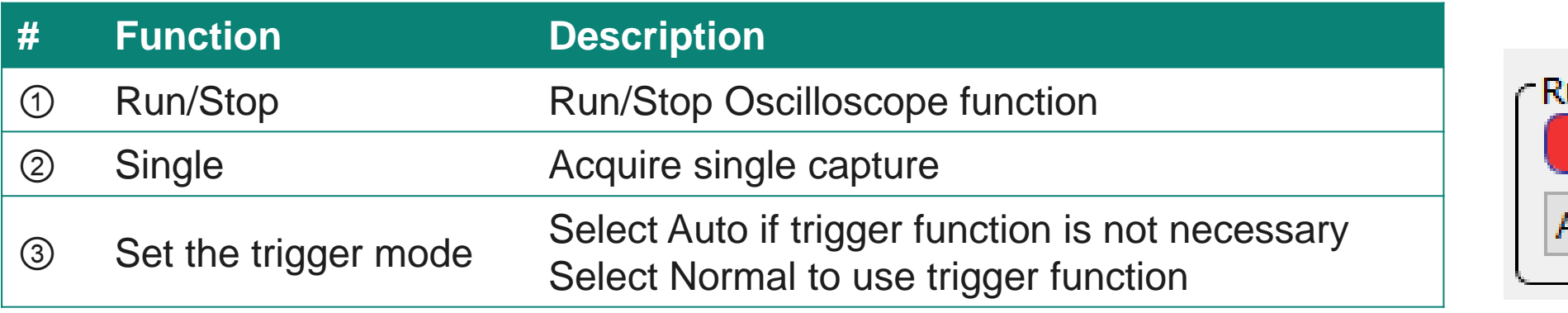

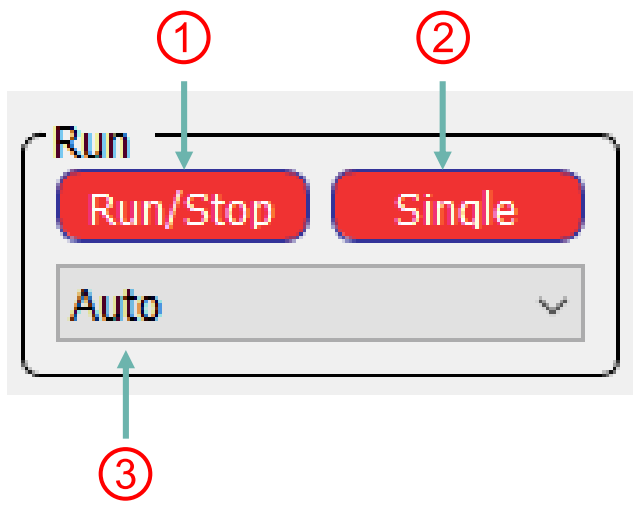

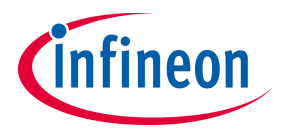

#### <span id="page-53-0"></span>**Table of contents**

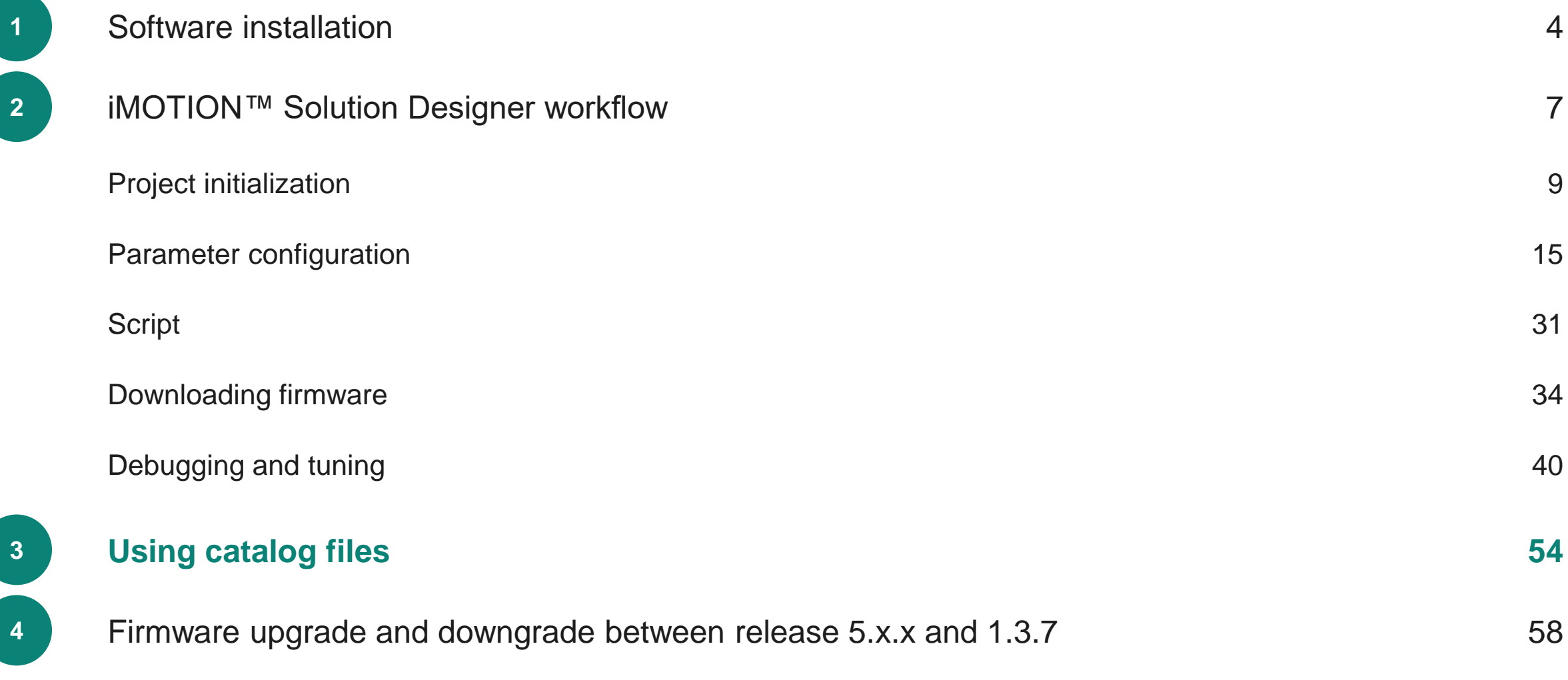

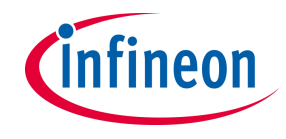

#### **Using catalog files (1/3)**

- ‒ Catalog files contain the default parameters for the evaluation/reference design boards. Users can use the default parameters to run the motor after selecting **Boards**, **Motors**, and **Loads.**
- ‒ Click **Boards** to load the default parameters from the boards catalog (iMOTION2Go).

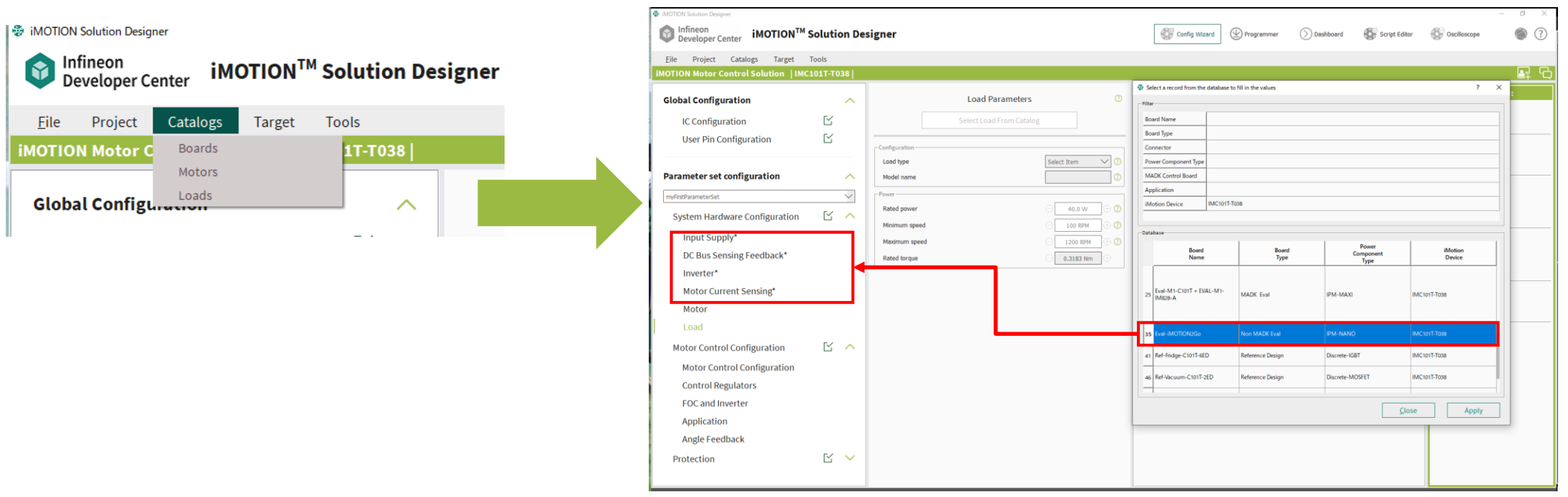

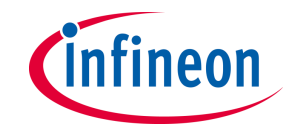

### **Using catalog files (2/3)**

‒ Click **Motors** to load the default parameters from the motors catalog (USB motor).

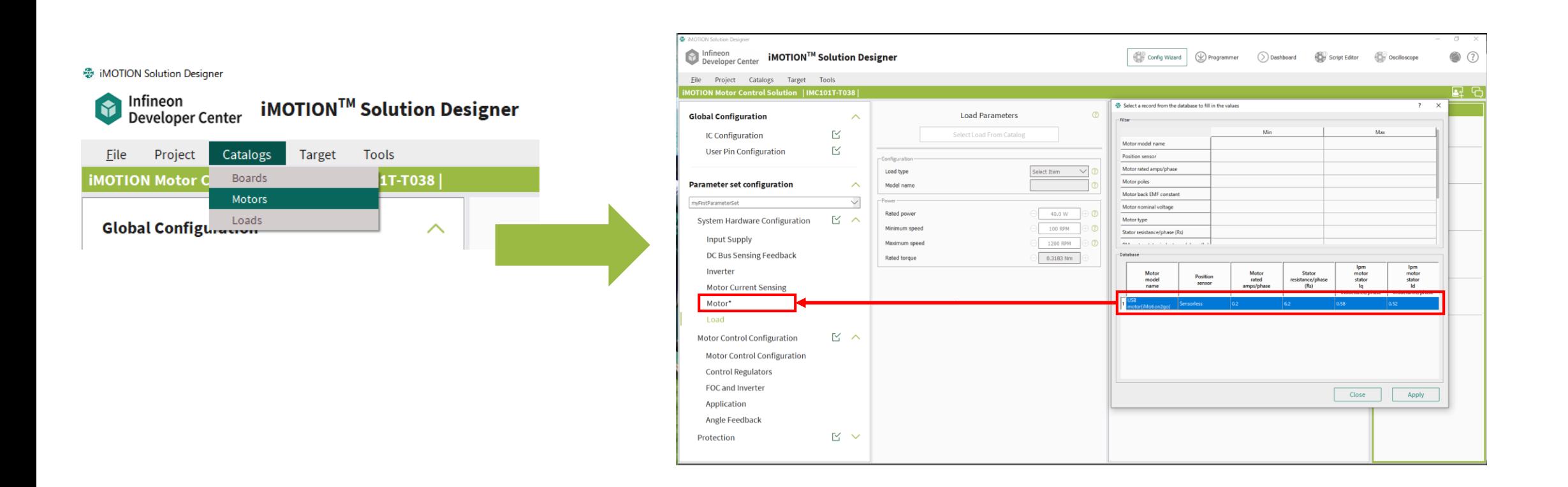

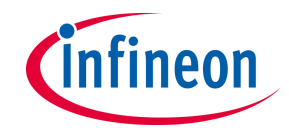

## **Using catalog files (3/3)**

‒ Click **Loads** to load the default parameters from the loads catalog (iMOTION2Go Load).

MOTION Solution Designe

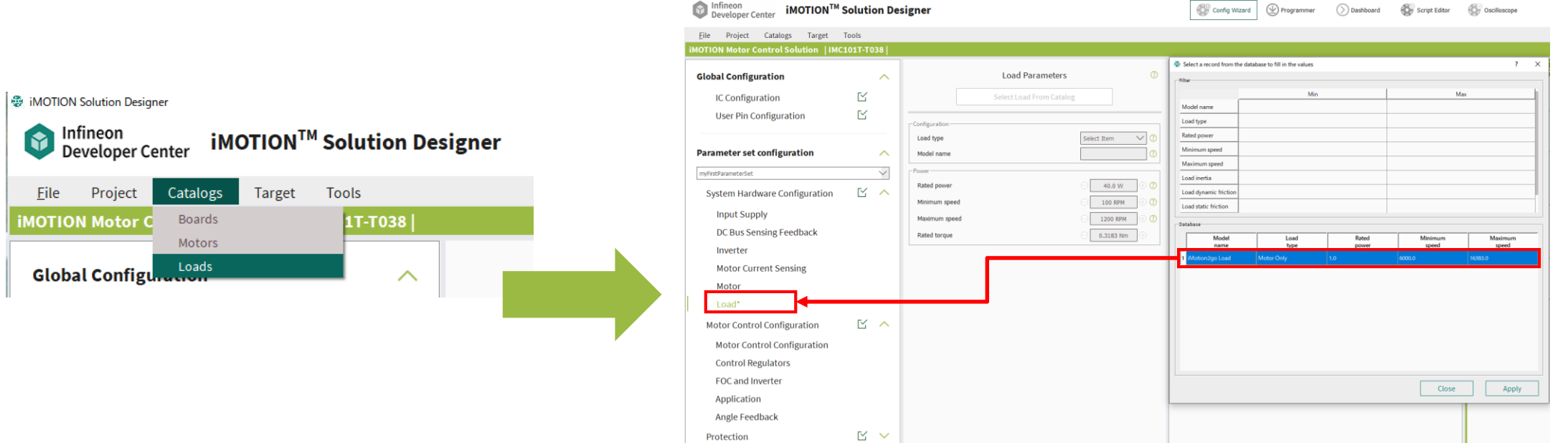

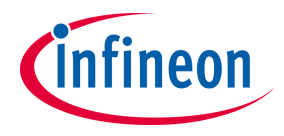

#### <span id="page-57-0"></span>**Table of contents**

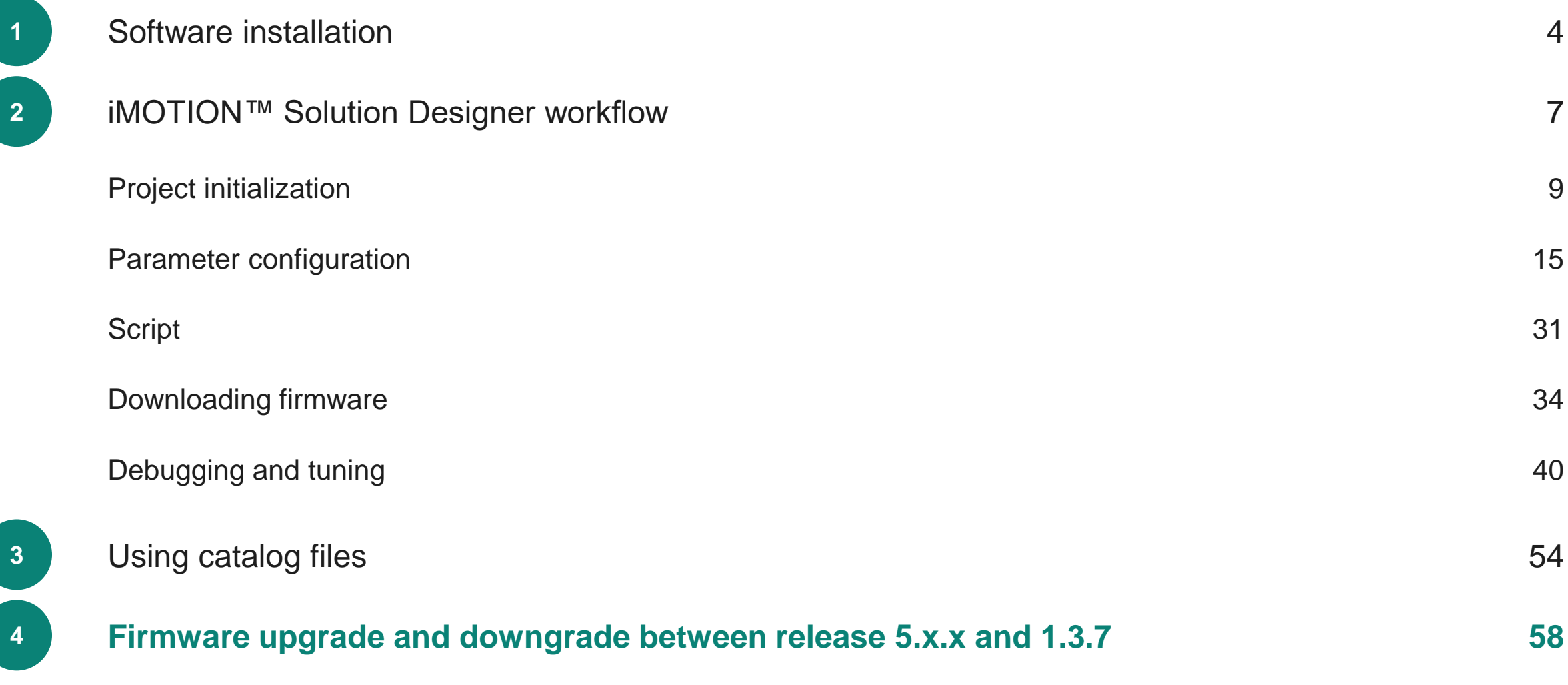

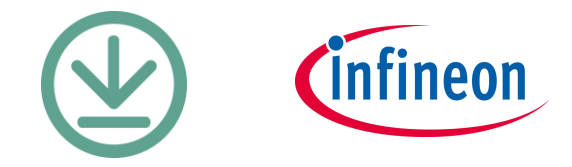

## **Upgrade FW to Release #5.x**

‒ By using the **Programmer** tool, user can upgrade firmware from FW version 1.3.7.

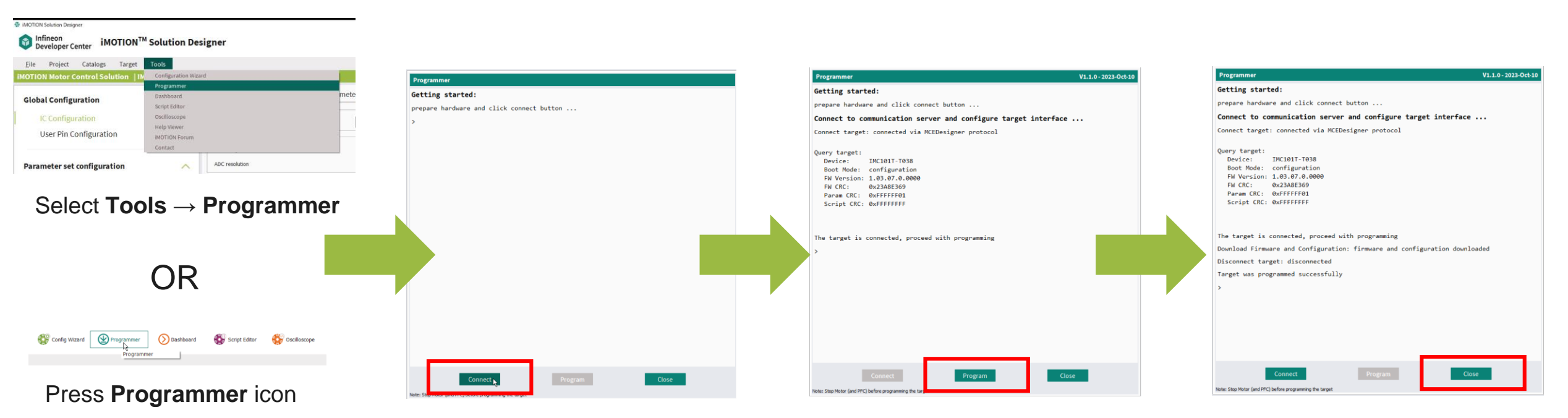

Press **Connect** button to connect the target device, as shown in the previous page

If connection is successful, device information is shown in the window. Then press **Program**.

If programming is successfully done, press **Close** to close Programmer window.

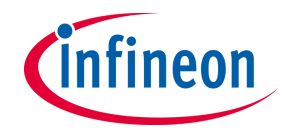

## **Downgrade to FW1.3.7**

#### **Step 1:**

Change the **BootMode** from "Application" to "Configure" in the Solution Designer when connected with board. Users will then find **Target Connected** indicator changes from green to red.

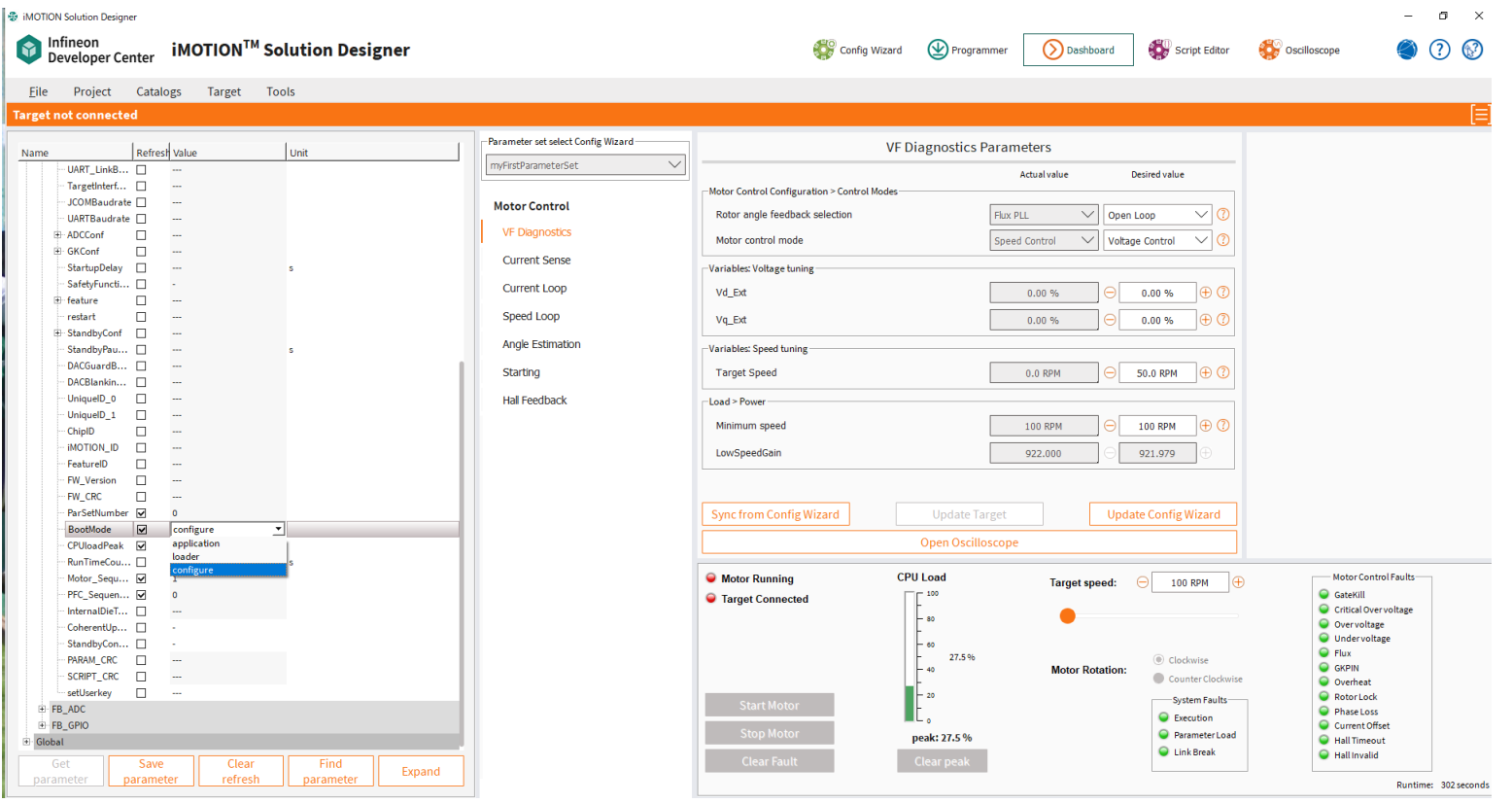

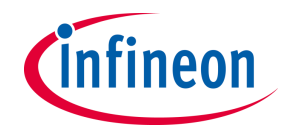

### **Downgrade to FW1.3.7**

#### **Step 2:**

Ignore the warning information after opening the MCEDesigner.

Use the MCE Designer to download the firmware (FW1.3.7) and the respective parameter file.

The firmware will be successfully downgraded to FW1.3.7.

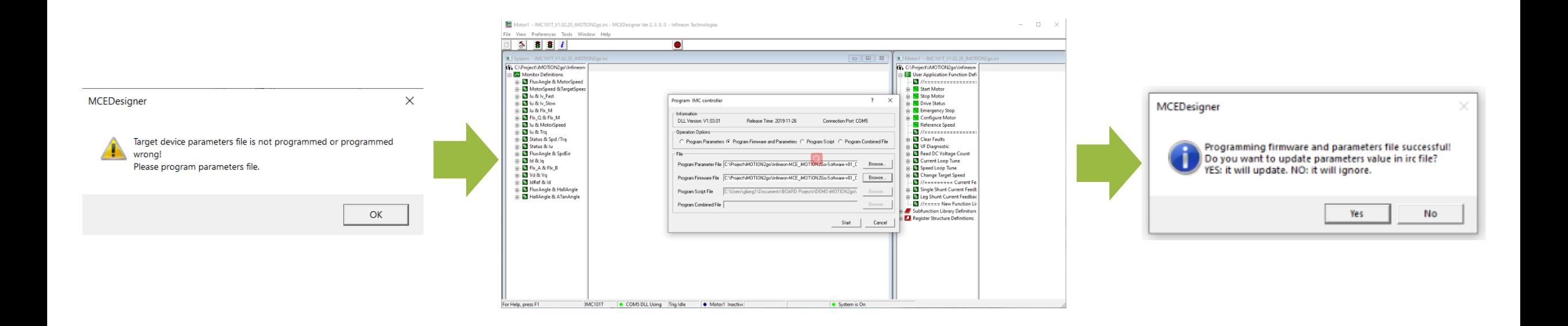

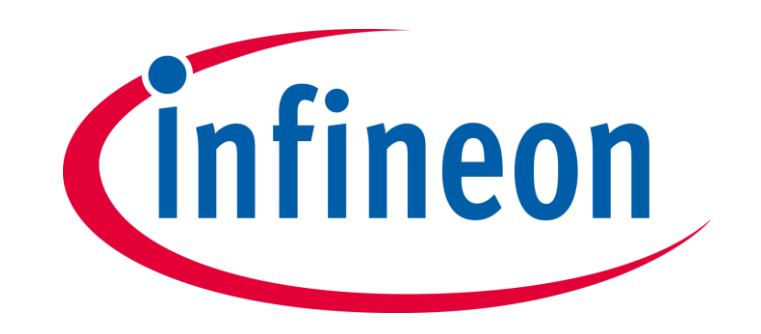